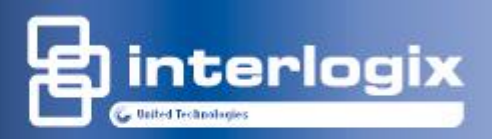

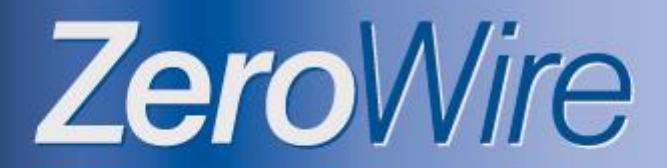

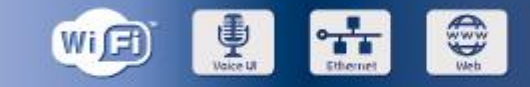

## Wireless security & home automation

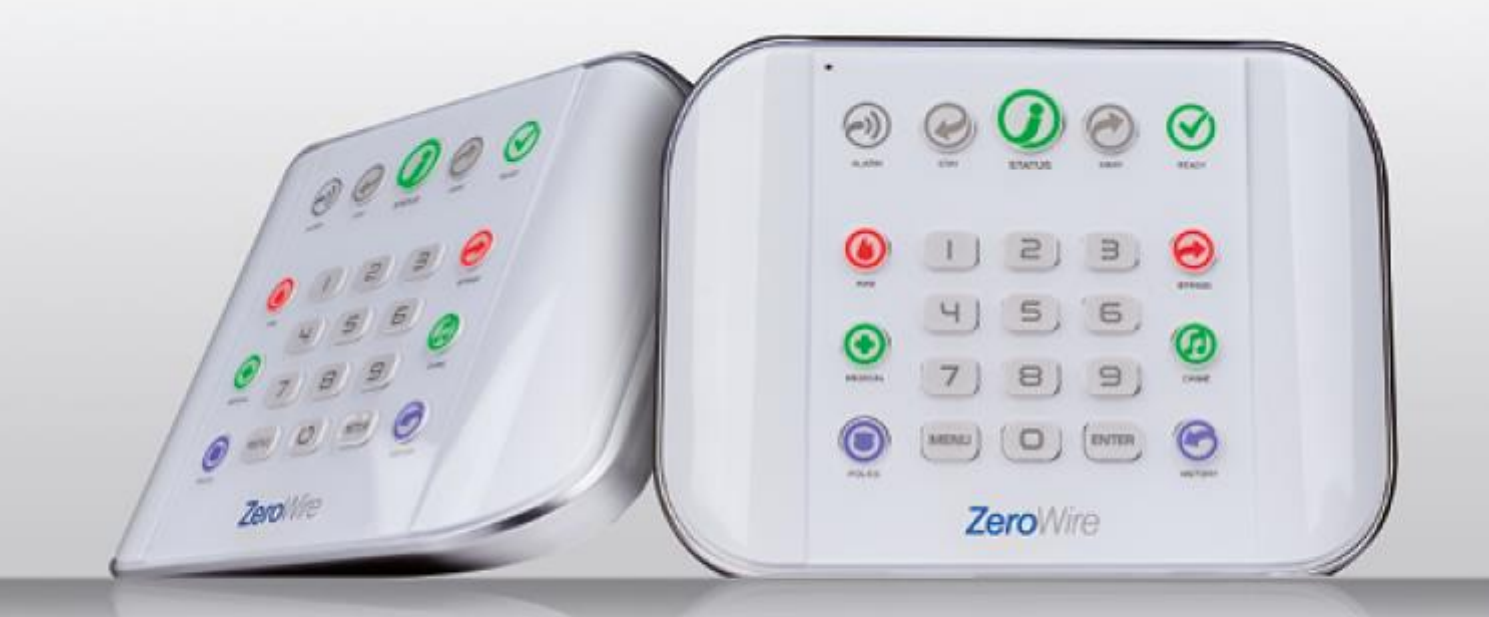

# **User manual**

P/N 466-2521 • REV L • ISS 11MAY18

**Copyright** © 2018 UTC Fire & Security Americas Corporation, Inc. All rights reserved. This document may not be copied in whole or in part or otherwise reproduced without prior written consent from UTC Fire & Security Americas Corporation, Inc., except where specifically permitted under US and international copyright law. **Trademarks and**  ZeroWire name is a trademark of UTC Fire & Security Americas Corporation, Inc. **patents** IOS is the registered trademark of Cisco Technology, Inc. Android, Google and Google Play are registered trademarks of Google Inc. iPhone, Apple, iTunes are registered trademarks of Apple Inc. App Store is a service mark of Apple Inc. Other trade names used in this document may be trademarks or registered trademarks of the manufacturers or vendors of the respective products. **Manufacturer** Placed on the market by: UTC Fire & Security Americas Corporation, Inc. 3211 Progress Drive, Lincolnton, NC, 28092, USA Authorized EU manufacturing representative: UTC Fire & Security B.V. Kelvinstraat 7, 6003 DH Weert, Netherlands  $\epsilon$ **EU compliance**

**Warnings and Disclaimers**

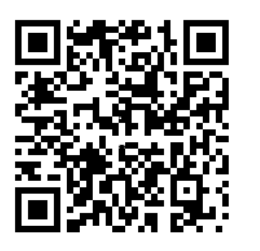

THESE PRODUCTS ARE INTENDED FOR SALE TO AND INSTALLATION BY QUALIFIED PROFESSIONALS. UTC FIRE & SECURITY CANNOT PROVIDE ANY ASSURANCE THAT ANY PERSON OR ENTITY BUYING ITS PRODUCTS, INCLUDING ANY "AUTHORIZED DEALER" OR "AUTHORIZED RESELLER", IS PROPERLY TRAINED OR EXPERIENCED TO CORRECTLY INSTALL FIRE AND SECURITY RELATED PRODUCTS. For more information on warranty disclaimers and product safety information,

please check<https://firesecurityproducts.com/policy/product-warning/> or scan the QR code.

**EU directives** UTC Fire & Security hereby declares that this device is in compliance with the applicable requirements and provisions of all applicable rules and regulations, including but not limited to the Directive 2014/53/EU. For more information see: https://www.utcfssecurityproducts.eu/

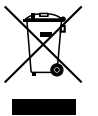

2012/19/EU (WEEE directive): Products marked with this symbol cannot be disposed of as unsorted municipal waste in the European Union. For proper recycling, return this product to your local supplier upon the purchase of equivalent new equipment, or dispose of it at designated collection points. For more information see: www.recyclethis.info.

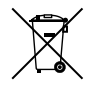

2006/66/EC (battery directive): This product contains a battery that cannot be disposed of as unsorted municipal waste in the European Union. See the product documentation for specific battery information. The battery is marked with this symbol, which may include lettering to indicate cadmium (Cd), lead (Pb), or mercury (Hg). For proper recycling, return the battery to your supplier or to a designated collection point. For more information see: www.recyclethis.info.

**Contact information** For contact information, see [www.utcfireandsecurity.com](http://www.utcfireandsecurity.com/) **Customer support** For customer support, see [www.utcfssecurityproducts.eu.](http://www.utcfssecurityproducts.eu/)

# **Content**

#### **Important information v**

Limitation of liability v Disclaimers v Limited Warranty v Warranty Disclaimers vi Product Warnings vii Advisory messages vii

#### **Welcome 9**

Your new security system 9 Optional parts 9 Back of ZeroWire 10 Front of ZeroWire 11

#### **Basic Features 12**

Arm your system in Away Mode 12 Explanation of Stay Modes 13 Arm your system in Stay Mode 14 Events Preventing Arming 17 Status Key in EN Grade 2 17 Acknowledging Latched System Alarms 17 Exit Error / Fail To Close 18 Disarming 18 Lock Out On 3 Invalid Attempts 19 Bypass a Zone 19 Event History 20 Emergency Keys 20 Detector Reset 21

#### **Users 22**

Add a User 22 Add a Username 23 Remove a User 24 Change a User PIN 25 Change the User Type 25 Add Keyfobs 25 More About Users 26 Send User PINs to Z-Wave Door Lock 26

**UltraSync+ App 29** Introduction 29 Web Access Code 29 User Name and PIN 29 Installing UltraSync+ app 30 Using the App 31

#### **ZeroWire Web Server 36**

**Customizing Your ZeroWire 39** Volume Level 39 Voice Annunciation 39 Full Menu Annunciation 39 Backlight Level 40 Change Time and Date 40 Adiust Partition Entry or Exit Times 41 Configure Zone Names 41 Record Zone Names 42 Record User Names 42 Voice Message Recording 43 Set Zone Chime Mode 43 Add Zone to Chime Group 43 Configure Email Reporting (User) 44 Add Z-Wave Devices 45 Creating a Device Association 46 Programming Scenes 46 Enabling Camera Recording 50 Enabling Notifications 54 Location Services 59 ZeroWire with Amazon Alexa 64

**Testing Your System 66** System Tests 66 Perform a Walk Test 66 Perform a Siren Test 67 Perform a Battery Test 68 Perform a Communicator Test 68

**References 69** Full Installation Manual 69 Main Menu 69 Voice Library 70 Glossary 71 App and Web Error Messages **Error! Bookmark not defined.** System Status Messages **Error! Bookmark not defined.** Features & Benefits 74

**Specifications 78** ZeroWire Web Server Login 79 UltraSync+ App Login 79 My Installer Details 79

**Index 81**

# **Important information**

# **Limitation of liability**

To the maximum extent permitted by applicable law, in no event will UTCFS be liable for any lost profits or business opportunities, loss of use, business interruption, loss of data, or any other indirect, special, incidental, or consequential damages under any theory of liability, whether based in contract, tort, negligence, product liability, or otherwise. Because some jurisdictions do not allow the exclusion or limitation of liability for consequential or incidental damages the preceding limitation may not apply to you. In any event the total liability of UTCFS shall not exceed the purchase price of the product. The foregoing limitation will apply to the maximum extent permitted by applicable law, regardless of whether UTCFS has been advised of the possibility of such damages and regardless of whether any remedy fails of its essential purpose.

Installation in accordance with this manual, applicable codes, and the instructions of the authority having jurisdiction is mandatory.

While every precaution has been taken during the preparation of this manual to ensure the accuracy of its contents, UTCFS assumes no responsibility for errors or omissions.

**WARNING:** The equipment should only be operated with an approved power adapter with insulated live pins.

**Caution:** Risk of explosion if battery is replaced by an incorrect type. Dispose of batteries according to the instructions. Contact your supplier for replacement batteries.

#### **Disclaimers**

The information in this document is subject to change without notice. UTC Fire & Security Americas Corporation, Inc. assumes no responsibility for inaccuracies or omissions and specifically disclaims any liabilities, losses or risks, personal or otherwise, incurred as a consequence, directly or indirectly, of the use or application of any of the contents of this document. For latest documentation, contact your local supplier or visit us online at [http://www.interlogix.com](http://www.interlogix.com/).

This publication may contain examples of screen captures and reports used in daily operations. Examples may include fictitious names of individuals and companies. Any similarity to names and addresses of actual businesses or persons is entirely coincidental.

### **Limited Warranty**

UTC Fire & Security Americas Corporation, Inc. guarantees this product against defective parts and workmanship under normal use for twenty-four (24) months

from the date of purchase. If any defect appears during the warranty period contact your service provider. UTC Fire & Security Americas Corporation, Inc. assumes no liability for consequential or indirect damage, and accepts no responsibility for repairing damage to the product caused by misuse, careless handling, or where repairs have been made by others. UTC Fire & Security Americas Corporation, Inc. does not warrant that the operation of this product will be uninterrupted or error-free.

No other guarantee, written or verbal, is authorized by UTC Fire & Security Americas Corporation, Inc.

#### **Warranty Disclaimers**

INTERLOGIX HEREBY DISCLAIMS ALL WARRANTIES AND REPRESENTATIONS, WHETHER EXPRESS, IMPLIED, STATUTORY OR OTHERWISE, INCLUDING ANY IMPLIED WARRANTIES, THE WARRANTIES OF MERCHANTABILITY OR FITNESS FOR A PARTICULAR PURPOSE.

(USA only) SOME STATES DO NOT ALLOW THE EXCLUSION OF IMPLIED WARRANTIES, SO THE ABOVE EXCLUSION MAY NOT APPLY TO YOU. YOU MAY ALSO HAVE OTHER LEGAL RIGHTS THAT VARY FROM STATE TO STATE.

INTERLOGIX DOES NOT MAKE ANY CLAIMS OR WARRANTIES TO YOU OF ANY KIND REGARDING ANY PRODUCT, SOFTWARE OR SERVICE'S POTENTIAL, ABILITY, OR EFFECTIVENESS TO DETECT, MINIMIZE, OR IN ANYWAY PREVENT DEATH, PERSONAL INJURY, PROPERTY DAMAGE, OR LOSS OF ANY KIND WHATSOEVER.

INTERLOGIX DOES NOT REPRESENT TO YOU THAT ANY PRODUCT (INCLUDING SECURITY PRODUCTS), SOFTWARE, SERVICE OR OTHER OFFERING MAY NOT BE HACKED, COMPROMISED AND/OR CIRCUMVENTED.

INTERLOGIX DOES NOT WARRANT THAT ANY PRODUCT (INCLUDING SECURITY PRODUCTS), SOFTWARE OR SERVICE MANUFACTURED, SOLD OR LICENSED BY INTERLOGIX WILL PREVENT, OR IN ALL CASES PROVIDE ADEQUATE WARNING OF OR PROTECTION FROM, BREAK-INS, BURGLARY, ROBBERY, FIRE, OR OTHERWISE.

INTERLOGIX DOES NOT WARRANT TO YOU THAT ITS SOFTWARE OR PRODUCTS WILL WORK PROPERLY IN ALL ENVIRONMENTS AND APPLICATIONS AND DOES NOT WARRANT ANY PRODUCTS AGAINST HARMFUL ELECTROMAGNETIC INTERFERENCE INDUCTION OR RADIATION (EMI, RFI, ETC.) EMITTED FROM EXTERNAL SOURCES

INTERLOGIX DOES NOT PROVIDE MONITORING SERVICES FOR YOUR ALARM/SECURITY SYSTEM ("MONITORING SERVICES"). IF YOU ELECT TO HAVE MONITORING SERVICES YOU MUST OBTAIN SUCH SERVICE FROM A THIRD PARTY AND INTERLOGIX MAKES NO REPRESENTATION OR WARRANTY WITH RESPECT TO SUCH SERVICES INCLUDING WHETHER

OR NOT THEY WILL BE COMPATIBLE WITH THE PRODUCTS, SOFTWARE OR SERVICES MANFUFACTURED, SOLD OR LICENSED BY INTERLOGIX.

#### **Product Warnings**

YOU UNDERSTAND THAT A PROPERLY INSTALLED AND MAINTAINED ALARM/SECURITY SYSTEM MAY ONLY REDUCE THE RISK OF EVENTS SUCH AS BURGLARY, ROBBERY, FIRE, OR SIMILAR EVENTS WITHOUT WARNING, BUT IT IS NOT INSURANCE OR A GUARANTEE THAT SUCH EVENTS WILL NOT OCCUR OR THAT THERE WILL BE NO DEATH, PERSONAL INJURY, AND/OR PROPERTY DAMAGE AS A RESULT.

THE ABILITY OF INTEROGIX'S PRODUCTS, SOFTWARE OR SERVICES TO WORK PROPERLY DEPENDS ON A NUMBER OF PRODUCTS AND SERVICES MADE AVAILABLE BY THIRD PARTIES OVER WHICH INTERLOGIX HAS NO CONTROL AND FOR WHICH INTERLOGIX SHALL NOT BE RESPONSIBLE INCLUDING, BUT NOT LIMITED TO, INTERNET, CELLULAR AND LANDLINE CONNECTIVITY; MOBILE DEVICE AND OPERATING SYSTEM COMPATIBILITY; MONITORING SERVICES; ELECTRONMAGNETIC OR OTHER INTERFERENCE, AND PROPER INSTALLATION AND MAINTENANCE OF AUTHORIZED PRODUCTS (INCLUDING ALARM OR OTHER CONTROL PANEL AND SENSORS).

ANY PRODUCT, SOFTWARE, SERVICE OR OTHER OFFERING MANUFACTURED, SOLD OR LICENSED BY INTERLOGIX, MAY BE HACKED, COMPROMISED AND/OR CIRCUMVENTED AND INTERLOGIX MAKES NO REPRESENTATION, WARRANTY, CONVENANT OR PROMISE THAT ITS PRODUCTS (INCLUDING SECURITY PRODUCTS), SOFTWARE, SERVICES OR OTHER OFFERINGS WILL NOT BE HACKED, COMPROMISED AND/OR CIRCUMVENTED.

INTERLOGIX DOES NOT ENCRYPT COMMUNICATIONS BETWEEN ITS ALARM OR OTHER CONTROL PANELS AND THEIR WIRELESS OUTPUTS/INPUTS INCLUDING BUT NOT LIMITED TO, SENSORS OR DETECTORS UNLESS REQUIRED BY APPLICABLE LAW. AS A RESULT THESE COMMUNICATIONS MAY BE INTERCEPTED AND COULD BE USED TO CIRCUMVENT YOUR ALARM/SECURITY SYSTEM.

#### **Advisory messages**

Advisory messages alert you to conditions or practices that can cause unwanted results. The advisory messages used in this document are shown and described below.

**WARNING:** Warning messages advise you of hazards that could result in injury or loss of life. They tell you which actions to take or to avoid in order to prevent the injury or loss of life.

**Caution:** Caution messages advise you of possible equipment damage. They tell you which actions to take or to avoid in order to prevent the damage.

**Note:** Note messages advise you of the possible loss of time or effort. They describe how to avoid the loss. Notes are also used to point out important information that you should read.

# **Welcome**

Thank you for purchasing ZeroWire!

Your ZeroWire is set up and ready to use. The voice guide will walk you through how to use various features and provide updates on your system.

Read through this guide to get the most out of your system.

The level of security ZeroWire can provide is dependent on:

- The quantity, quality, and placement of security devices attached to this security system;
- And the regular use of features including performing a test at least once a week.

#### **Your new security system**

Your system should be set up by a professional security installer. These parts should be provided:

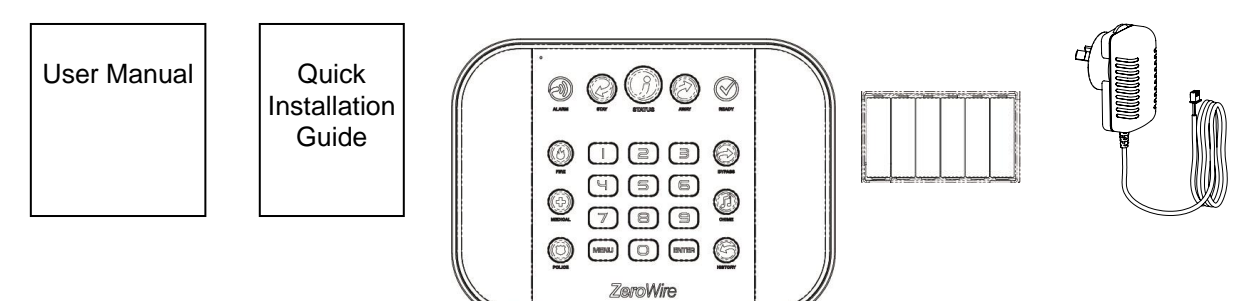

- Quick Installation Guide
- User Manual (this document)
- ZeroWire (model ZW-6400) Residential Fire and Burglar Alarm System Control Unit
- Wall Bracket
- Backup Battery Pack (installed inside ZeroWire)
- 9 VDC Power Pack

#### **Optional parts**

- ZW-DS01 Desk Stand
- ZW-MB01 Incline Bracket
- ZW-7000 Cellular Radio
- ZW-ANT3M Extension Antenna

## **Back of ZeroWire**

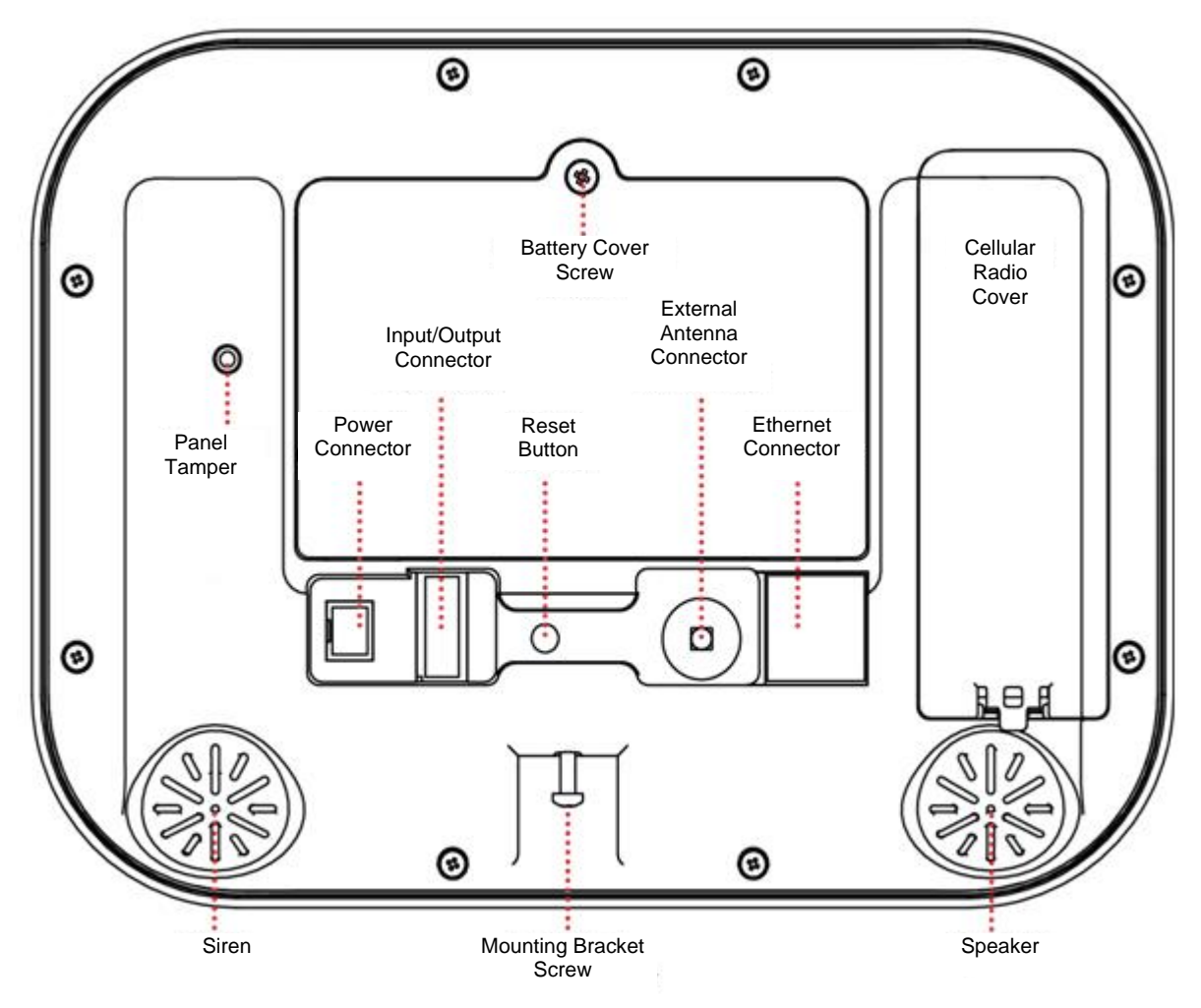

# **Front of ZeroWire**

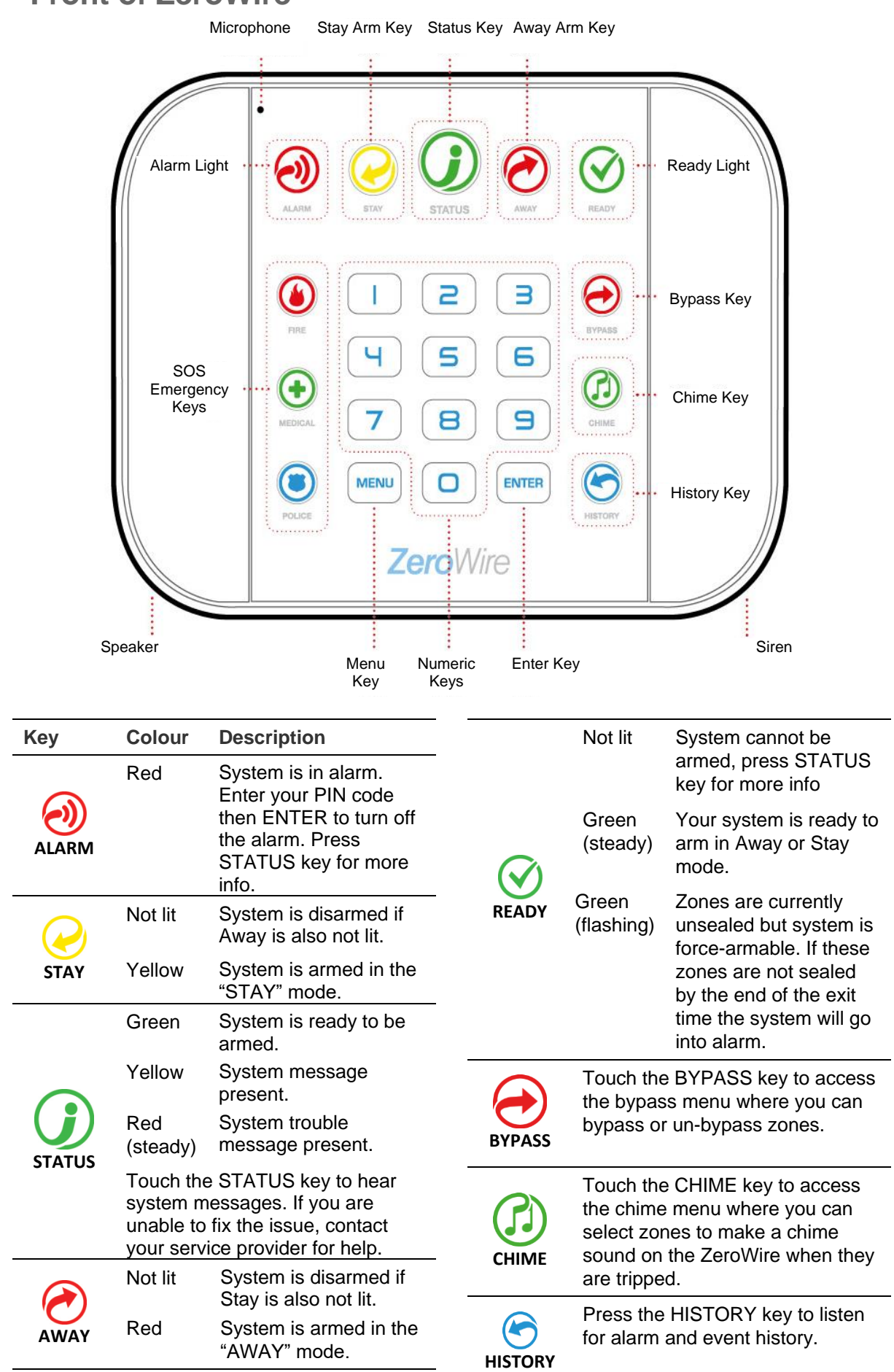

# **Basic Features**

### **Arm your system in Away Mode**

Protect your property using Away Mode when you are leaving the premises.

Normally zones must be secure before you can arm in Away Mode, this will be indicated by the Ready Light being lit a solid green.

If the Ready Light is flashing green then "forced arming" is enabled. This means some zones are not secure but you can still arm your security system. Read more about the [Forced Arming Feature](#page-12-0) on the next page.

If the Status Key is not green press the Status Key to hear what zones are not secured.

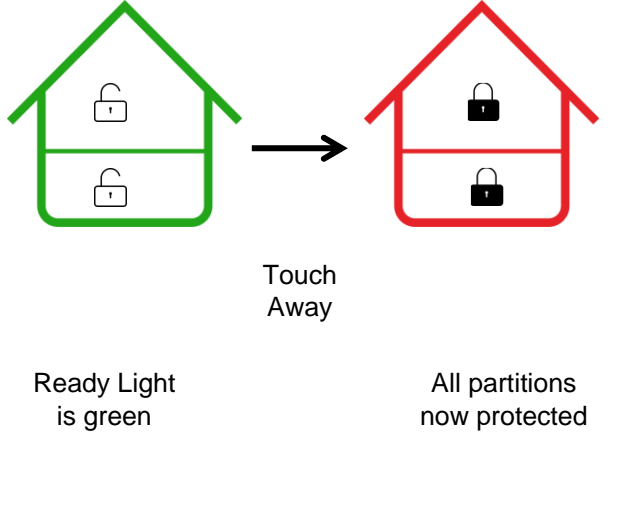

You may arm your system using your user PIN code:

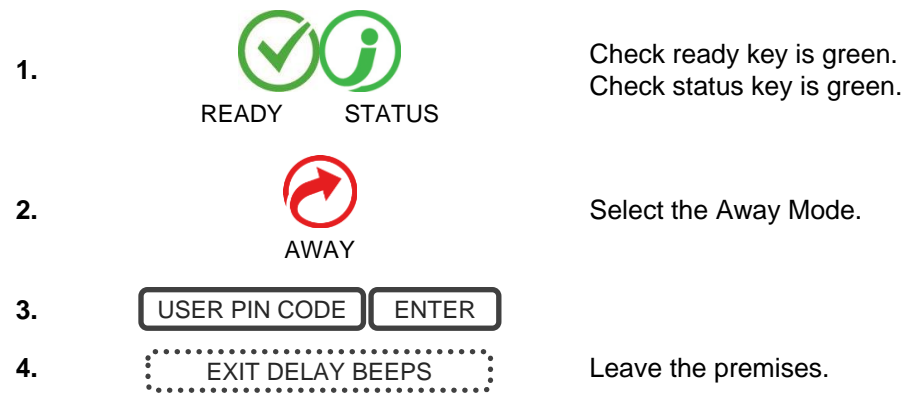

To silence the Exit Delay beeping, press the Away Key again and the beeping will stop. This can also be performed from the UltraSync+ app.

If your service provider has enabled the quick arm feature, you can simply touch the Away key:

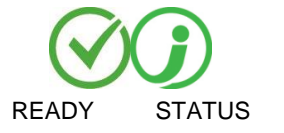

Check ready key is green. Check status key is green.

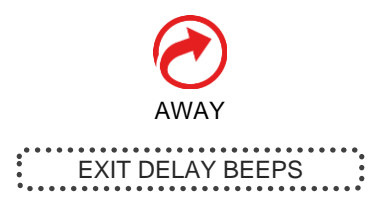

Select the Away Mode.

Leave the premises.

#### <span id="page-12-0"></span>**Forced Arming Feature**

Normally all zones must be secure before you can arm your security system.

For example, a home with a door detector on the front door. When forced arming is NOT enabled, you would have to close the door to secure the sensor before being allowed to arm the system. When force arming is enabled, you can arm your system with the door opened, and the door will automatically be protected after it is fully closed as you leave.

If your service provider has enabled the "forced arming" feature, you will be able to arm your security system even if pre-selected zones are not secure. The Ready Light will flash green to indicate this feature is available. Press Status key to hear which zones are not secure.

#### **Check with your installer to confirm how Forced Arming has been set up for your system:**

Option 1: At the end of the exit delay, zones that are not secured will automatically be bypassed. If they later become secured, the bypass will be automatically removed and they will become part of the active security system until the system is disarmed.

Option 2: At the end of the exit delay:

- delay zone types that are not secured will start an entry delay and go into alarm if a valid PIN code is not entered,
- instant zone types that are not secured will go into alarm immediately.

# **Explanation of Stay Modes**

Use one of the Stay Modes when you are staying inside the premises and you want the perimeter protected. You will be able to move around inside the protected area without setting the alarm off. This gives you peace of mind even when you are at home.

For example, Stay Mode is often used at night. Internal motion sensors will be ignored. Perimeter detectors will be armed and active to detect intruders. The security of your home in Stay mode is dependent on the type and number of detectors you have installed and are active in Stay mode.

There are three similar modes available - Stay Mode, Stay Instant Mode, and Night Mode.

**In Stay Mode** – Entry/Exit zones will be active, and zones with the Stay or Night Mode property will be bypassed. Entry via a zone with the Entry/Exit property will start the partition entry timer as normal.

This will allow you to move around inside your home without causing the system to sound an alarm. A person entering the house will have the ability and time to disarm the system as usual.

**In Instant Stay Mode** – Entry/Exit zones will be active with entry delay time removed, and zones with the Stay or Night Mode property will be bypassed. Entry via a zone with the Entry/Exit property will trigger an instant alarm.

This is a higher level of security and requires you to disarm the system (from inside or remotely) before entering the protected area. No person will be able to enter the house without triggering an alarm.

**In Night Mode** – Entry/Exit zones will be active with entry delay time removed, zones with the Stay property will be bypassed, zones with the Night Mode property will be active. Entry via a zone with the Entry/Exit property will trigger an instant alarm.

This is a higher level of security and requires you to disarm the system (from inside or remotely) before entering the protected area. No person will be able to enter the house without triggering an alarm.

#### **Example**

For example, in a two-level home, the upstairs motion sensors are programmed as Stay and the downstairs motion sensors are programmed as Night Mode. The first press of the Stay button arms the system in Stay Mode, allowing free access in the downstairs and upstairs levels and will start the entry delay if someone enters through an Entry/Exit zone such as the front door.

The second press of the Stay button arms the system in Instant Stay Mode, allowing free access in the downstairs and upstairs level and will trigger an instant alarm (no entry delay) if someone enters through an Entry Exit zone such as the front door. This prevents even authorized users from entering the area unless it is disarmed first (for example, by someone inside the area).

The third press of the Stay button arms the system in Night Mode, allowing free access in the upstairs level and will trigger an instant alarm (no entry delay) if someone enters the protected Night Mode area downstairs. This prevents even authorized users from entering the area unless it is disarmed first (for example, by someone inside the Stay area).

#### **Arm your system in Stay Mode**

Use Stay Mode when you are staying in the premises and you want the perimeter protected whilst allowing you to move around inside without setting the alarm off.

Normally all Stay Mode zones must be secure before you can arm in Stay Mode.

If the Ready Light is flashing green then "forced arming" is enabled. This means some zones are not secure but you can still arm your security system. Read more about the Forced Arming Feature on the previous page.

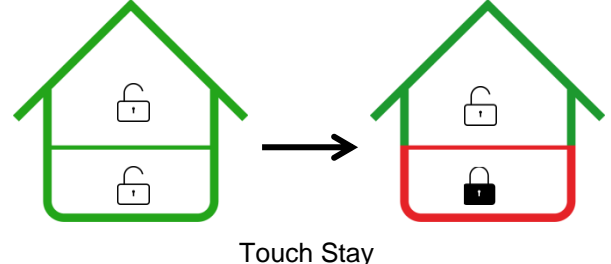

Ready Light is green

Downstairs only protected

You may arm your system by entering your user PIN code:

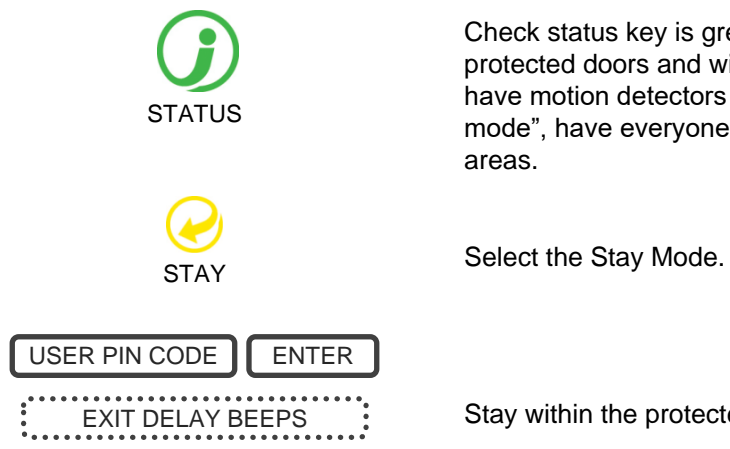

Check status key is green. Close all protected doors and windows. If you have motion detectors outside your "stay mode", have everyone leave those

Stay within the protected areas.

Or, if your service provider has enabled the quick arm feature, you can simply touch the Stay key:

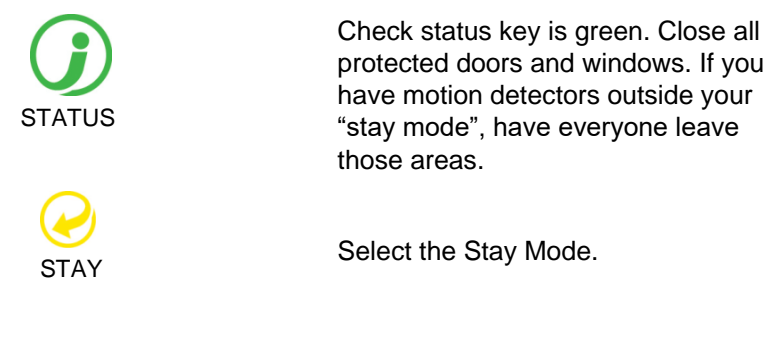

Stay within the protected Stay or Night Mode areas.

If an armed zone is alarmed whilst your security system is in the Stay mode, it will sound a warning tone on your ZeroWire and start a timer. At the end of the Stay Mode Entry Time your sirens will sound. Your service provider predetermines this warning time at the time of installation.

To start the Stay Instant Mode touch the Stay key twice:

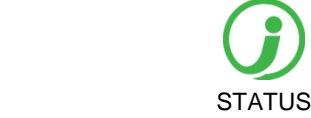

Check status key is green. Close all protected doors and windows. If you have motion detectors outside your "stay mode", have everyone leave those areas.

**1.**

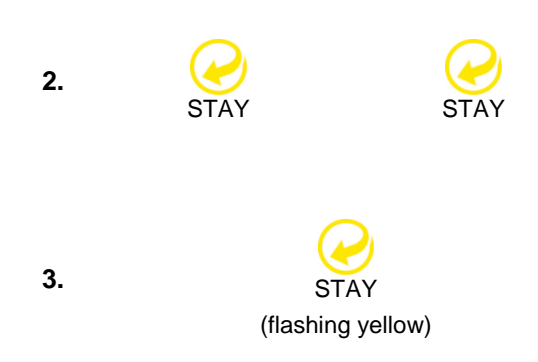

Select the Stay Mode twice.

Or press Stay button once when system is already in Stay Mode. In this case, you will not be asked second time for a PIN code.

Stay button will flash on and off. Stay within areas protected with Stay Mode or Night Mode zones.

If an armed zone is alarmed whilst your security system is in the Stay mode there will be no warning timer and your sirens will sound immediately.

To start the Night Mode touch the Stay key three times:

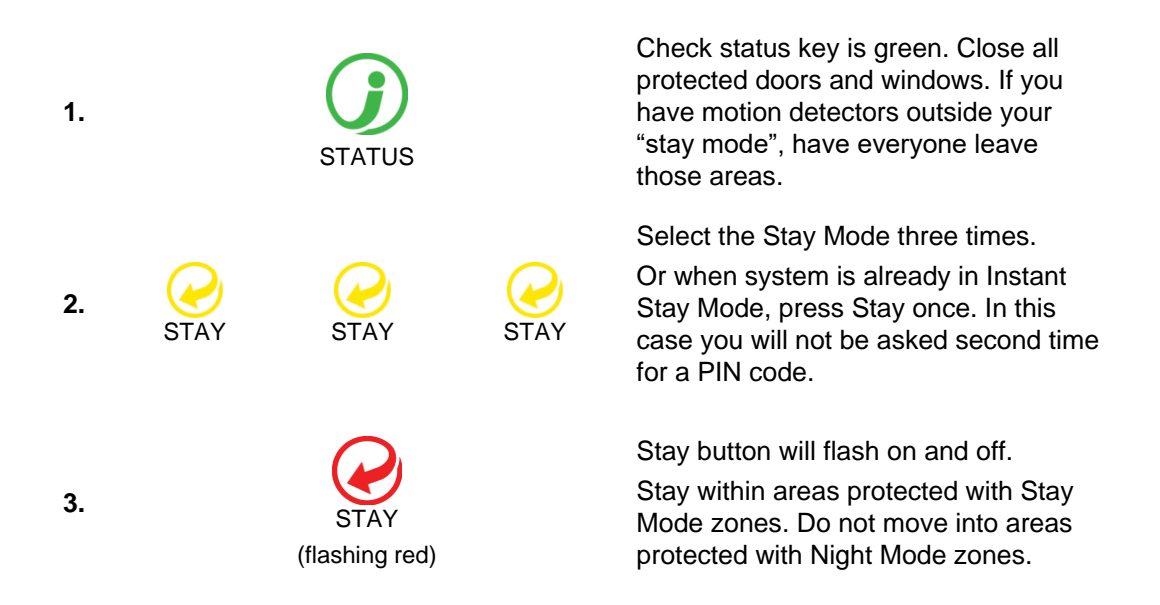

If an armed zone is alarmed whilst your security system is in the Stay mode there will be no warning timer and your sirens will sound immediately.

To set normal Stay Mode, touch the Stay key one more time:

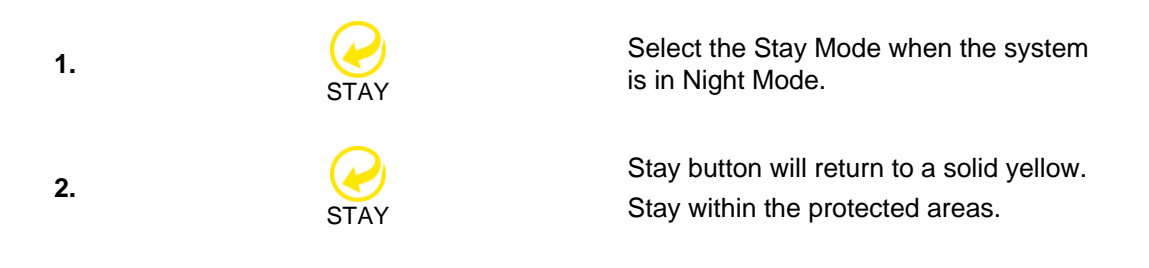

**Note:** Subsequent presses of the Stay button loop through the three Stay Mode states:

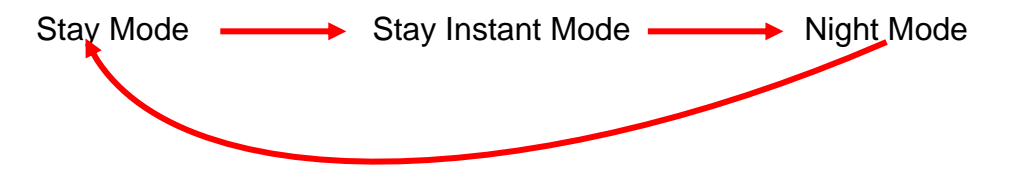

Zones which are automatically bypassed for Stay Mode are logged in the event history (but not reported) as bypassed.

### **Events Preventing Arming**

The following system alarms will prevent a system in EMEA from arming. You must clear all of these. Contact your service provider for assistance.

- Wireless supervision faults
- Wireless Low Battery
- Tamper
- Trouble
- **•** Ethernet or WiFi fault
- Phone Line Fault
- Wireless Jamming
- Over-current fault
- **•** Power fail
- Low Battery
- Expander fail

### **Status Key in EN Grade 2**

For EN Grade 2 compliant systems, the Status Key behaviour has been modified for greater security. It will be off or red, and not announce system status when pressed.

To check system status on EN Grade 2 systems:

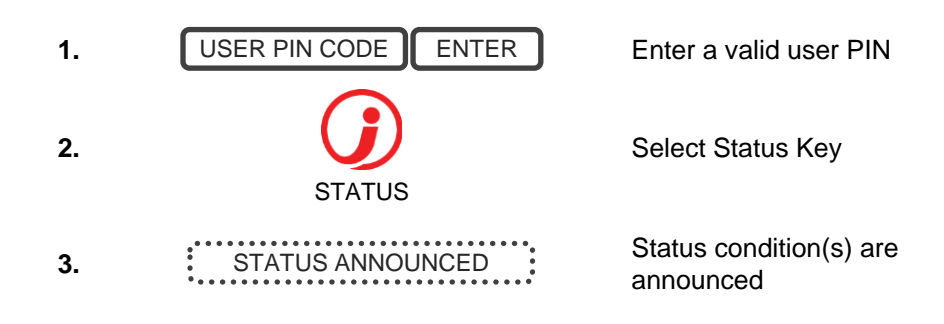

### **Acknowledging Latched System Alarms**

When the Status Key is red, there may be latched system alarms present. A master user (Level 2) is required to acknowledge and clear these. Standard users cannot acknowledge and clear these.

To acknowledge Latched System Alarms:

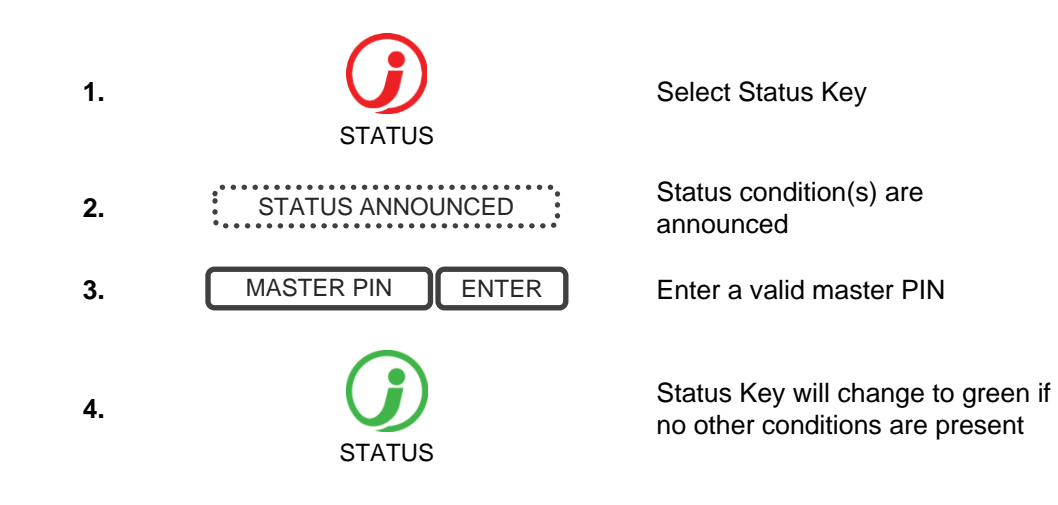

### **Exit Error / Fail To Close**

If during exit delay a zone is tripped which causes an alarm, then the areas affected will not be armed. Exit Error and Fail To Close are logged in the event history.

Check the zone is secure and try to arm the area(s) again.

### **Disarming**

Make your way to the ZeroWire through one of the designated entry / exit doors.

Once a detector detects your presence, the entry delay will begin counting down and your ZeroWire will repeat a warning message until a valid PIN code is entered. If a valid PIN code is not entered by the end of the entry delay time, your sirens and communicator will activate.

If you require more time to disarm your system, the entry time can be modified in Menu 8 by a master user. Away and Stay modes can be configured with different entry delay times, ask your service provider for further details.

Depending on how your system has been set up, entry through a non-designated door may cause the alarm to sound immediately for greater security.

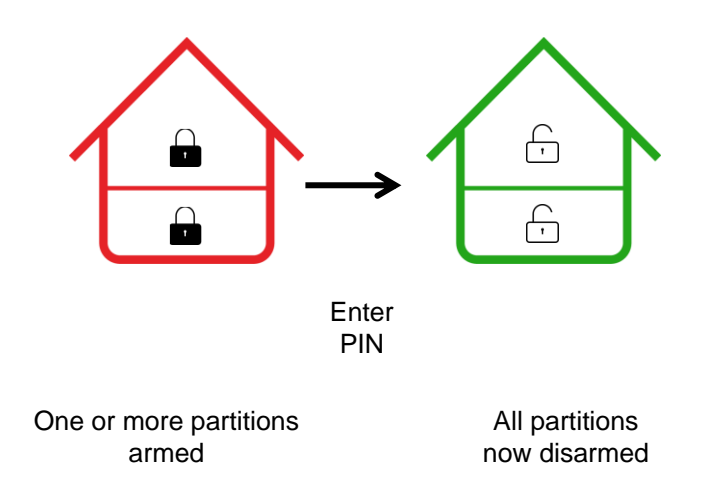

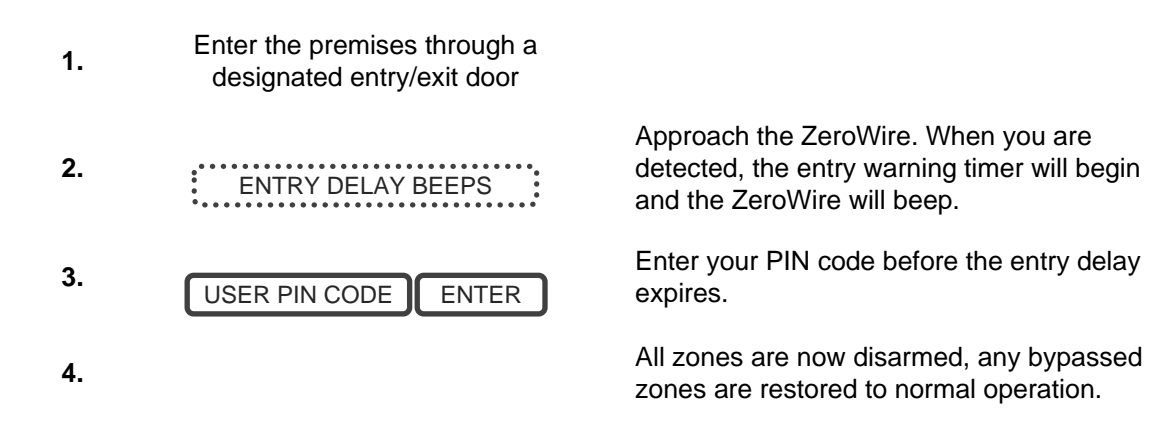

### **Lock Out On 3 Invalid Attempts**

If an invalid PIN code is entered three times, the ZeroWire will deny all login attempts for 90 seconds. Attempts are counted from any method (e.g. keypad, app, or web server). You must wait the full 90 seconds before trying again with the correct PIN. This is to prevent brute-force attacks on guessing PIN codes.

### **Bypass a Zone**

The zone bypass menu is used to bypass (isolate) selected zones in your security system. A bypassed zone is ignored by the system and is not capable of activating an alarm. This option is commonly used to temporarily ignore zones that require service, or zones that you wish to temporarily add to your "stay mode".

Whilst still offering security with the remaining zones, bypassing zones lowers your level of security.

All bypassed zones are reset and cleared from memory when your security system is next armed / disarmed.

Your security system must be disarmed (turned off) before being able to bypass zones. After bypassing your selected zones, your security system must be armed (turned on) in either the away or stay mode to secure the remaining zones.

The status light will turn to yellow to indicate there are one or more bypassed zones. Touch the status key to check which zones are bypassed.

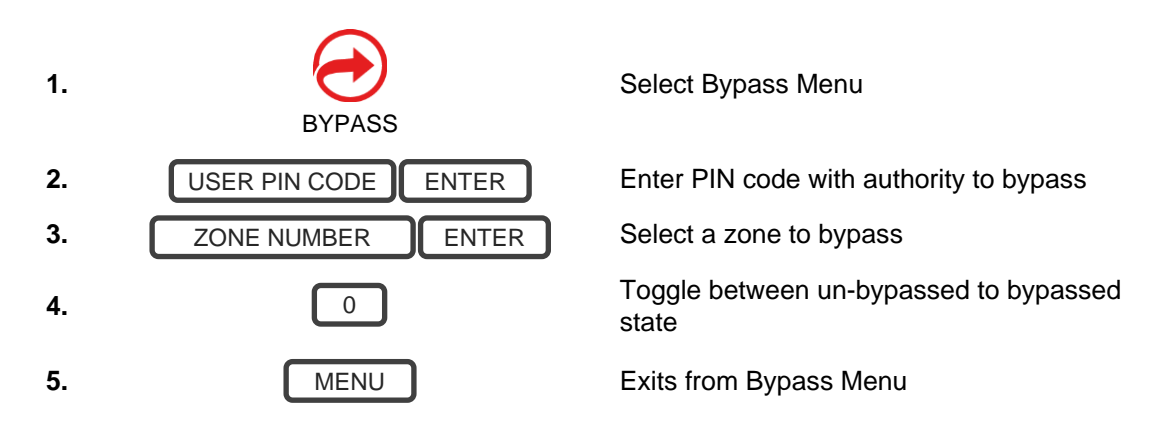

# **Event History**

The Event History menu is used to listen to events that occurred in your security system. These events include arming, disarming, system faults and alarmed zones. Ensure your clock is set correctly as all events are time stamped.

"Alarm Memory" will announce the last zone(s) that caused your security system to go into an alarm condition:

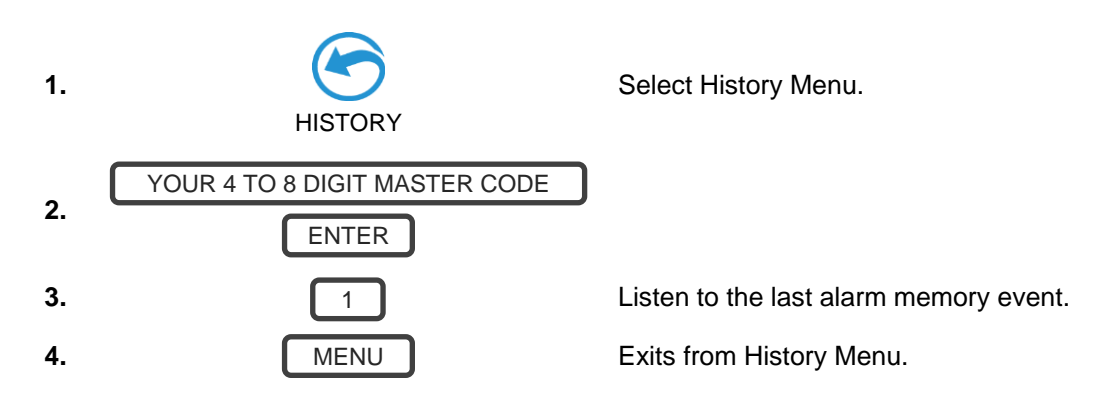

It is recommended you record user names, zone names, and outputs names in Menu 8 – Recordings. This will make reviewing any events much clearer as ZeroWire will announce the recorded name.

You may also review all events recorded by your security system:

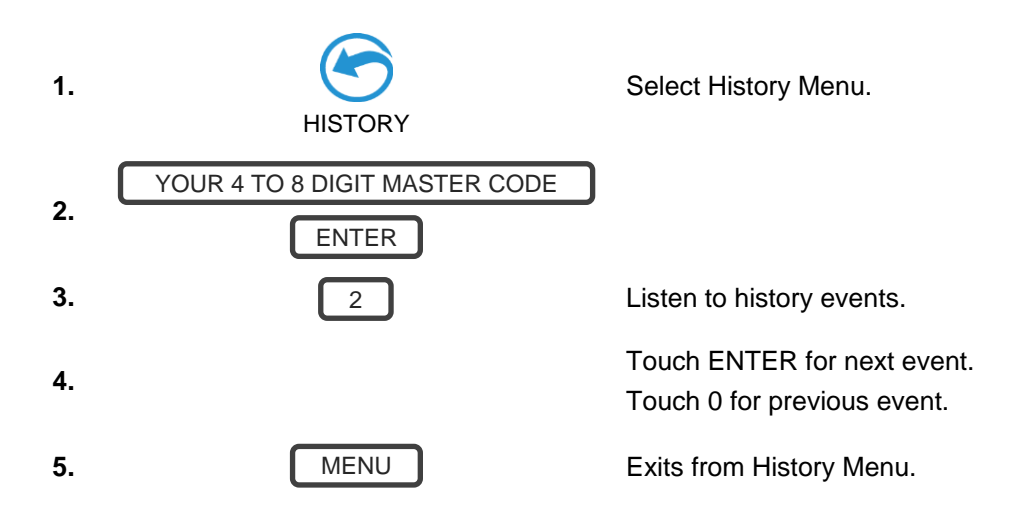

#### **Emergency Keys**

ZeroWire has three (3) emergency keys: Medical/Auxiliary, Police (duress) and Fire.

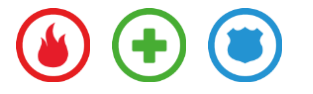

If these keys are not lit, then the Emergency Keys are not available on your system. Check with your service provider to clarify what responses will be provided upon activation.

Touch the required key for two seconds to activate that alarm. You should only touch these keys in an emergency situation that requires a response by a central monitoring station.

To cancel an emergency activation:

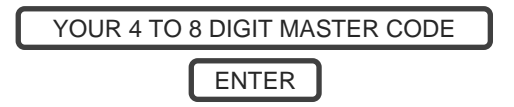

Enter you code after an emergency key has been activated.

#### **Detector Reset**

Check with your installer if this feature is configured.

Detection devices, such as smoke detectors, shock sensors and some glass break detectors, "latch" their alarm lights to indicate an alarm condition. The alarm will stay on until it is reset by an authorized user. Use this menu to acknowledge and clear the alarm.

Example: Reset latching detectors that are in alarm:

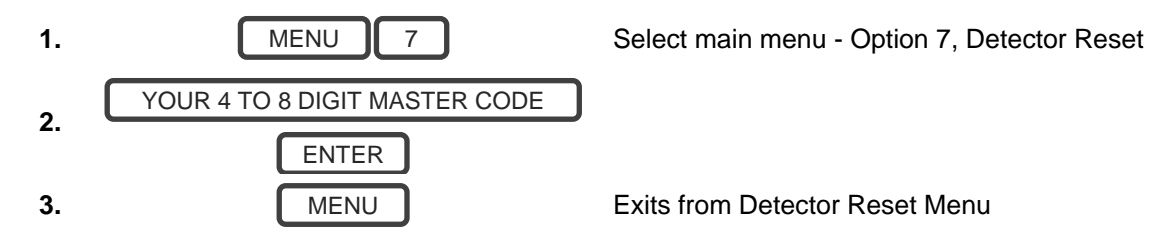

# **Users**

In the initial ZeroWire configuration, there are two users of two different user types - Master and Engineer.

#### **Master**

A Master user can change Standard user PIN codes and Master user PIN codes, and can access all menus except installation programming.

A default Master user name is "User 1", and a default passcode is "1234". Please note that there is a space between "User" and "1".

In EN Grade 2 terminology, a master user is Level 2.

#### **Engineer**

An Engineer user can only access installation programming menus, but no user programming menus. These users can always arm a system but can only disarm the partitions they previously armed.

A default Engineer user name is "installer", and a default passcode is "9713".

In EN Grade 2 terminology, an engineer user is Level 3.

**Caution:** For security reasons, it is highly recommended to change the passcode for the Installer and change the login and the passcode for the User 1, at the first opportunity.

### **Add a User**

You need to be a Master user to add new users to the panel.

Example: Add a new user to ZeroWire and assign them a PIN code 2580. We will add this as user 4.

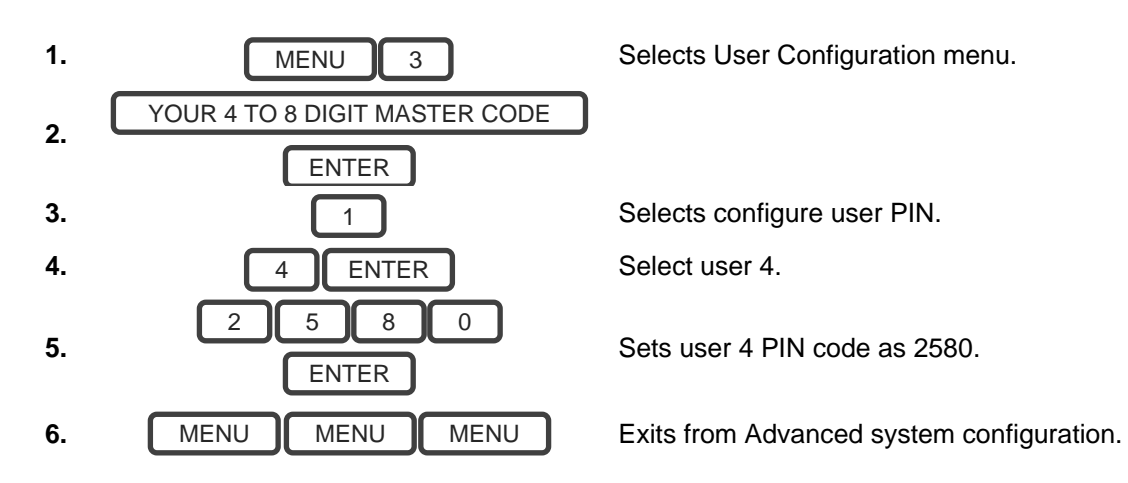

**Note:** If you attempt to create a user with a PIN code that is the same as another user's PIN code your ZeroWire will announce "PIN code is occupied, select a new user PIN code."

### **Add a Username**

The UltraSync+ app requires a username and PIN code to function. If you do not have these details login to ZeroWire Web Server to view or program usernames:

- 1. On the ZeroWire press Menu  $8 [PIN] 6$  and note the IP address announced.
- 2. Open your web browser and enter the IP address. Some browsers may require you to enter **http://** before the IP address. The ZeroWire login screen should appear.
- 3. Enter your username and password, by default this is "User 1" and 1234. Please note that there is a space between "User" and "1".

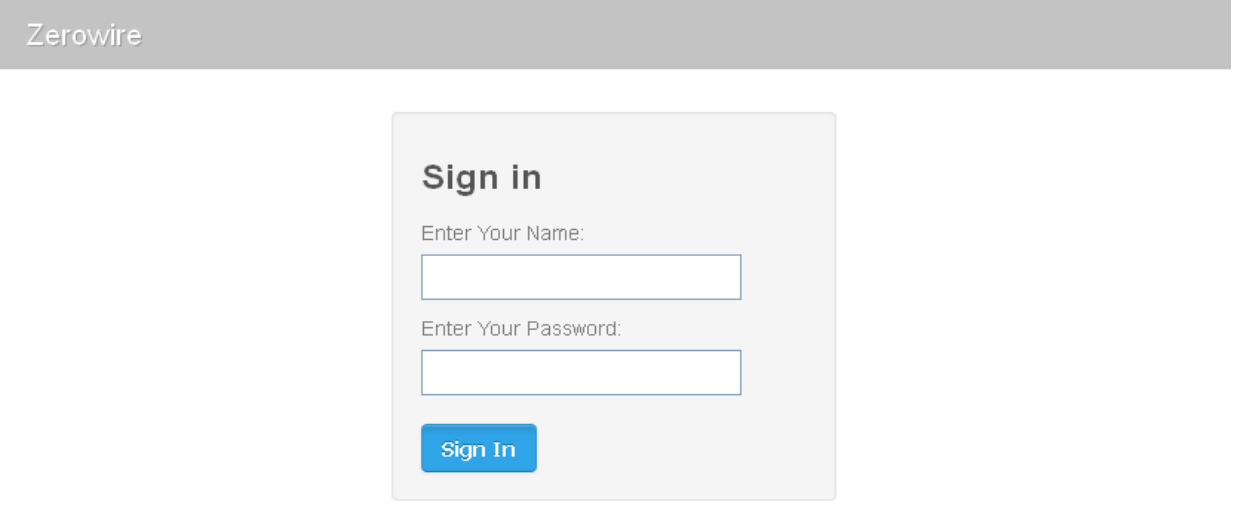

4. You should now see a screen similar to the one below.

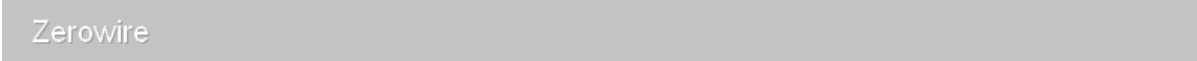

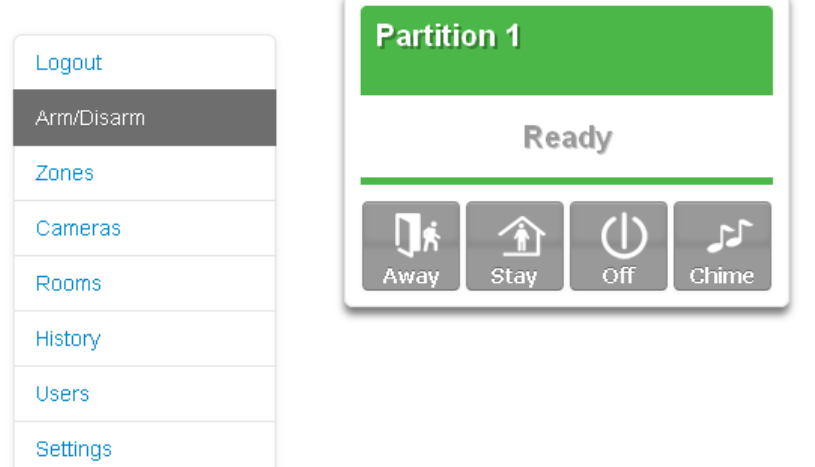

#### 5. Click Users.

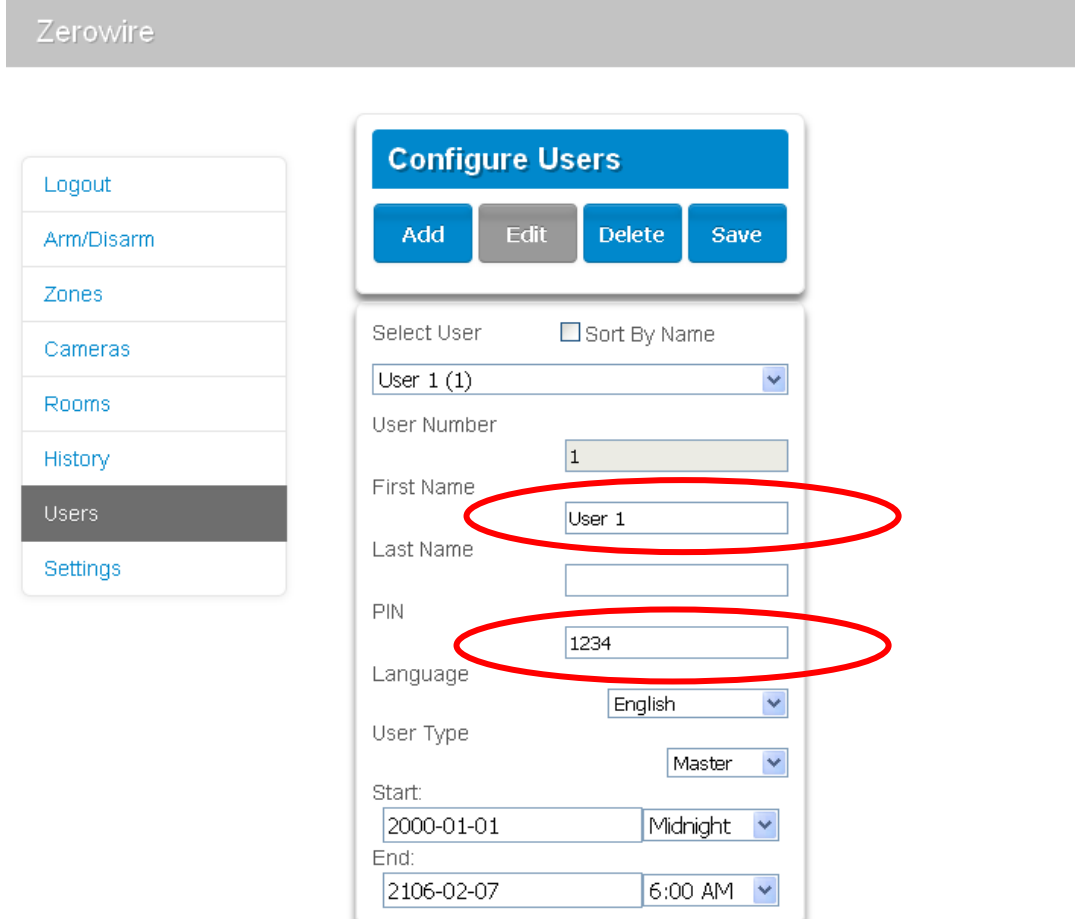

- 6. Enter a First Name, this will be the username for the user on the UltraSync+ app.
- 7. Enter a PIN, this will be the PIN for the user on the UltraSync+ app.

#### **Remove a User**

Example: Remove User 4 from your system.

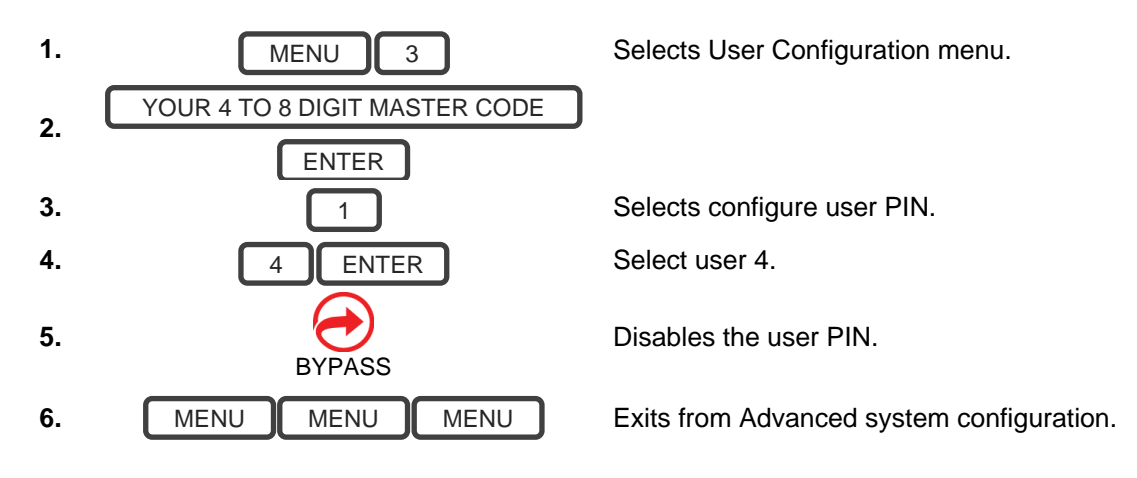

# **Change a User PIN**

Example: Change User 4 PIN code to 5555.

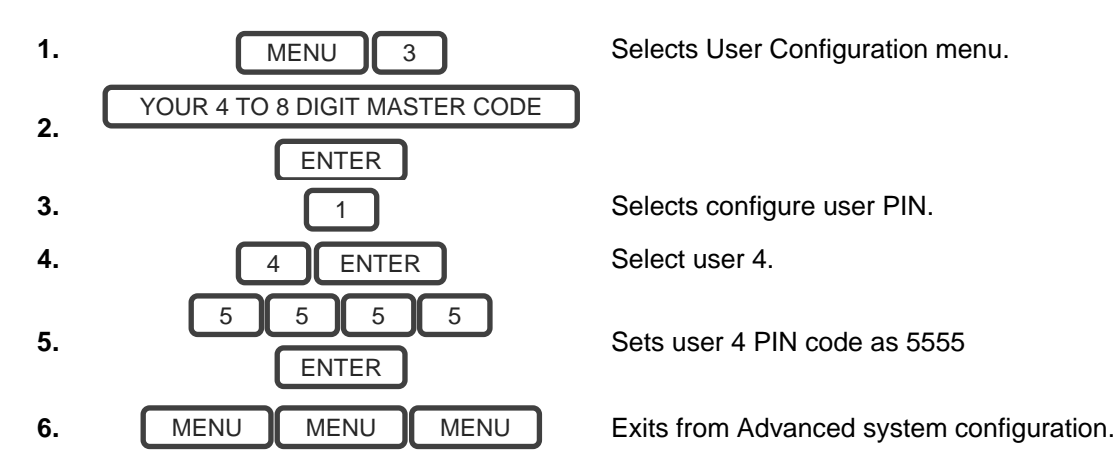

**Note:** User must have a unique PIN code. If the new PIN code you enter is the same as another user's PIN code your ZeroWire will announce "PIN code is occupied, select a new user PIN code."

## **Change the User Type**

The user type determines what that user can do:

- Master users can arm and disarm partitions. They can create, delete, or modify user codes. They can also change system settings.
- Standard users can arm and disarm partitions. But they cannot create users or review event history.
- Arm only users can only turn on the security system, they cannot disarm, or dismiss any system conditions.

Example: Change user 6 to a master user to allow them to add/remove users.

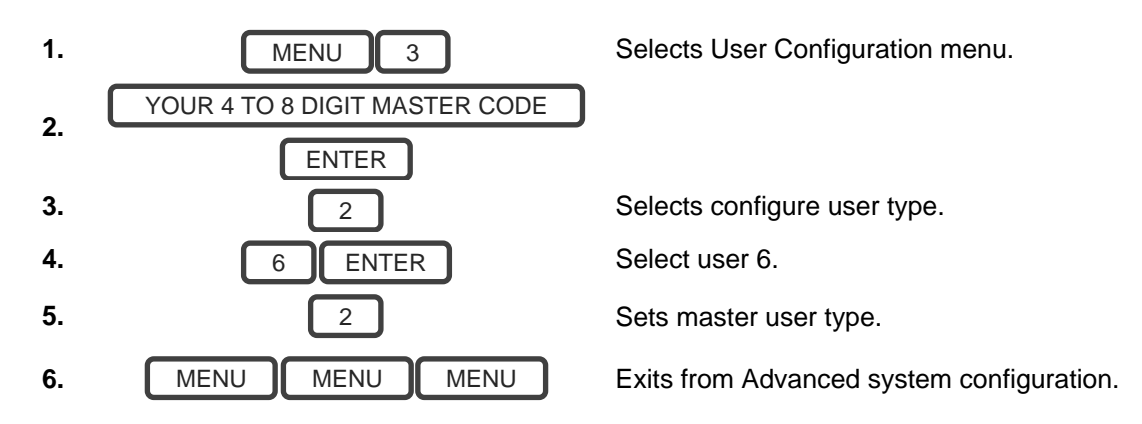

### **Add Keyfobs**

Keyfobs require special programming depending on your requirements. Contact your security provider to purchase additional keyfobs.

### **More About Users**

ZeroWire supports up to 40 users. For simplicity it is recommended you create user numbers from 1-40. For advanced programming you can create user numbers 1-999.

Each user is assigned a PIN code and a user number. This allows them to interact with the system**.**

PIN codes must be four (4) to eight (8) digits in length. Longer length PIN codes provide greater security as they are harder to guess. Every user must have a unique PIN code. Keep user PIN information in a safe place, do not disclose your PIN to others.

Users can have a recorded audio name to make it easier to manage users. See Record User Names on page 29 for instruction to do this.

Users created on the physical ZeroWire unit via the menus will not be assigned a username. These users will not have remote access to the ZeroWire (e.g. over the internet or using the smartphone app). If you wish to give remote access to a user then you must assign a username via ZeroWire Web Server (see User Name and PIN on page 21) or DLX900 desktop software.

If you have many users to add you may find it is easier to use ZeroWire Web Server or DLX900 desktop software. These are installer tools, refer to the Installation Manual for instructions.

#### **Notes:**

- IMPORTANT: Change the default PIN codes of the installer and User 1 accounts.
- The system must be disarmed before accessing user configuration from the ZeroWire unit. You may use the ZeroWire Web Server or UltraSync+ app to access user configuration at any time.

### **Send User PINs to Z-Wave Door Lock**

ZeroWire can send user PIN codes to an existing Z-Wave Door Lock so the PIN codes on the alarm system can also be used to operate the door lock.

This feature is available to User Types – Engineer, Master, and Custom users with Z-Wave menu access.

Communication is one way from the ZeroWire to the lock, instructing the lock to add or remove PIN codes. Each lock is individually controlled.

When "Send PIN(s) to Lock" is selected, ZeroWire queries the lock for the number of standard users it supports. Some locks support up to 250 PINS, others are limited to 40. Check your lock documentation.

Each ZeroWire user number is sent to the same numbered slot in the lock, up to the maximum slots available in the lock. For example, ZeroWire user number 1 will be sent to the Z-Wave Door Lock slot 1. Users exceeding the capacity of the lock will not be sent.

Existing PIN codes in the door lock will be overridden. If the lock detects a duplicate PIN then the send command will fail.

Selecting "Remove PIN(s) from Lock" will clear all PIN codes from the lock, whether or not they were added by the ZeroWire.

Some door locks have special master/installer PIN codes, these will not be changed. However, if they are default standard user PIN codes then ZeroWire will have access to change or remove them. Each lock is different and you should test this feature on your specific lock to ensure only the appropriate codes are present.

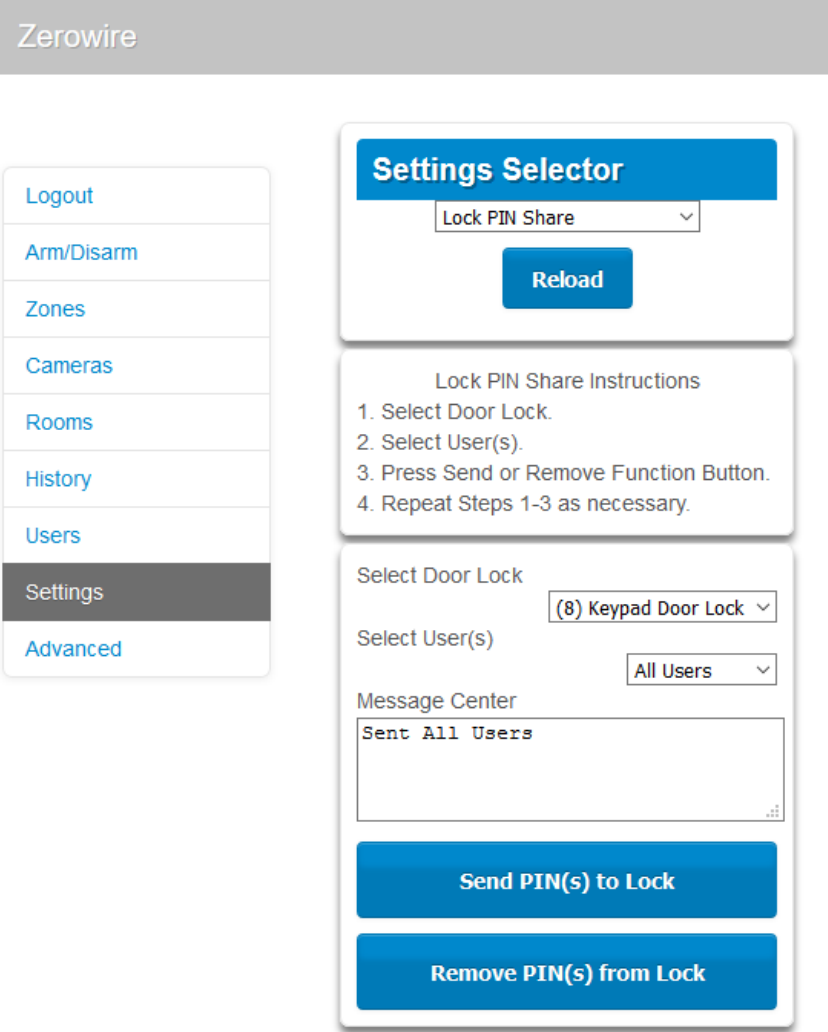

- 1. Log in to ZeroWire Web Server or UltraSync+ app.
- 2. Click Settings Lock PIN Share.
- 3. Select the Z-Wave Door Lock in the drop-down list.
- 4. Wait for the "Building User List- Please Wait" message to be replaced with "Ready".
- 5. The default will have "All Users" pre-selected. You may select an individual user instead.
- 6. Optional and recommended, click "Remove PIN(s) from Lock". This ensures any extra PIN codes are removed from the lock and only the PIN codes from ZeroWire can operate the lock. Once completed it will show "Removed All Users".
- 7. Click "Send PIN(s) to Lock.
- 8. PIN codes will be sent to Z-Wave door lock one at a time. Once completed it will show "Sent All Users".
- 9. Test PIN codes on door lock and verify only the codes you want can operate the lock.
- 10.Refer to door lock manual to remove or change installer / master codes from door lock.

As PIN codes can also be changed on the door lock, over time there may be a mismatch in PINs on the door lock compared to ZeroWire. To avoid this confusion, only make PIN code changes via ZeroWire.

# **UltraSync+ App**

### **Introduction**

UltraSync+ is a smartphone app that allows you to:

- Check the status of your system
- Arm and Disarm partitions
- Bypass zones
- Manage users
- Operate Z-Wave devices
- Set up system and Z-Wave features (depends on your assigned user type: Standard or Master)
- Receive push notifications
- Change push notification events
- View live cameras and retrieve recorded clips

### **Web Access Code**

This code should be written on the rear of this manual. It permits remote access from the UltraSync+ app. When it is set to 00000000 the app is prevented from connecting.

Example: Listen to the Web Access Code or change it to a new one.

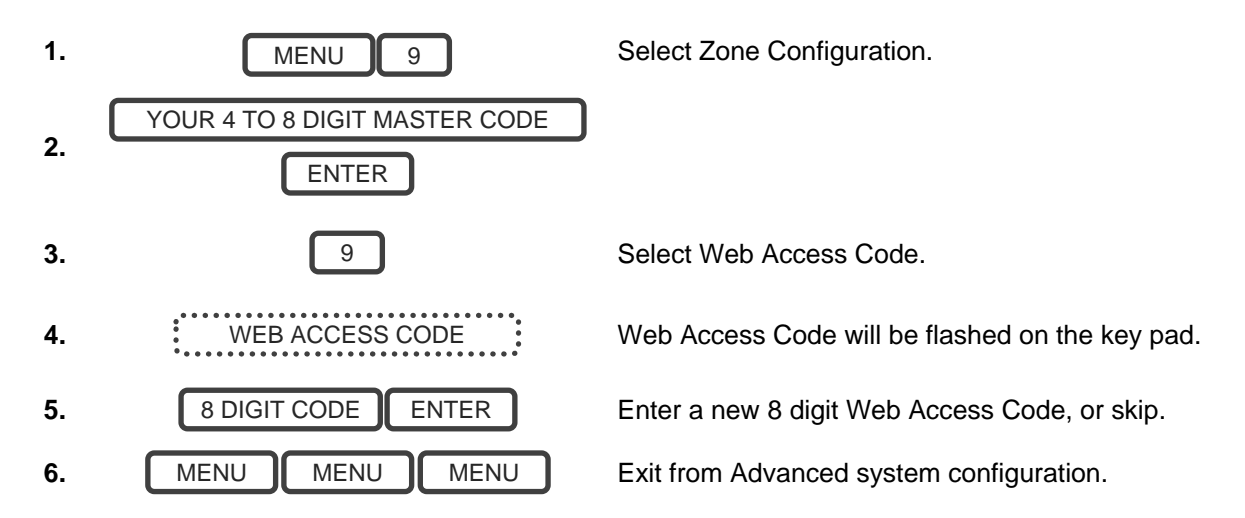

#### **User Name and PIN**

The UltraSync+ app requires a valid username and PIN code to function. A default user should be written on the rear of this manual, or refer to "Add a Username" on page 23. The menus available are dependent on the permissions for the user entered.

## **Installing UltraSync+ app**

UltraSync is an app that allows you to control your ZeroWire from an Apple® iPhone/iPad, or Google Android device. First set up the ZeroWire Web Server then download this app. Carrier charges may apply and an Apple iTunes or Google account is required.

1. On your smartphone go to the Apple® App Store<sup>TM</sup> or Google Play<sup>TM</sup> store.

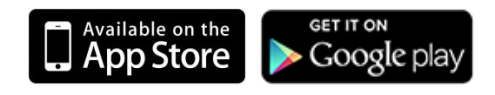

- 2. Search for UltraSync.
- 3. Install the app.
- 4. Click the Smart Home icon on your device to launch it.
- 5. Click + on the top right to add a new site, or the (i) icon to edit an existing site.
- 6. Enter the details of your security system.

*The serial number is printed on the back of the ZeroWire unit. Alternatively login to ZeroWire Web Server and go to Settings – Details to view it.*

*Ask your installer to set the Web Access Code.*

*The default username and PIN code is "User 1" 1234. Please note that there is a space between "User" and "1". You may also use any other valid user account. Only menus a user has access to will be displayed.*

- 7. Click Done button to save the details, then Sites to go back.
- 8. Click the name of the Site, the app will now connect you to ZeroWire.

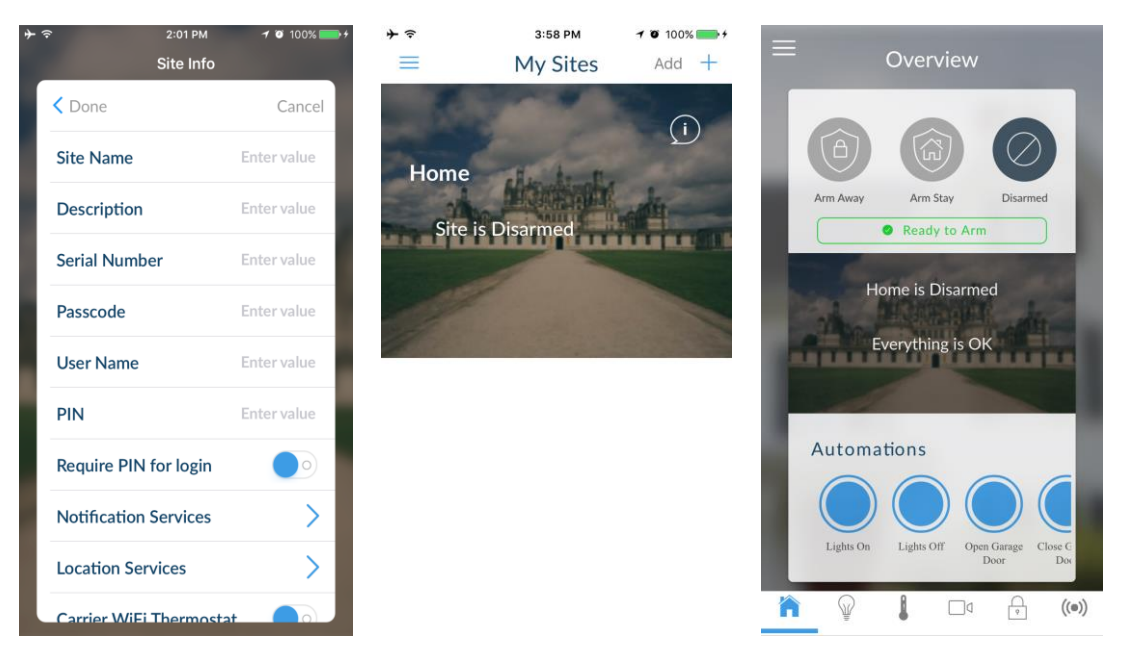

## **Using the App**

The first screen that will appear once you connect is the Overview screen. This will display the status of your system and allows you to arm or disarm partitions by touching Arm Away, Arm Stay, or Disarm. It also allows you to activate programmed automation scenes.

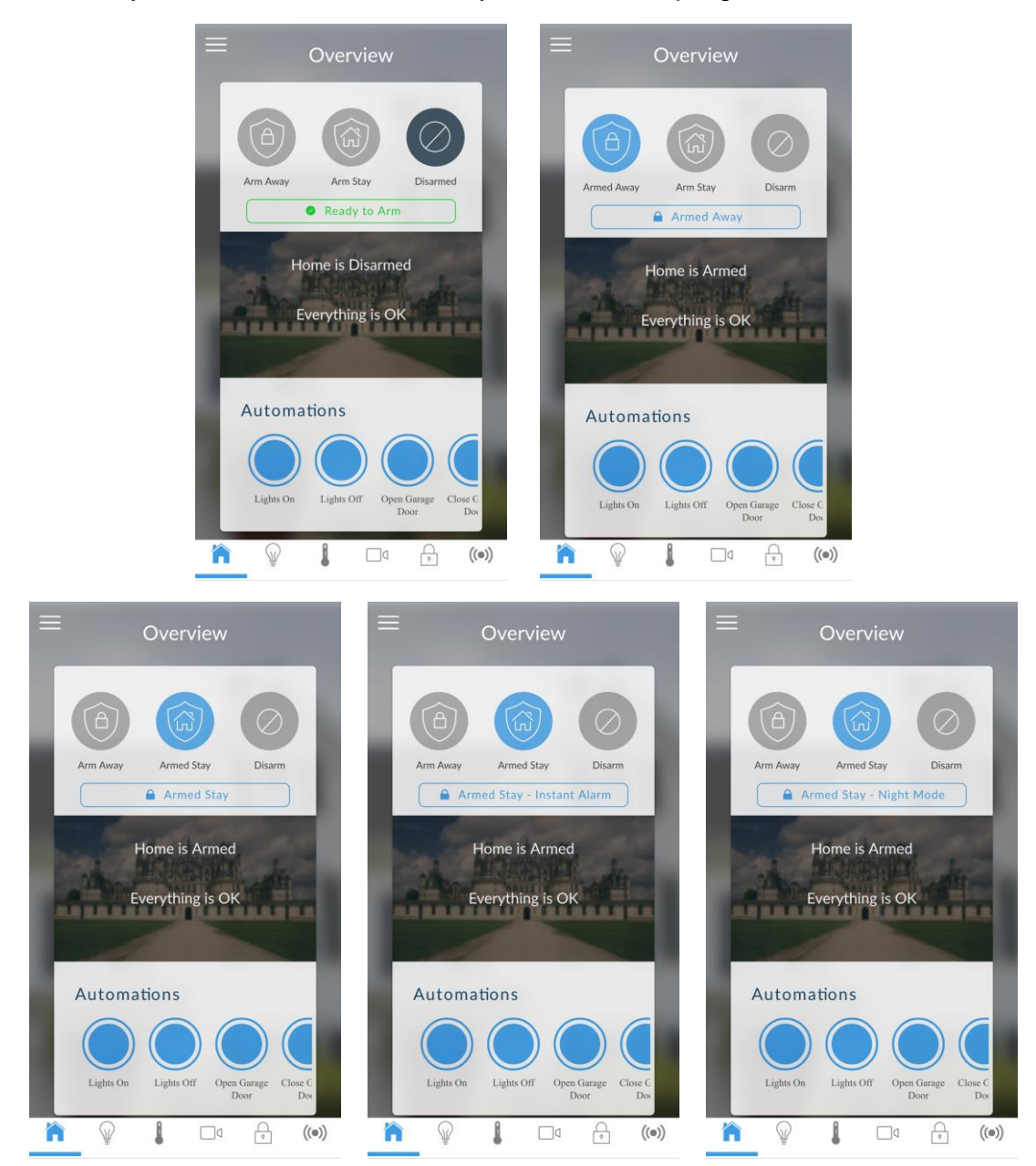

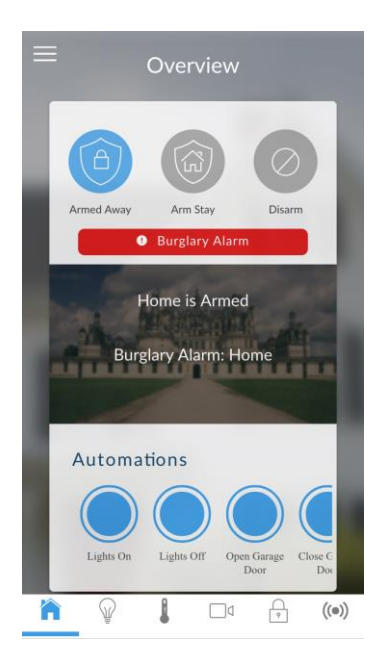

The menu bar is located along the bottom of the app. Touch the Zones icon (last icon with a dot and wireless signals) to view zone status.

- Touch Bypass to ignore a zone or touch it again to restore it to normal operation.
- Touch Chime to add or remove a zone from the Chime feature.
- Touch Notify to receive push notifications when there is activity from that zone.

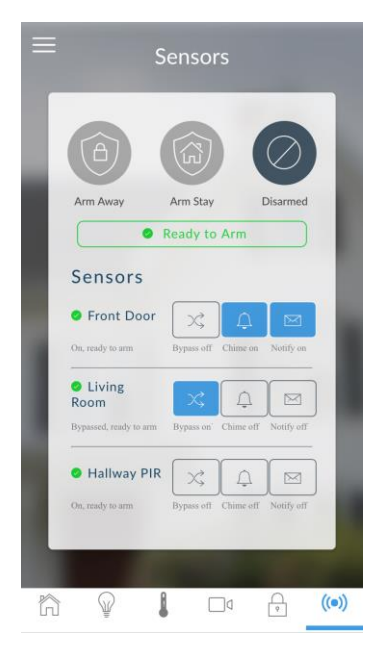

Touch the Camera icon to view cameras connected to your system.

- Live snapshots from each camera will be shown. Touch the snapshot to open the live stream in full screen. Rotate your device to make the image bigger. Touch the screen then Back to return to the Camera screen.
- Touch the Play button under each camera to view the last recorded clip by that camera. Touch the Share button to save or forward the clip.
- Touch the Record button to request that camera record a short clip which can be retrieved at a later date.

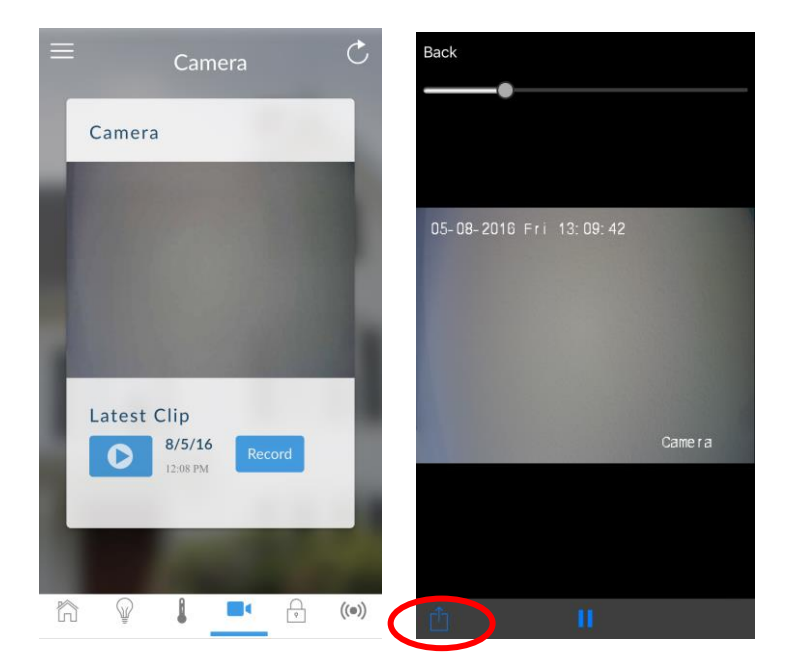

Video clips can also be accessed from the History screen. Touch Menu  $\blacksquare$ , HISTORY, then change Selected Events to Video. Touch "Press to Play Video" to retrieve the clip from the camera.

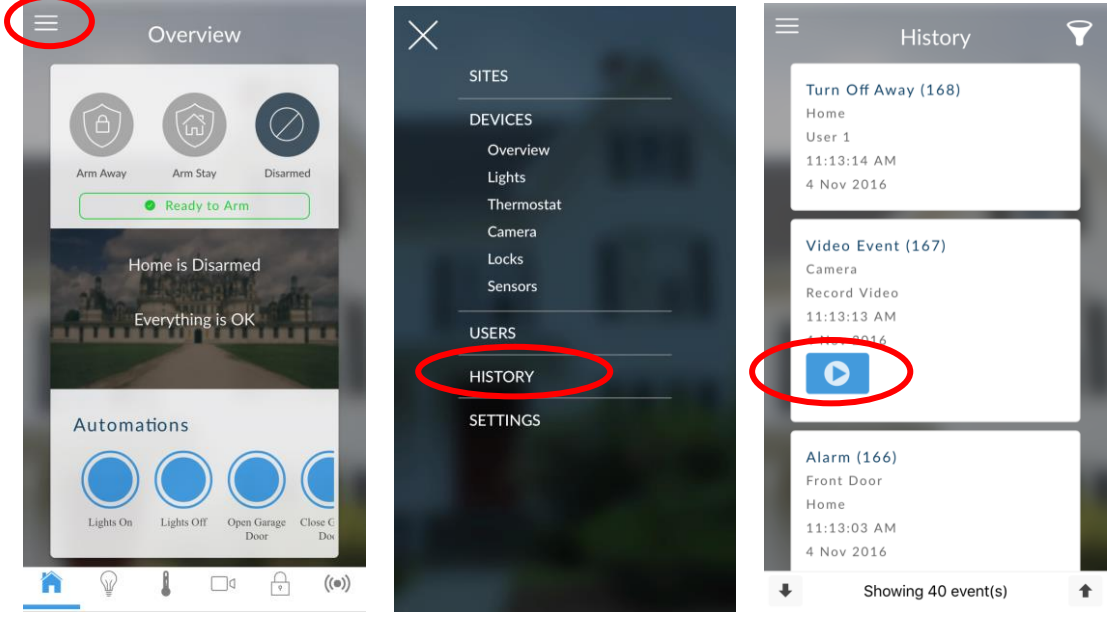

This History screen displays the event log of the ZeroWire, recording important events and allowing authorized users the ability to audit the system. Changing the Selected Events to Alarms will display the filtered Mandatory Event Log. Events followed with an \* have not yet been reported to a control room or have failed to report. Events followed with \*\* are for events not intending to be reported to a control room.

If you have Z-Wave devices installed, touch the Light or Lock icon to view and control them.

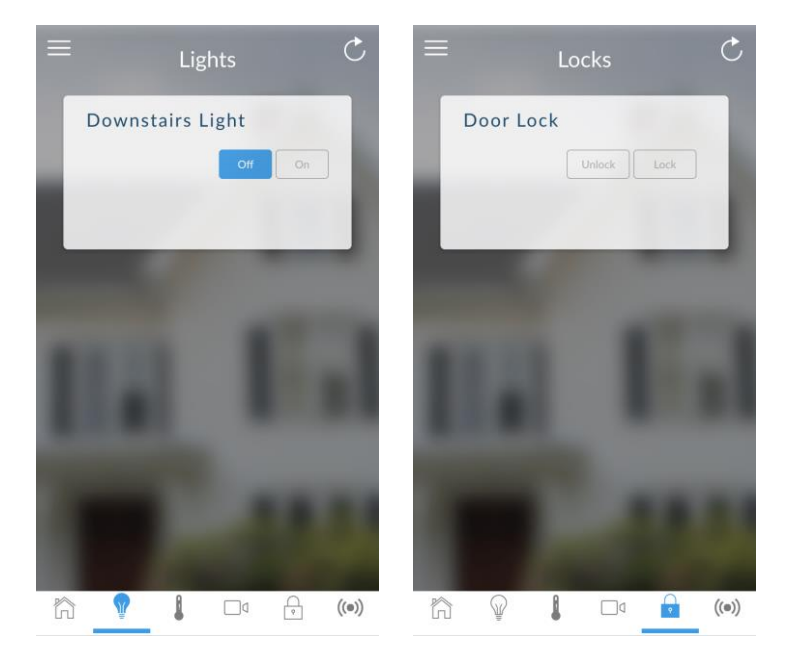

Master users will have access to the full Users menu for creating and managing users. Touch Menu , USERS. After making any changes remember to click Save. To apply custom permission to a user, change User Type to Custom to show additional options.

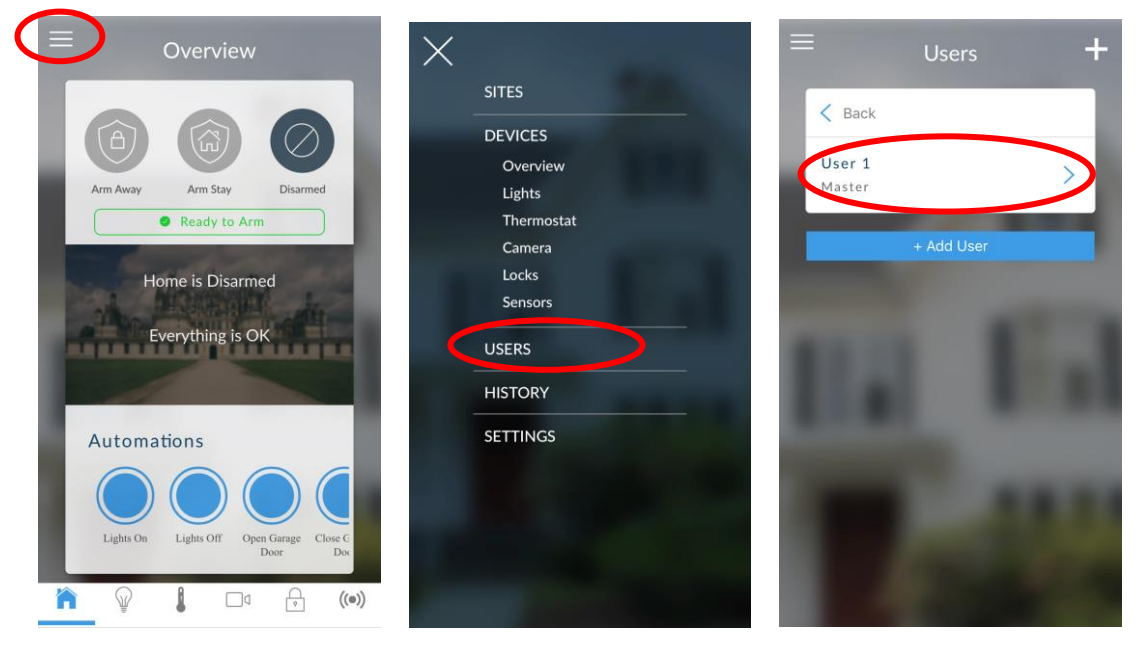

All users can change their PIN code by touching Menu  $\blacksquare$ , USERS.

A history of events and status changes on your ZeroWire can be accessed by touching  $Menu \equiv HISTORY$ :

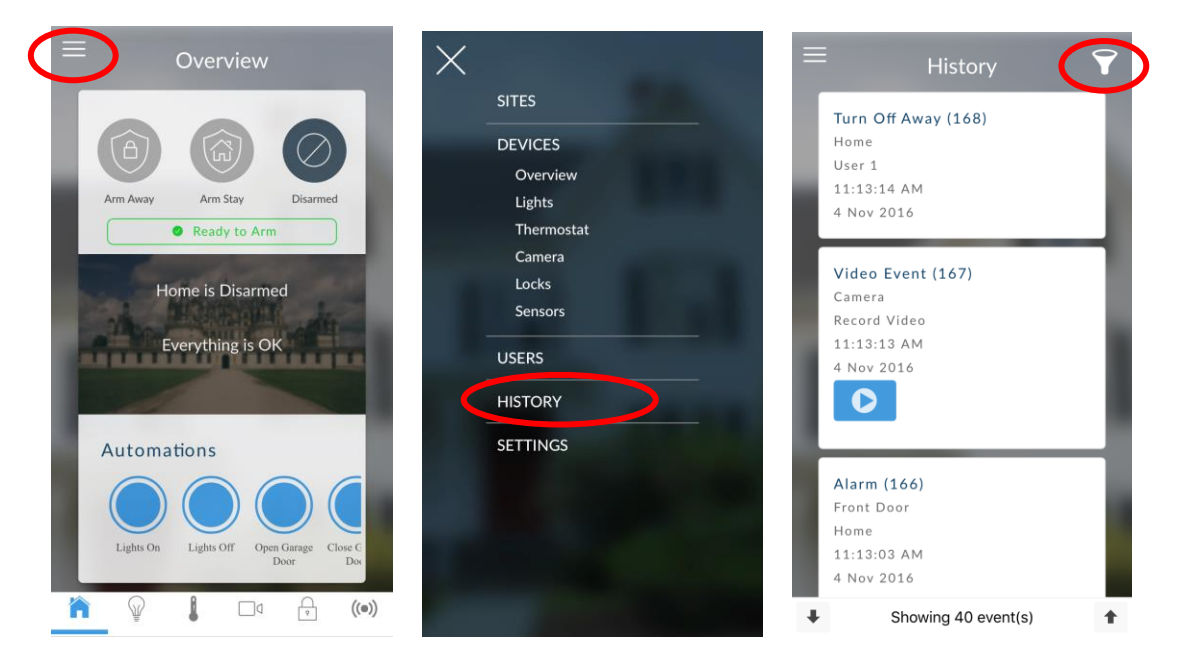

The list of events can be filtered to make it easier to locate more relevant information. Touch the Filter button and select "Security Events" for Mandatory Log events, or "All" for all event history.

#### **Recommended Items To Change**

- User 1 PIN code is 1234 at default. Always change this to prevent unauthorized access to the security system.
- User 1 username is "User 1" at default, with a space between "User" and "1". This is required to access to the ZeroWire Web Server and UltraSync+ app.

# **ZeroWire Web Server**

ZeroWire has a built in web server which makes it easy and simple to set up advanced features of your system from a web browser instead of the ZeroWire keypad.

#### **Features**

- Simple forms to set up most commonly used features
- View status of partitions
- View system conditions
- Remotely arm and disarm partitions
- Turn chime mode on and off
- Bypass/Un-bypass zones
- Add, remove and edit users
- Add, remove and edit Z-Wave devices
- View Z-Wave device status
- Control Z-Wave devices
- Enter Installation menu and perform advanced programming for ZeroWire

#### **Connecting over Wireless LAN**

To connect via local WiFi you will need a router supporting 802.11 b or 802.11g.

- 1. Power on Connect power to your ZeroWire.
- 2. Enable WiFi on ZeroWire On the ZeroWire press Menu 9 [PIN] 8. This will enable WiFi Discovery Mode for 10 min.
- 3. Enable WiFi on your device Turn on WiFi on your device (such as a smart phone, tablet computer or laptop).
- 4. Connect to ZeroWire Browse for available WiFi networks and select the 'ZeroWire xxx" network to connect to it. Only a single user can connect at any time and there is no password. Once connected the ZeroWire will be assigned a fixed IP address of 192.168.1.3.
- 5. Open Web Browser Open your web browser and enter http://192.168.1.3 or ZeroWire. The ZeroWire login screen should appear.
6. Login - Enter your username and password, by default this is "installer" and 9713.

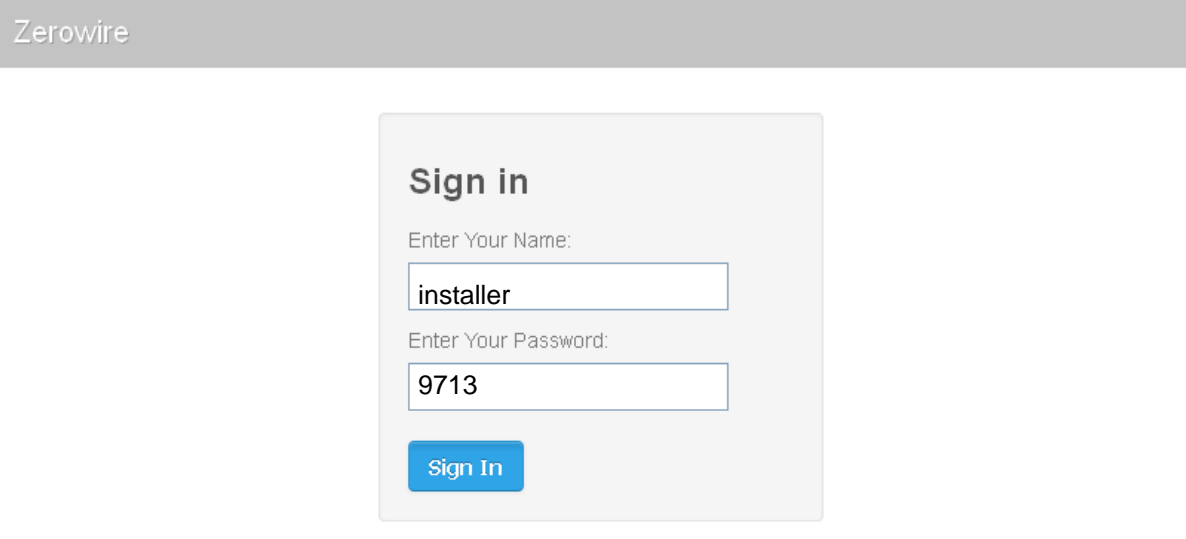

7. You should now see a screen similar to the one shown below:

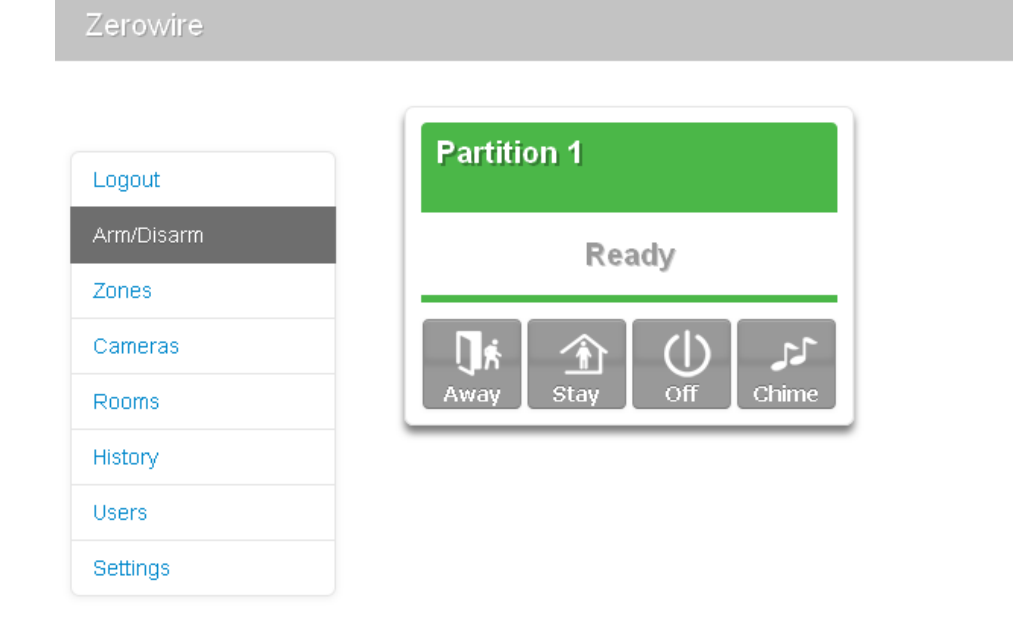

#### **Connecting over Wired LAN**

- 1. Connect power to your ZeroWire.
- 2. If this ZeroWire was previously connected via WiFi, switch connection mode to switch to Ethernet by pressing Menu, 9, Master PIN, 7. Press 7 again if it announces "WiFi is on". The ZeroWire will announce "Ethernet is on" when this is set correctly. Press Menu, Menu to exit.
- 3. Connect an Ethernet cable to the rear of the ZeroWire and wait 10 sec for the local router to assign the ZeroWire an IP address
- 4. On the ZeroWire press Menu, 8, [Master PIN], 6 and note the IP address announced. If you hear "IP address is not configured" then wait a further 30 s and repeat this step.
- 5. Open your web browser
- 6. Enter the IP address from step 4 and the ZeroWire login screen should appear. Some browsers may require you to enter http:// before the IP address.
- 7. Enter your username and password, by default this is "installer" and 9713.

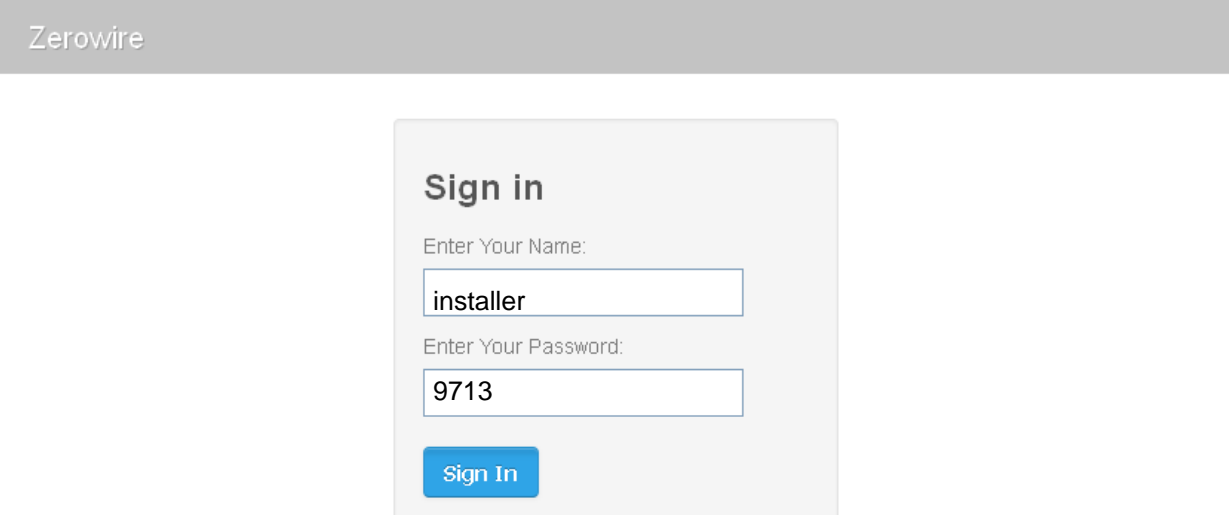

8. You should now see a screen similar to the one shown below.

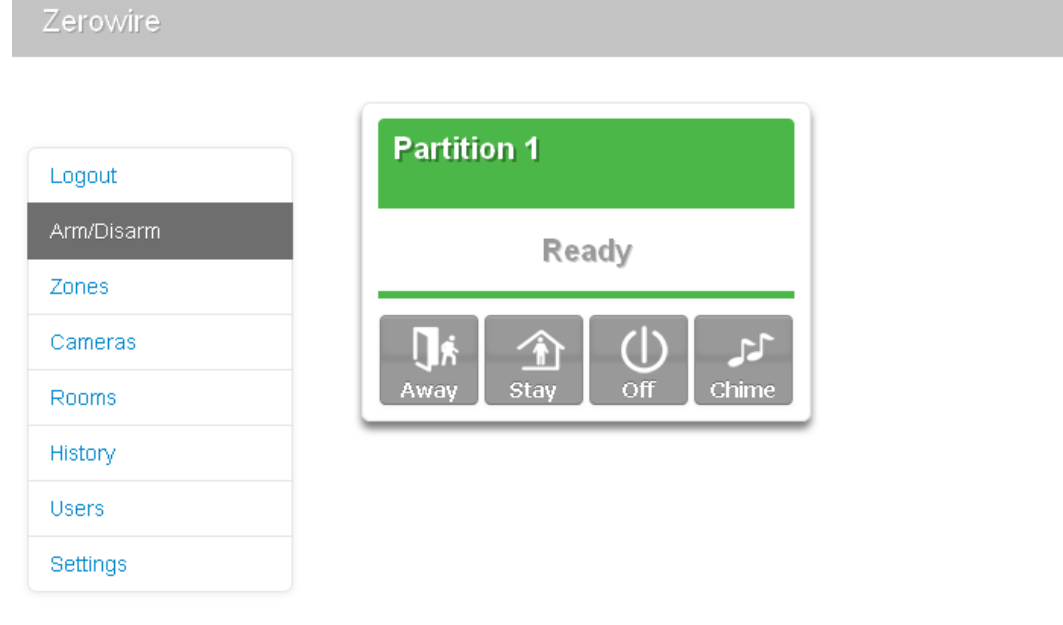

9. Click Advanced to program your ZeroWire.

#### **Troubleshooting**

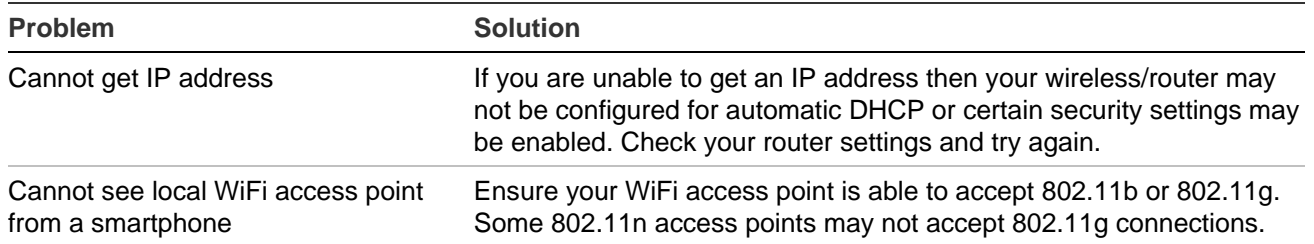

m.

# **Customizing Your ZeroWire**

## **Volume Level**

Example: Set volume level to 6

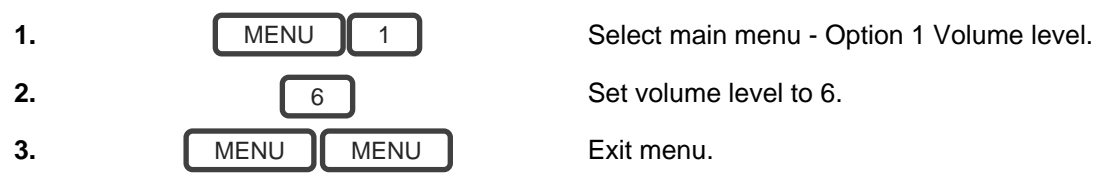

## **Voice Annunciation**

Example: Turn on/off the voice when arming and disarming

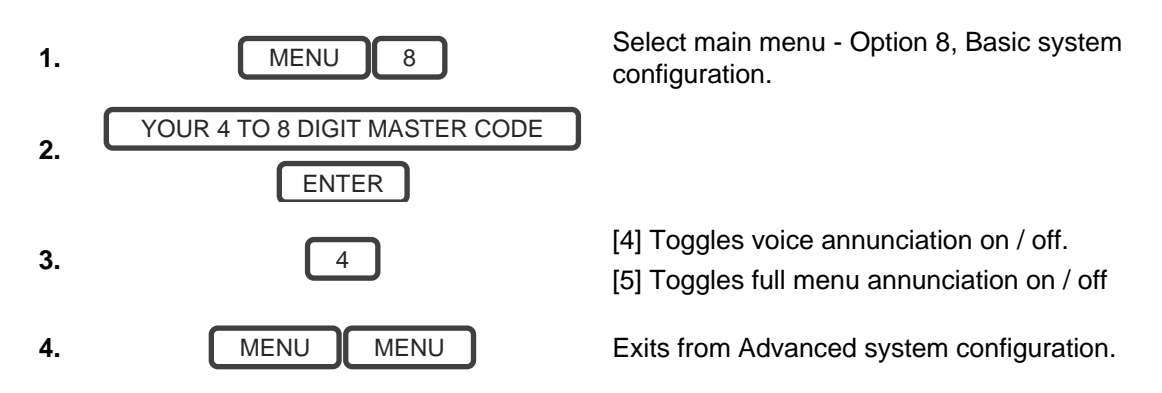

## **Full Menu Annunciation**

Turning this feature On, gives full descriptions to all the options within the main menu. Turning this feature Off shortens the descriptions.

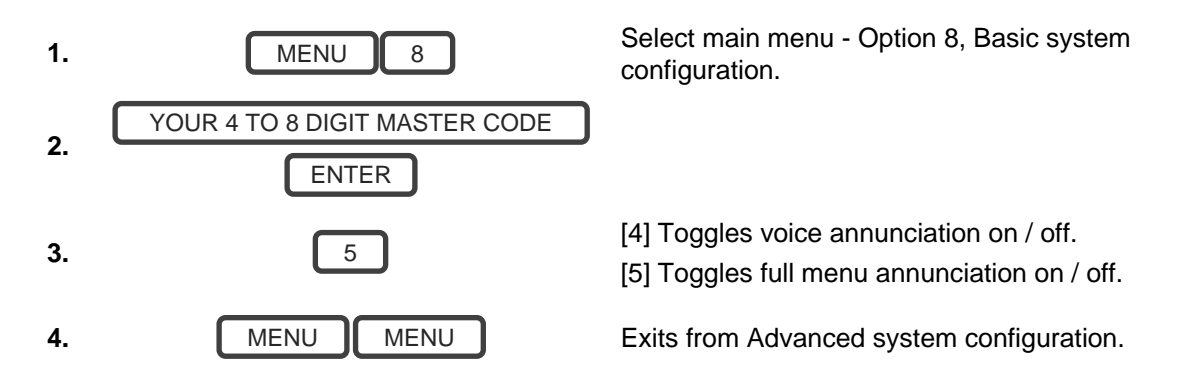

## **Backlight Level**

Example: Set run mode brightness level to 8

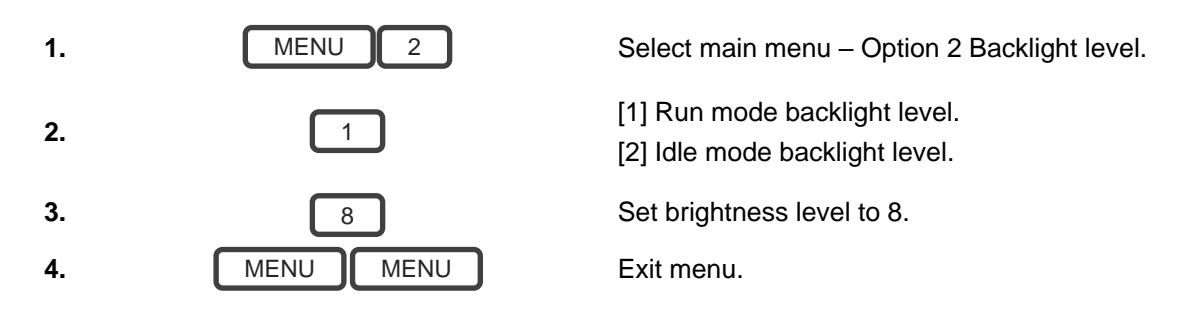

Idle mode is when your ZeroWire is not being used. The lights on the screen dim for your comfort at night and to save power. All security functions work normally.

Example: Set idle mode brightness level to 1

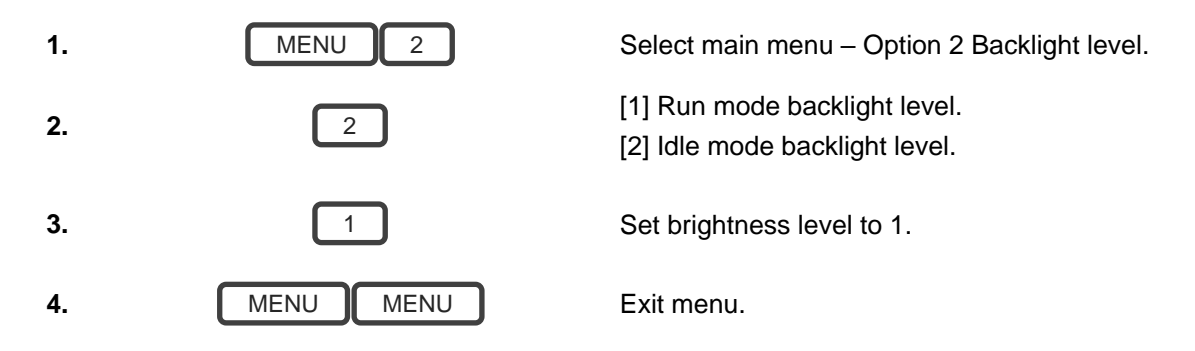

## **Change Time and Date**

When ZeroWire is connected to the Internet, time and date are automatically updated with an Internet time server

Example: Manually set the time as 9.30AM, and the date as 19.6.2017

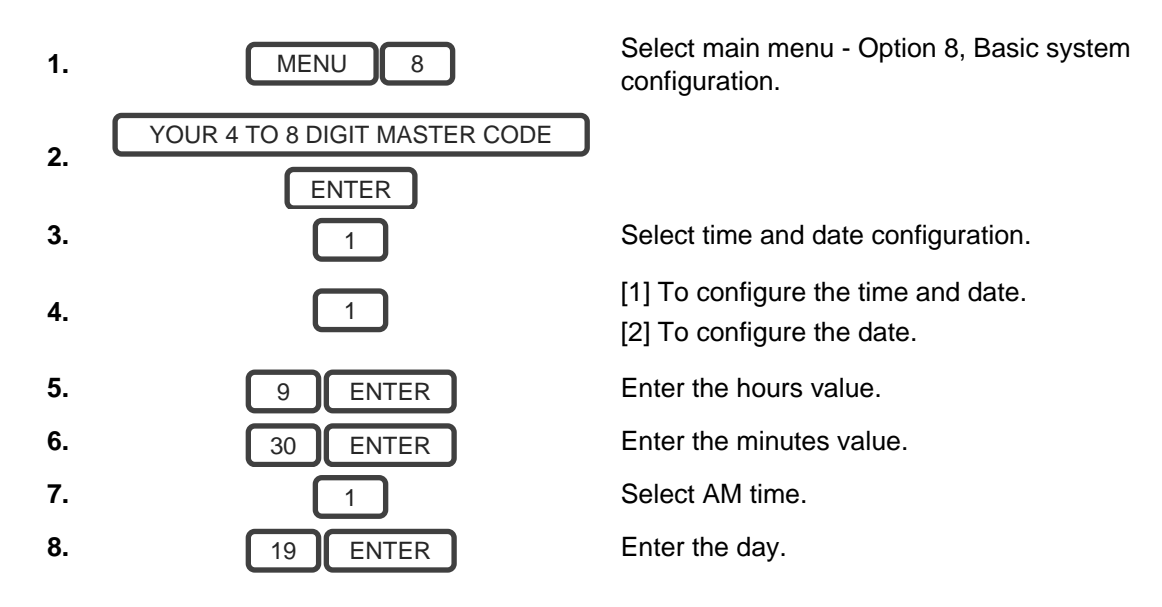

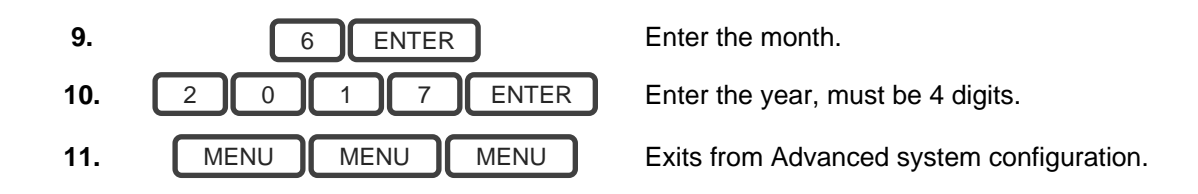

### **Adjust Partition Entry or Exit Times**

#### Example: Setting the entry time as 90 seconds

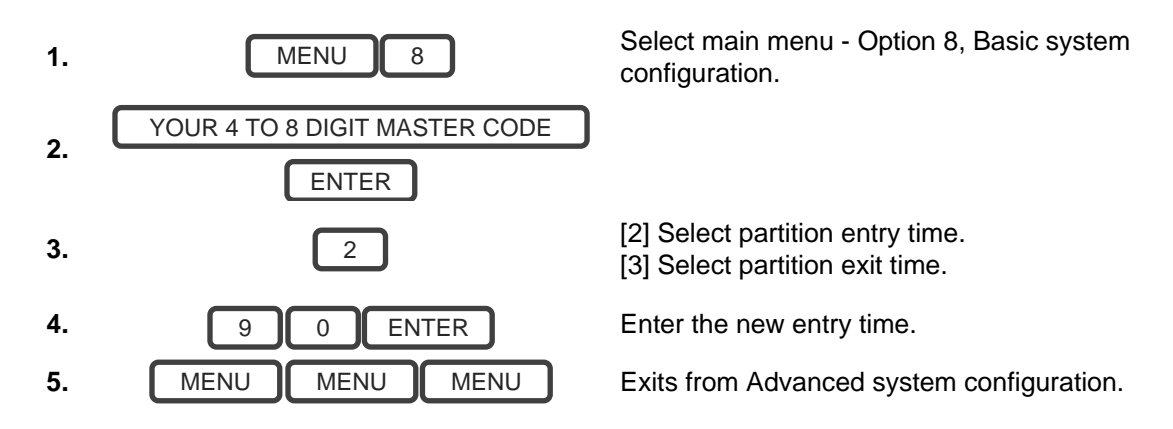

**Note:** Stay Exit time is always 30 seconds.

### **Configure Zone Names**

All zones can be named using the library words on page 70. This makes it easier to identify the correct zone in the event of a condition. You may enter up to eight words to achieve your desired description.

Example: Configure zone 1 name as "Dining Room Zone"

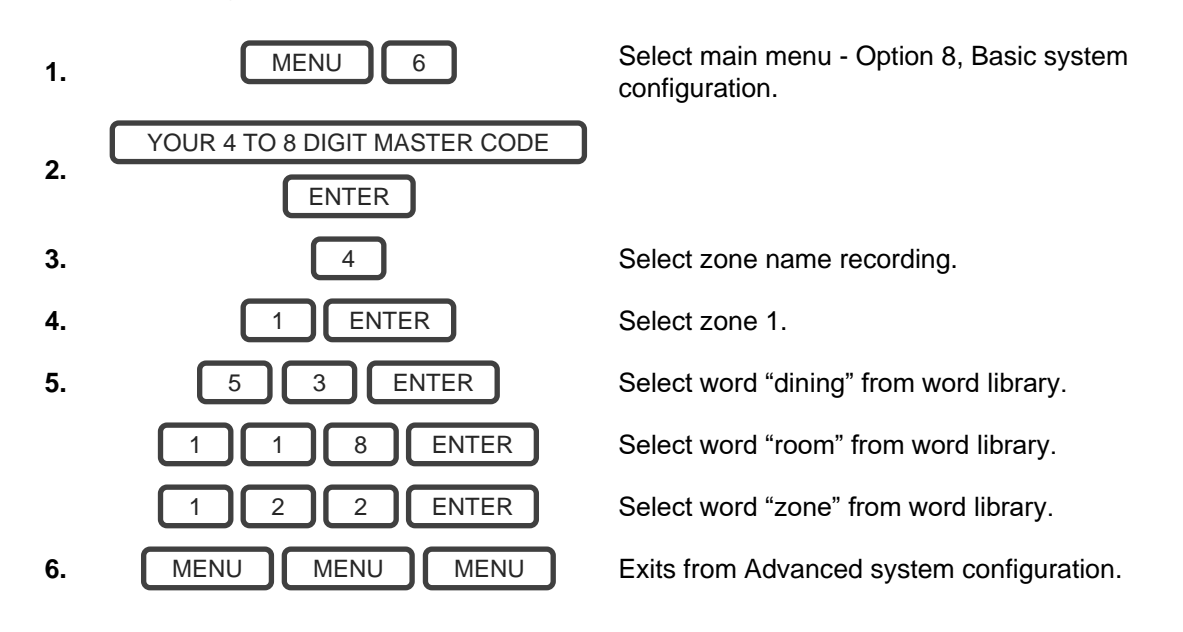

If you do not require all eight words, just press MENU as in step 6 after you have entered the last word number.

### **Record Zone Names**

You can also record the names of 64 zones using your voice.

Example: Record zone name for zone 1.

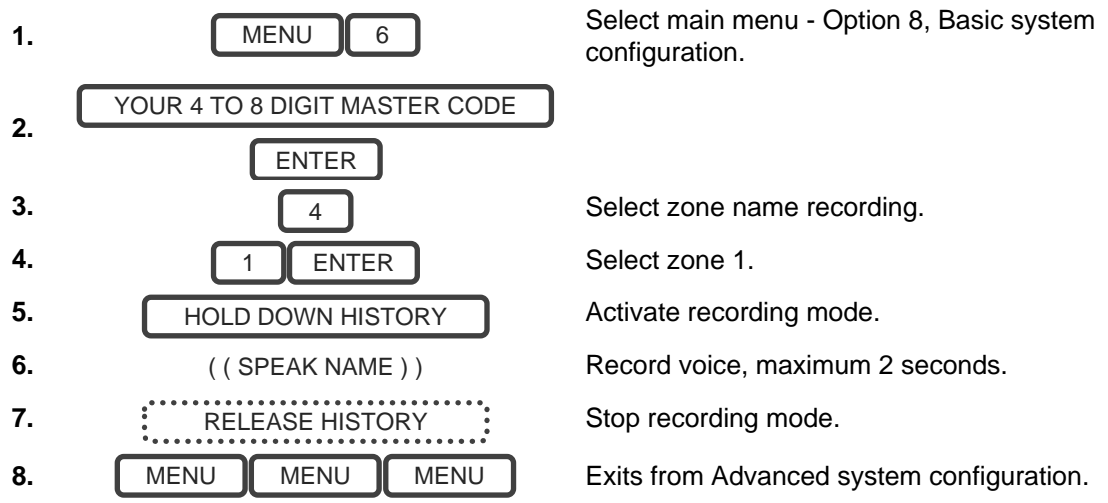

### **Record User Names**

To make the system user friendly, users 1-40 can have a recorded name. Example: Record user name for user 3.

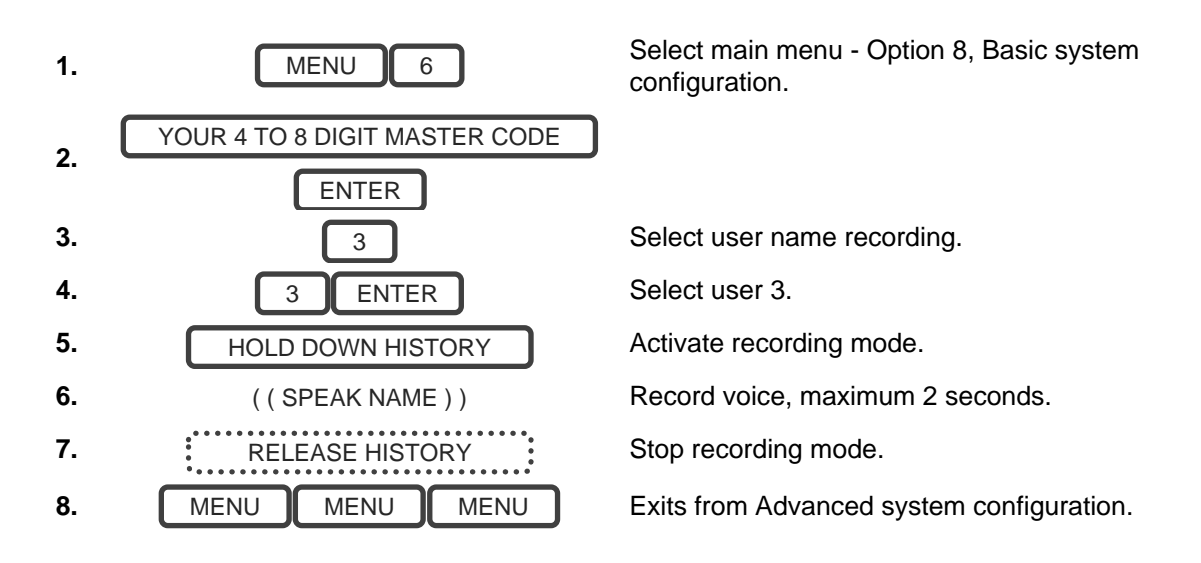

## **Voice Message Recording**

ZeroWire has a digital message board so you can leave entry messages for users to hear when they disarm the system and reminder messages for users arming the system. Example: Record an Entry or Exit Message.

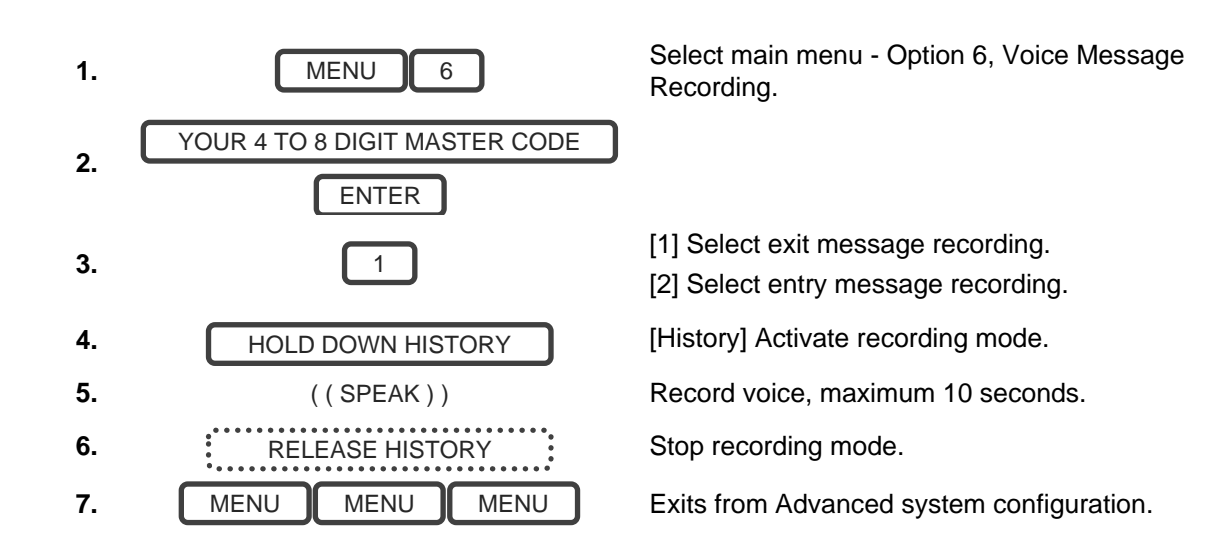

## **Set Zone Chime Mode**

You can setup your ZeroWire so that it will make a "chime" sound when programmed zones are unsealed. Chime mode does not trigger any alarms and is only used as a low level alert such as a customer entry door.

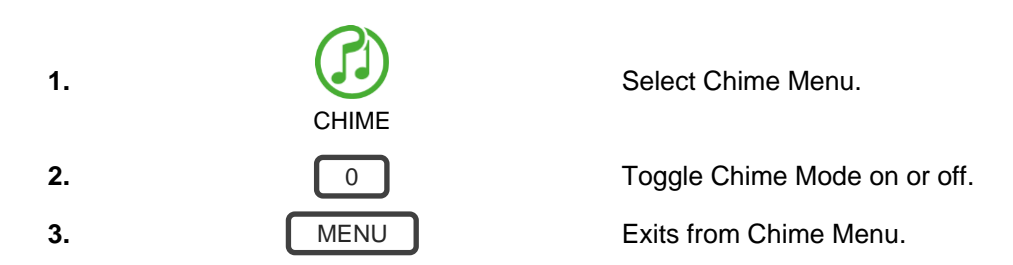

## **Add Zone to Chime Group**

You can add and delete zones from the "chime group" offering a flexible chime mode feature. The zones you have selected to be in the "chime group" stay in memory and are not cleared when the security system is armed and disarmed.

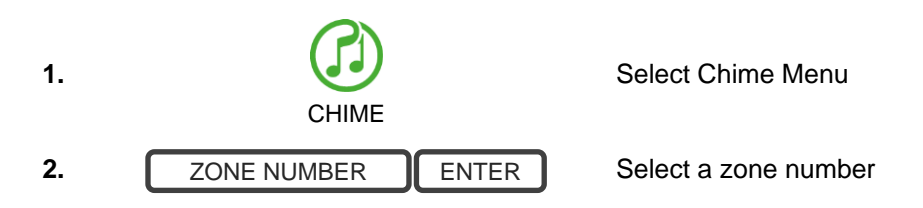

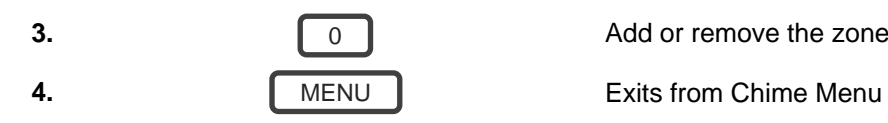

**3.** Add or remove the zone to the Chime Group

## **Configure Email Reporting (User)**

- 1. Login to ZeroWire Web Server or UltraSync+ app.
- 2. Click Settings.
- 3. Click Channels.
- 4. Select a Channel to Configure.

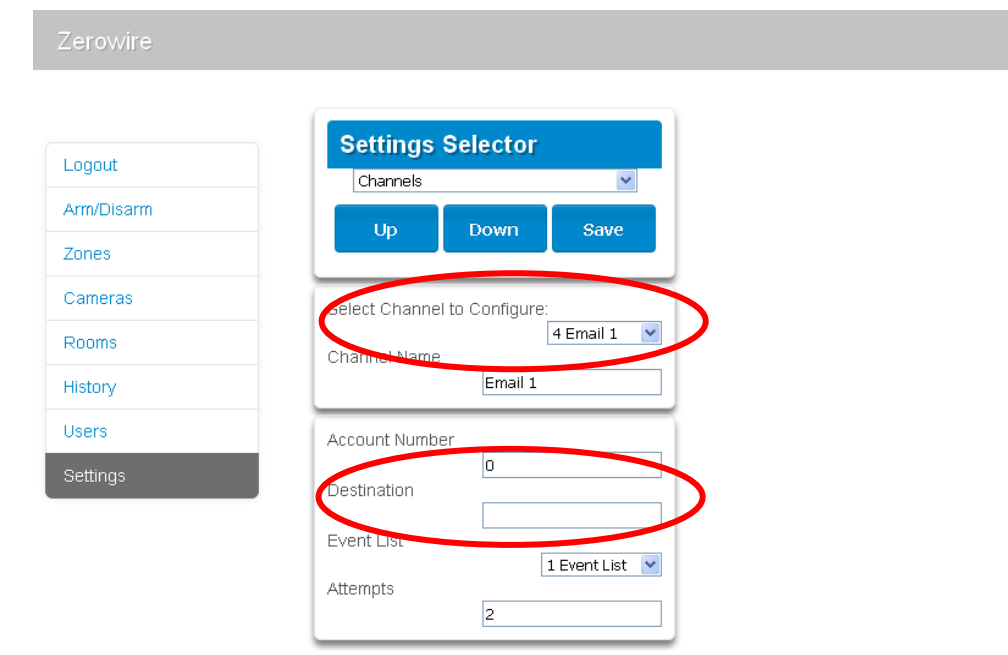

- 5. Enter an email address in the Destination field.
- 6. Select an Event List.
- 7. Enter a Channel Name for future reference.
- 8. Click Save.

### **Add Z-Wave Devices**

The maximum number of Z-Wave devices that can be learned into one ZeroWire is 232.

- 1. Log in to ZeroWire Web Server or UltraSync+ app.
- 2. Click Settings, Rooms and edit Room Names.

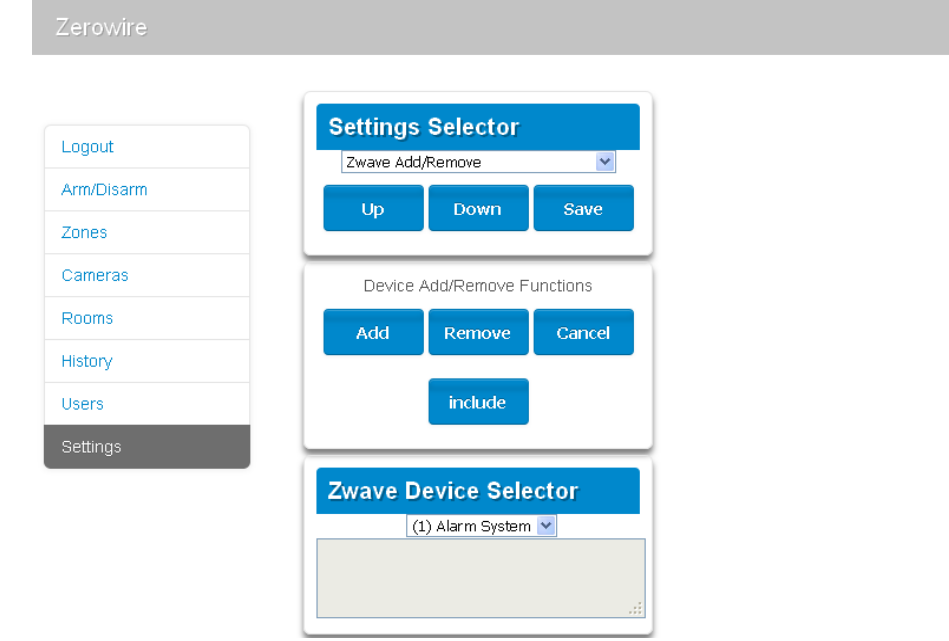

- 3. Click Settings, Z-Wave Add/Remove.
- 4. Click Add.

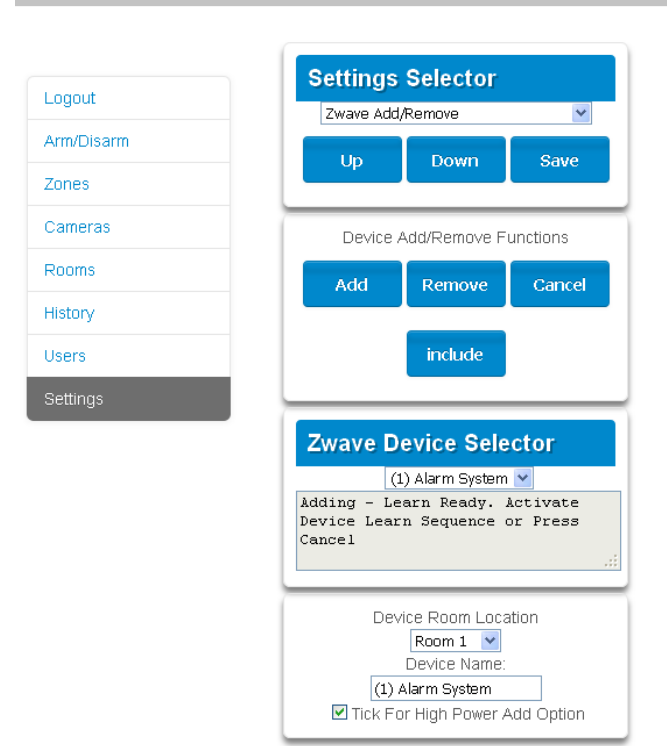

5. Initiate LINK or ADD mode on Z-Wave device. See your Z-Wave device's manual for instructions.

**Note:** If a Z-Wave device has previously been added to another system, you must first remove it before adding it to this system. To do this, click Remove, then activate LINK or REMOVE mode on the device.

- 6. Click Rooms
- 7. Check you can see the device you just added. Click a button such as ON or OFF to verify you can control the device.

### **Creating a Device Association**

Z-Wave supports a feature called "association". This allows you to control multiple Z-Wave devices such as lights from a single Z-Wave on/off switch.

- 1. Click Settings Z-Wave Device Association
- 2. Select the Z-Wave device from the drop-down menu.
- 3. Select an Association Group. Check the Z-Wave device's manual for supported groups.
- 4. Select one or more devices to associate. These are the devices that will change state when the device in step 2 is triggered.
- 5. Click Add.
- 6. Trigger the device in step 2.
- 7. Check that the devices in step 4 respond and turn on or off.

TIP – A Z-Wave device can be programmed to trigger a scene. See "Programming Scenes".

### **Programming Scenes**

ZeroWire can perform automation features such as recording video clips when a door is opened, turning on a Z-Wave light when motion is detected, and much more.

This is achieved by creating a "Scene". Each scene can perform up to 16 actions when a certain condition is met.

For a full list of functions that can be used to create a scene, refer to the Reference Guide.

To create a scene:

- 1. Log in to the panel.
- 2. Select Settings Scenes.
- 3. Select the Scene to Configure.
- 4. Enter a Scene Name. Tip: a name based on the result will help you remember what the scene is. For example, "Downstairs Light On" or "Open Garage Door".
- 5. Tick the "Enable App Button" option to show a shortcut button on the home screen of the UltraSync+ app. Untick this option to hide the shortcut.
- 6. Select Schedule to "Always On". Note: To **restrict** the day and time when the scene will check the trigger, select a schedule from the drop-down. Schedules can be created under Settings - Schedules.
- 7. Select the Activate Event Type. For example, "Area Not Ready" and "Area 1".
- 8. Under Scene Action 1, select Alarm System or the Z-Wave device to control.
- 9. Select Action Type.
- 10.Select any additional options as desired.
- 11.Repeat step 8 to 10 to add additional Scene Actions.
- 12.Click Save.
- 13.Test the scene to check if the behavior is desired.

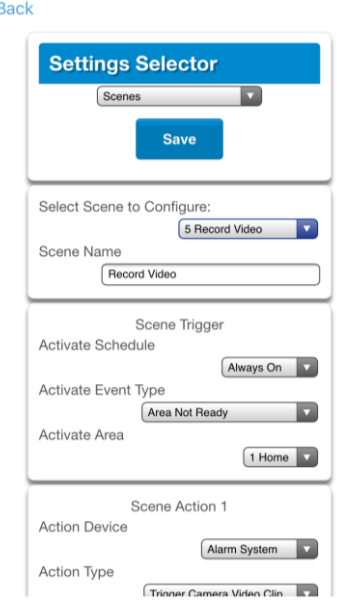

#### **Special Scene Triggers: Geosphere / Geolocation Entered Exited**

UltraSync+ app can send the panel a message when a user's mobile phone has entered (within 200 meters) or left (outside 300 meters of) a physical area. This can then be used as a scene trigger. For example, turn on an external security light when the user arrives home.

To enable this scene trigger:

- 1. Open UltraSync+ app.
- 2. Click (i) Site Info button.
- 3. Click Location Services.
- 4. Click Edit Map.
- 5. Zoom and move the map to the desired location.
- 6. Click Save Map.
- 7. Enable "Geo Actions", this will send the message to the panel.
- 8. Enable "Check Status on Leaving" if you want a reminder notification from the app when it detects you have left the home location. This feature is independent of the "Notification Services" feature.

9. Click Back.

10.Click Sites.

#### **Special Scene Triggers: Sunrise Sunset**

The panel can trigger scenes based on the sunrise/sunset schedule specific to a geographical location. For example, turn on an external security light automatically at sunset.

To enable this scene trigger:

- 1. Open UltraSync+ app.
- 2. Click (i) Site Info button.
- 3. Click Location Services.
- 4. Click Edit Map.
- 5. Zoom and move the map to the desired location.
- 6. Click Save Map.
- 7. Click "Set Sunrise-Sunset Location", this will load the sunrise and sunset times specific to the selected location into your panel.
- 8. Click Back.
- 9. Click Sites.

#### **Special Scene Triggers: Camera Motion Detection**

Selected camera models support motion detection that can be used as a scene trigger.

To enable this scene trigger:

- 1. Open UltraSync+ app.
- 2. Log in to the site.
- 3. Click Cameras.
- 4. Click the settings icon for the desired camera.
- 5. Turn on "Enable Motion Detection".
- 6. Selected camera models also allow a detection area to be drawn.
- 7. Click Done.

#### **Special Scene Triggers: Z-Wave Devices**

Z-Wave on/off devices can be associated with the panel to control scenes. For example, run a Welcome Home scene when a Z-Wave on/off switch is pressed.

To enable this scene trigger:

- 1. Add the Z-Wave device.
- 2. Add a Z-Wave Device Association between the Z-Wave Device and alarm system.
- 3. Create a new scene and select "Z-Wave Devices" as the scene trigger.
- 4. Select turn on or turn off for the Z-Wave on/off switch.
- 5. Select up to 16 actions to perform.
- 6. Click Save.

7. Test the behaviour by turning the Z-Wave device on or off.

## **Enabling Camera Recording**

### **Adding Cameras Using the New Device Setup**

The UltraSync+ app has a built-in guide to help you add cameras. This feature is supported on the Bullet Camera, Indoor Camera, and Doorbell Camera. Cameras must be connected to the same network as ZeroWire. Default settings for the camera should be used to ensure performance.

Before adding cameras:

- the ZeroWire must be programmed
- the UltraSync+ app must be able to connect to the site

To add a camera:

- 1. Connect power to the camera using the included plug pack. It will take 3-4 min to initialize. A new camera out of the box will automatically start WiFi Discovery Mode if no Ethernet cable is connected.
- 2. Launch UltraSync+ app on a smartphone.
- 3. Click the site name to connect to the panel.
- 4. Click Menu New Device Setup

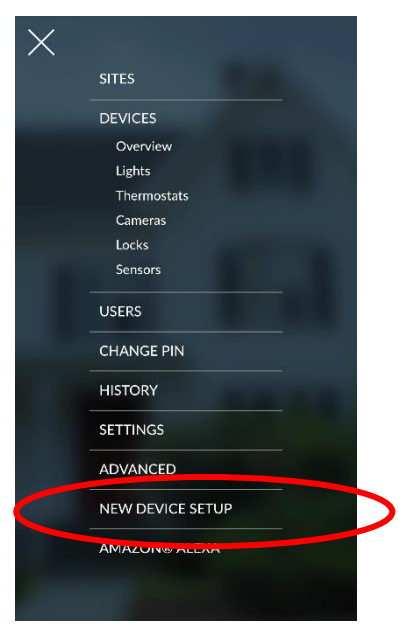

5. Follow the on-screen instructions.

#### **Adding Cameras using the Setting Screen**

Make sure the ZeroWire panel is on the same local area network as the camera(s).

- 1. From your iOS or Android device, open the UltraSync+ app and log in to the site as an installer. Only an authorized installer may perform this step.
- 2. Touch Menu  $\blacksquare$  then Settings.
- 3. Select Cameras under the Settings Selector.
- 4. Click Scan for New Cameras. "Scanning…" will appear on the button, please wait for the message to disappear.
- 5. Make sure the MAC ID that is automatically populated in the MAC Address field matches the MAC Address printed on the underside surface of the camera.

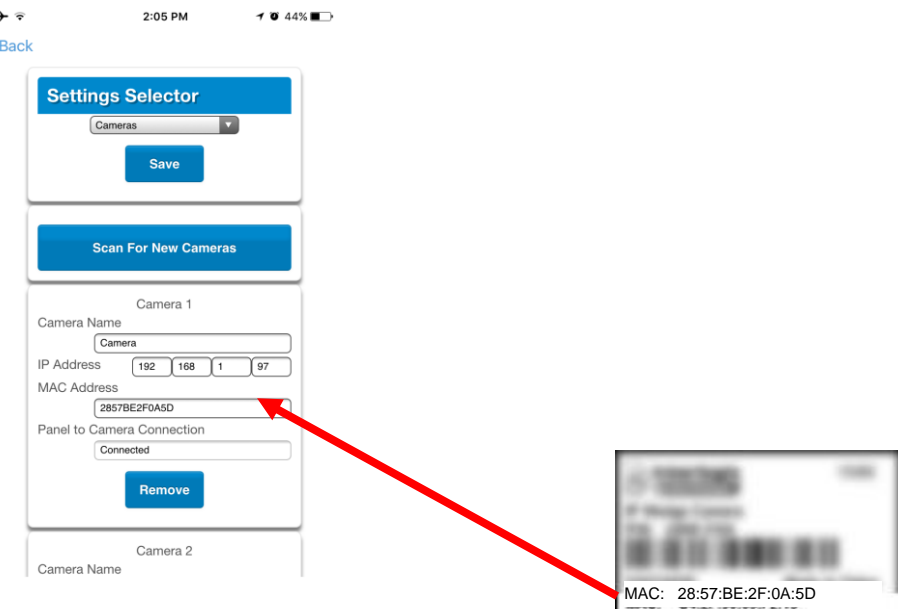

- 6. Click Save. The camera will now register with ZeroWire and UltraSync. This may take up to 3 minutes before the camera is visible on the Cameras tab.
- 7. Congratulations! You have now added the camera to your ZeroWire system!

#### **Viewing Live Stream and Latest Clip**

- 1. Click Camera icon on the bottom menu.
- 2. All available cameras will be shown.

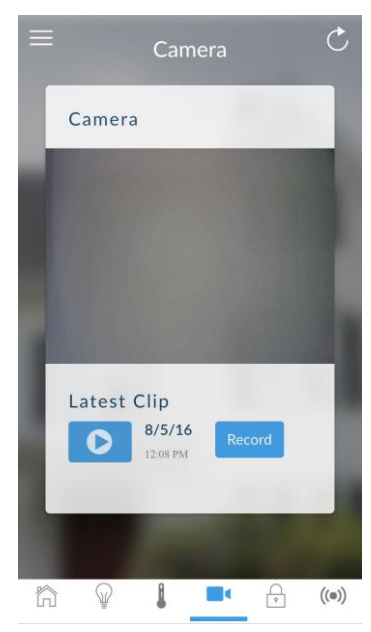

- 3. Click the snapshot to open a live stream.
- 4. Click Latest Clip to view the last recorded clip from a specific camera.

#### **Programming event triggered camera clips**

Cameras can be programmed to automatically record when selected events occur. This is achieved by creating a "Scene".

**Note:** Ensure you can view the live stream from the camera before continuing.

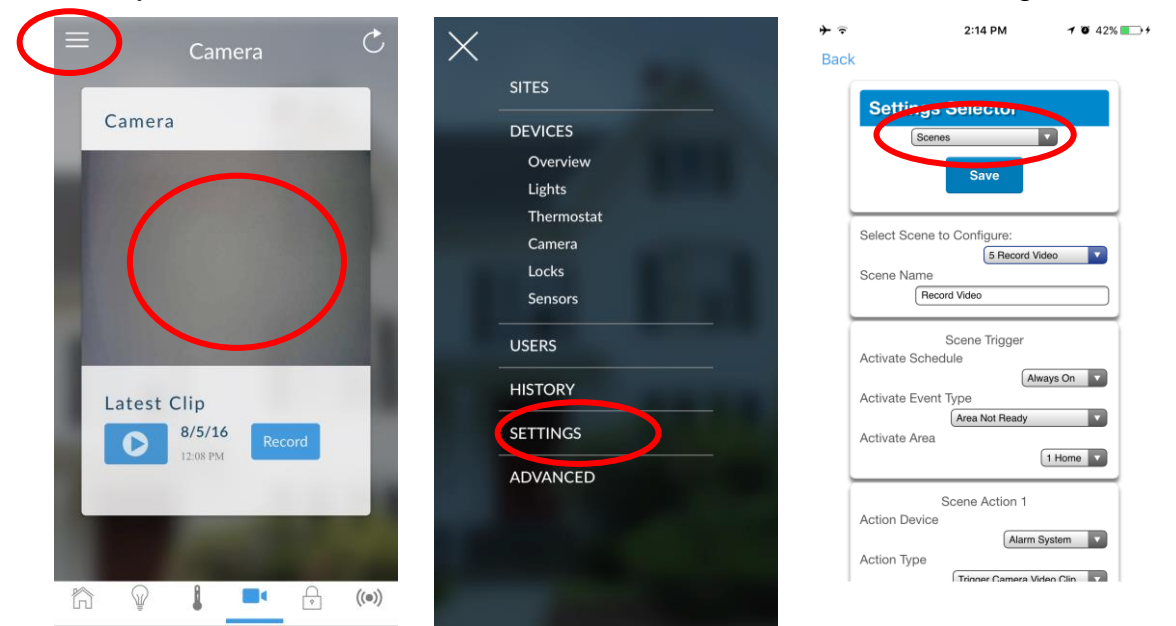

- 1. Touch Menu  $\equiv$  then Settings.
- 2. Select Scenes under the Settings Selector.
- 3. Select the Scene to Configure and type a Scene Name.
- 4. Optional Unselect "Enable App Button" to hide the scene from the home screen. If this option is enabled, a shortcut to activate this scene will appear on the home screen.
- 5. Select the Scene Trigger.
- 6. Select Alarm System under Action Device.
- 7. Select Trigger Camera Video Clip under Action Type.
- 8. Select the Camera(s) which will record when the scene is triggered.
- 9. Clips are recorded on the Micro SD card installed in the camera and are linked to events in History.

#### **Viewing event triggered clips in History**

- 1. Touch Menu  $\equiv$  then HISTORY.
- 2. Find the video event by scrolling down.

**Note:** For faster searching you can show only Video events by clicking the Filter button on the top right.

- 3. Tap the event to play the video.
- 5. Click the Share button to download or forward the clip.

#### **Viewing recordings via Cameras**

1. Open the UltraSync+ app.

- 2. Click the Camera icon.
- 3. Click the Latest Clip button. Please wait while the ZeroWire servers retrieve the last recorded video clip from the selected camera.
- 4. Click the Share button to download or forward the clip.

## **Enabling Notifications**

ZeroWire can send notifications to the UltraSync+ app via the Channels feature. Each ZeroWire has up to 13 available channels. Each device registered to receive notifications will take up a channel position.

- 1. Open the UltraSync+ app.
- 2. Click the edit button next to the site you wish to receive notifications from.

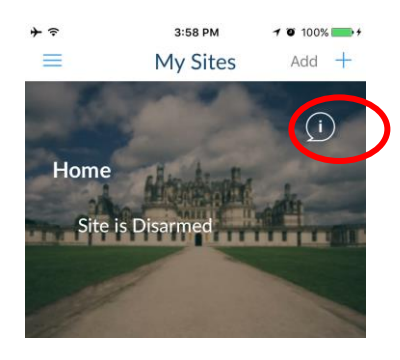

3. Click Notification Services.

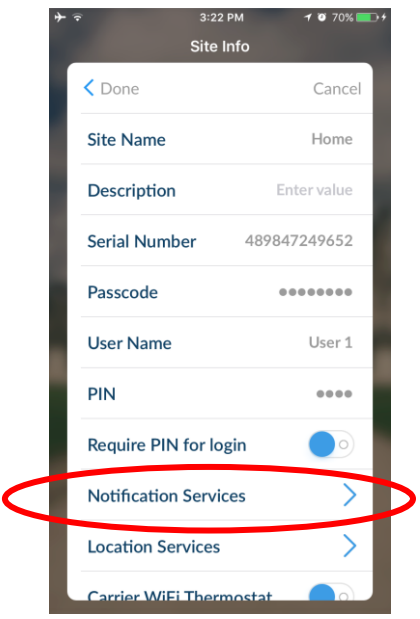

4. Enable Push Notifications.

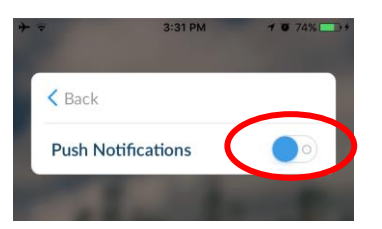

- 5. Wait for the registration process to complete.
- 6. Optional: select the events you want to be notified about:

a. Click Show event selection.

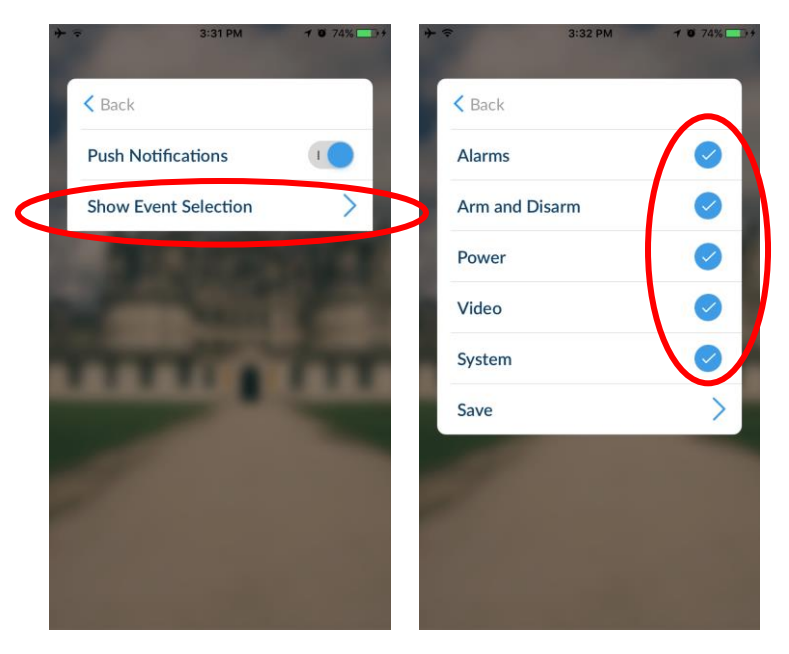

- b. Select the events you want a notification for.
- c. Click Save >.
- d. Click Back.
- 7. Click Back.
- 8. Click Done.

**Note:** If the device will no longer be used, repeat these steps and disable Push Notifications to free up the channel position for future use.

#### **Troubleshooting notifications**

If notifications are not working:

• Confirm you can login and see the Overview screen on the device you wish to receive notifications on. This ensures you have authority to access the ZeroWire.

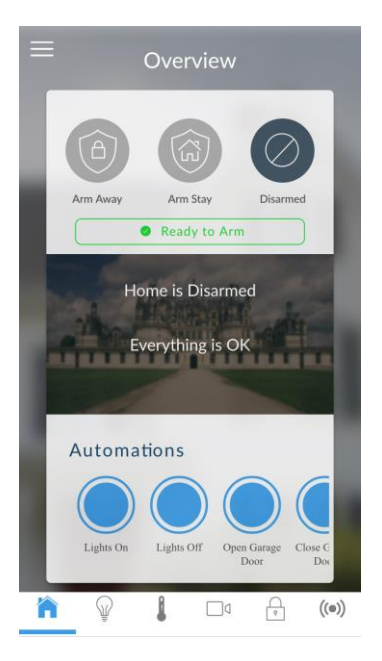

- Check the ZeroWire has at least one unused channel. Login to the ZeroWire, touch Menu  $\blacksquare$ , Settings, then Channels.
- Check your site is registered for notifications in the app (follow instructions above).

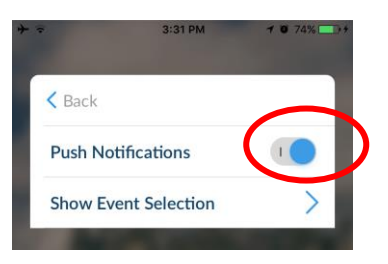

- Check your smartphone has notifications enabled (on Apple iOS click Settings, Notifications, scroll down and click UltraSync+, check "Allow Notifications" and "Show in Notification Centre" are enabled, optionally select the Alert Style as Banners or Alerts).
- If you are on iOS, ensure your phone is logged into your Apple account under iTunes or iCloud.

If you are on Android, ensure your phone is logged into your Google account under Google Play or Settings. This is required as UltraSync sends the push notification to Apple and Google servers for delivery to your device. "Rooted" or "Jailbroken" phones may not have the required software to receive push notifications.

- If you have multiple devices registered to receive notifications, each device must have a unique name. This is set in the UltraSync+ app:
	- 1. Touch Menu  $\equiv$  from the Sites screen.
	- 2. Touch Global Settings.
	- 3. Touch Notification Services.
	- 4. The device name is displayed and can be changed

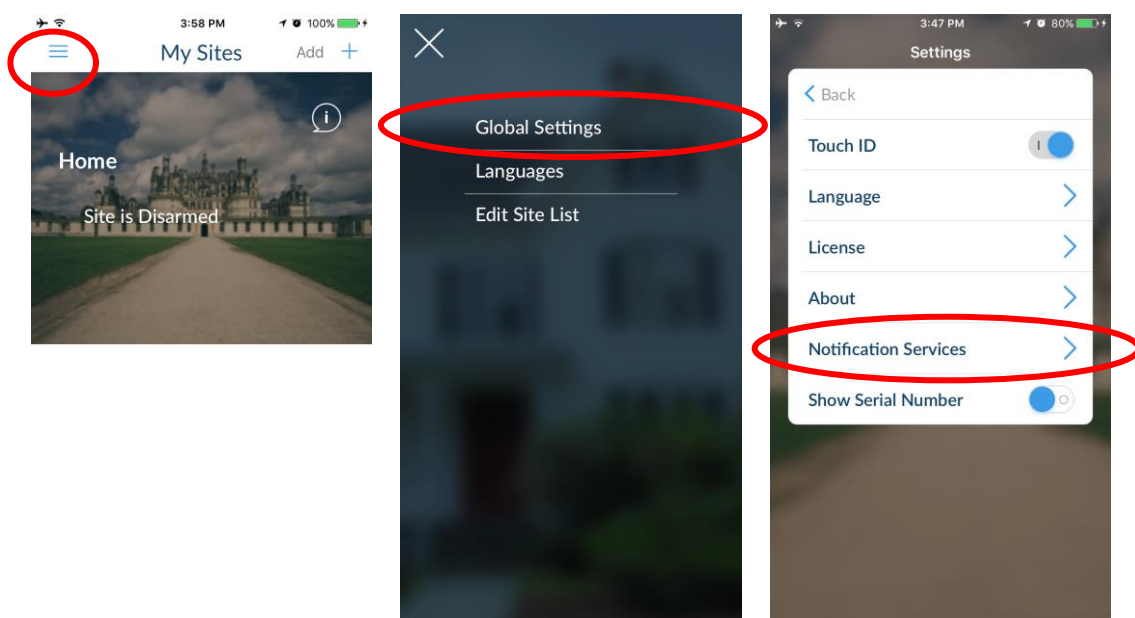

#### **Removing notifications**

Follow the steps above and disable the "Push Notifications" option. This will automatically delete your device from the server and ZeroWire.

If you no longer have the device or to manually remove a registered device:

- 1. Log in to the ZeroWire.
- 2. Click Settings.
- 3. Click Channels from the Settings Selector.
- 4. Click the Channel Number in the drop-down list, your device name will appear.

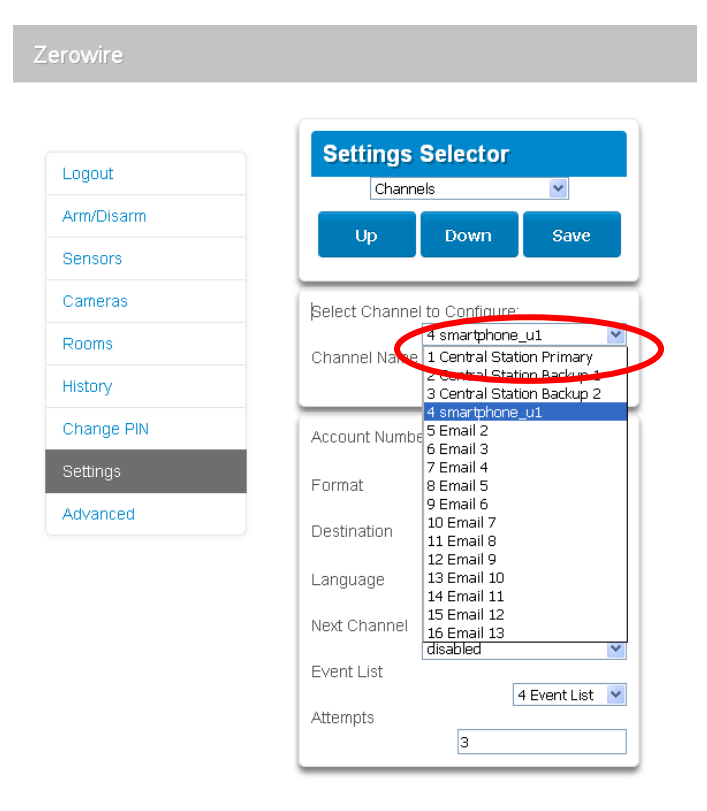

5. Delete the content of the Destination field.

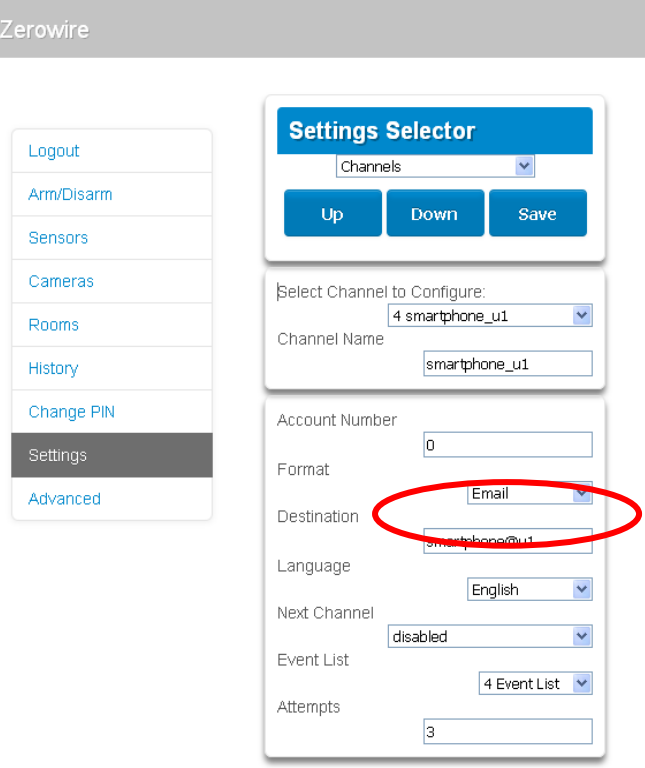

- 6. Click Save.
- 7. Your device will no longer receive notifications from this ZeroWire and the Channel is available to be reused.

### **Location Services**

The UltraSync+ app can advise the ZeroWire panel when a user has left or returned to a predefined physical location.

For example, when a user leaves home, the UltraSync+ app can detect this and remind a user to arm the security system and automatically turn off Z-Wave lights. On return home in the evening, the UltraSync+ app can turn on Z-Wave lights.

#### **Enabling Location Services**

- 1. Open the UltraSync+ app
- 2. Click the edit button next to the site you wish to monitor

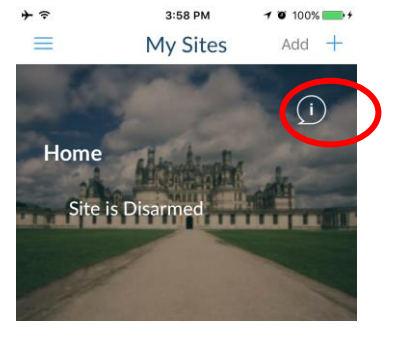

3. Click Location Services.

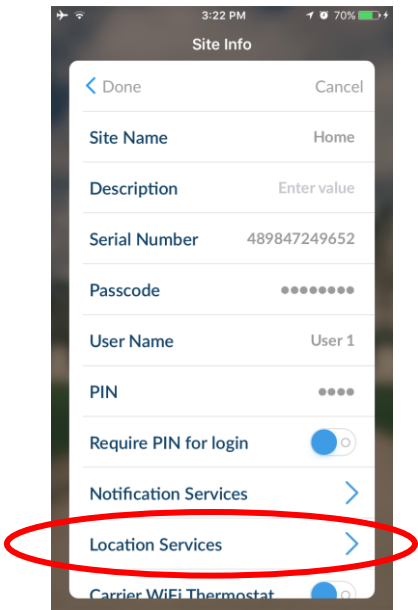

4. Click Edit Map.

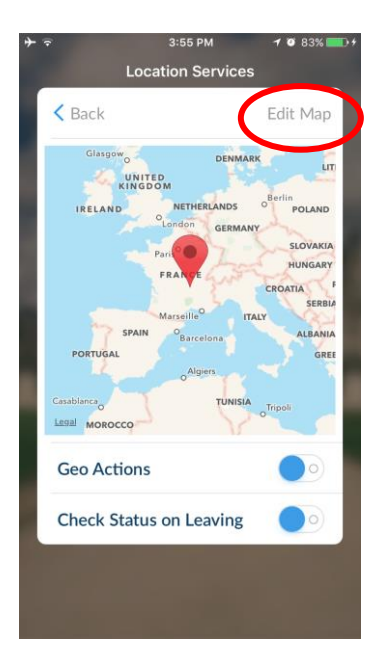

- 5. Drag the map around and set the home location using the red pin. You can zoom in and out using two fingers to "pinch" the screen.
- 6. Click Save Map.
- 7. Enable Geo Actions if you want your device to regularly check it's GPS location and send a message to the ZeroWire when it enters or leaves the location.
- **Note:** Enabling this feature will consume more battery.

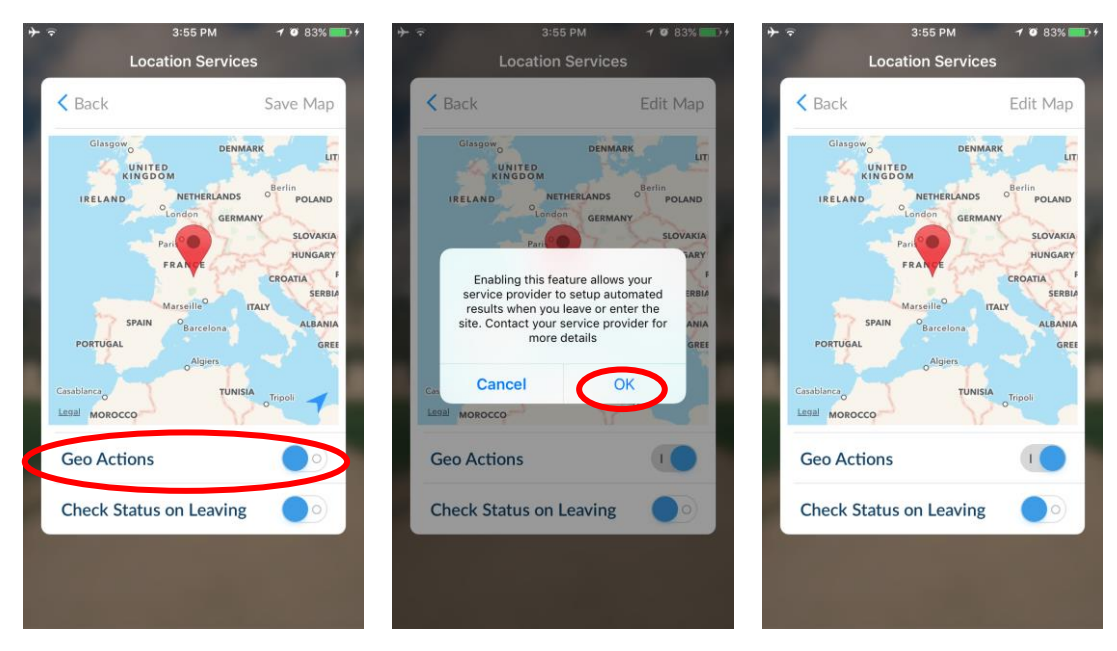

- 8. Enable Check Status on Leaving if you want a reminder notification from the app when it detects you have left the home location. This feature is independent of the "Notification Services" feature on UltraSync (i.e. Notification Services does not need to be enabled inside the app).
- 9. Click Back.
- 10.Click Sites.

#### **Enabling Sunrise / Sunset Events**

Selected models of ZeroWire with firmware 2.4 and above, support sunrise and sunset scene triggers. These allow users to perform automation functions at certain times before or after sunrise / sunset. For example, turn on bedroom lights 1 hour before sunrise to help wake up the occupants. Or turn on lights 15 min after sunset for security and convenience.

1. Sunrise and sunset times are determined by your physical location. You must first set the home location in the UltraSync+ app by following steps 1 to 6 above.

2. Click Enable Sunrise-Sunset Location

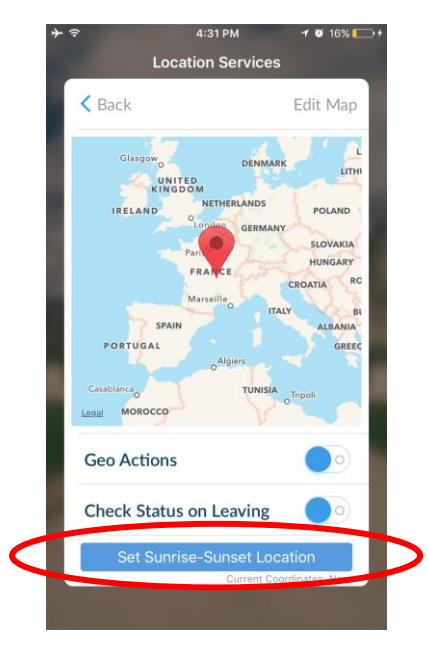

- 3. ZeroWire will attempt to download sunrise and sunset times based on the location you set on the map. The times are stored in the ZeroWire panel. Then sunrise / sunset will be available to select in scene programming.
- 4. Click Back.
- 5. Create a scene using the following section.

#### **Program ZeroWire to Respond**

When Geo Actions is enabled, the app can send to your ZeroWire one of two event messages: Geosphere Entered or Geosphere Exited.

If your ZeroWire supports sunrise/sunset and you have enabled it as above, then you can select sunrise / sunset events.

Geo Actions and the sunrise / sunset features function independently of each other.

Your ZeroWire has 16 programmable "scenes". Each scene can perform up to 16 sequential actions based on when the event is received, which event is received, and which user triggered the event.

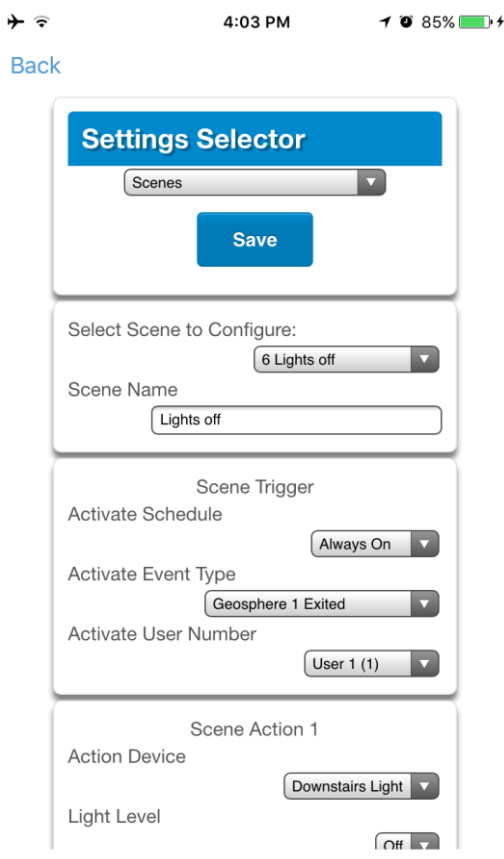

- 1. Log in to the ZeroWire.
- 2. Touch Menu , Settings, Scenes. The screen pictured above will appear.
- 3. Select a Scene Number.
- 4. Enter a Scene Name.
- 5. Optional Unselect "Enable App Button" to hide the scene from the home screen. If this option is enabled, a shortcut to activate this scene will appear on the home screen.
- 6. Optional Select a Schedule during which this scene will be monitored, outside of this schedule the scene will NOT respond to the selected event.
- 7. Select an Event Type (Geosphere 1 Entered, Geosphere 1 Exited, Sunrise, or Sunset).
- 8. Select the Offset Time if Sunrise / Sunset was selected.
- 9. Select a User to monitor, this must match the user in the UltraSync+ app under the Site Info screen.
- 10.Select the Action Device (Security System or Z-Wave Device).
- 11.Program the device action.
- 12.Repeat steps 9 and 10 for up to 16 Scene Actions.
- 13.Click Save.

#### **Troubleshooting Location Services**

For Location Services to work correctly:

- Your device needs access to mobile data or WiFi to send location service events and to receive notifications.
- Your device needs the ability to track your location using GPS, cellular network, or WiFi network. Most modern Google Android and Apple iOS smartphones have this feature.
- Your device needs to have Location Services enabled (on Apple iOS it is in Settings Privacy – Location Services).
- The UltraSync+ app needs permission to monitor your location (on Apple iOS it is in Settings – Privacy – Location Services – UltraSync+ – When in use).
- A valid user must be entered in the site details screen.

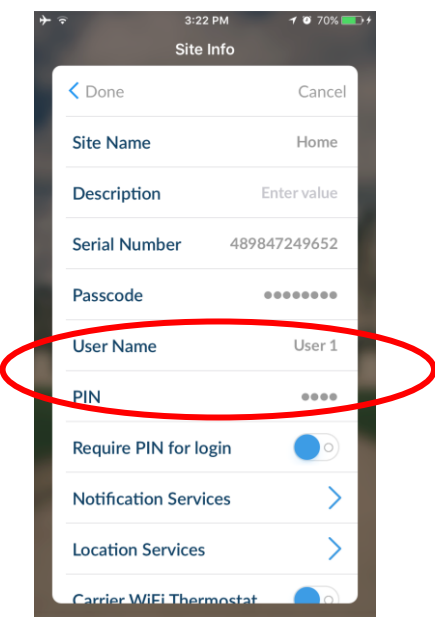

- If actions are programmed in the ZeroWire with a User, the selected user must have permissions to perform the selected action.
- Note on IOS 7, the background Location Services of the UltraSync+ app may be terminated by the phone if it is low on memory and notifications will cease working. It is recommended to upgrade to iOS 9 or above.
- You must set the home location correctly for geo actions and sunrise / sunset actions to function.

If Location Services are not working:

- Check you can see the Arm/Disarm screen of the device you wish to receive notifications from, this ensures you have authority to access the ZeroWire.
- If you have enabled "Check Status on Leaving" feature but are not receiving notifications when leaving the home location, check your smartphone has notifications enabled (on iOS click Settings, Notifications, scroll down and click UltraSync, check "Allow Notifications" and "Show in Notification Centre" are enabled, optionally select the

Alert Style as Banners or Alerts). Note you will not see notifications if the app is open on the screen.

• If you are testing the Geo Actions feature, you must move at least 300m away from the home location for the app to detect you have exited. To detect returning to the home location you must move within 200m. This is designed to account for GPS errors and prevent accidental triggering of location services alerts.

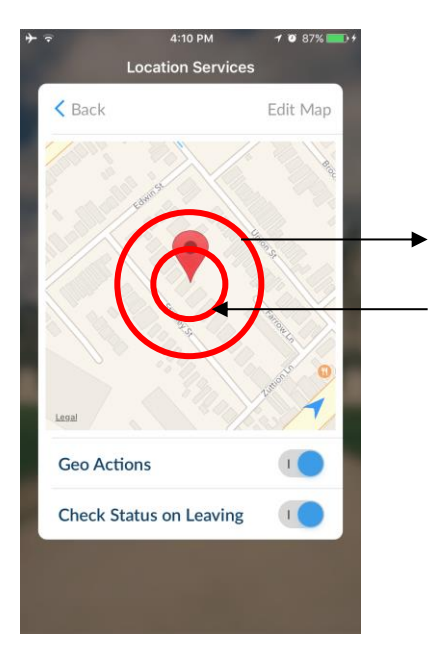

Move outside 300 m of the home location to trigger an "exited" event. Move within 200 m of the home location to trigger an "entered" event.

- If your home location does not appear accurate, return to the Edit Map screen and zoom in using a "pinch-out" gesture. Then set the red pin on the location with greater accuracy. Ensure you click the Save Map button.
- Take care when creating Scenes with Location Services for multiple users on separate devices. Improper programming may lead to conflicting behaviour on the ZeroWire. Selecting the appropriate "Activate User Number" in the Scene programming may be beneficial.
- Take care when using the Arm and Disarm actions. For example, if Geosphere Exited is programmed to Arm an Area, other users may still be present inside the protected area which would cause the ZeroWire to go into alarm.
- Reset the home location by selecting a new location on the map, then setting the correct home location. Zoom in with a two-finger pinch gesture for greater accuracy.

### **ZeroWire with Amazon Alexa**

ZeroWire is Alexa-enabled, so you can just ask to turn on a Z-Wave device or run an automation scene.

Here are some things you can do:

- Use Alexa to voice control your lights on the ZeroWire "Alexa, turn off bedroom lights"
- Use Alexa to voice control your fan on the ZeroWire "Alexa, turn on fan"

Use Alexa to voice control your ZeroWire scenes

"Alexa, turn on Welcome Home"

To enable Alexa on your ZeroWire:

- 1. Install and configure the UltraSync+ app on your smartphone.
- 2. Install the Amazon Alexa device using the end-user's Amazon account. Refer to the instructions with the Amazon Alexa.
- 3. Open UltraSync+ app on your smartphone.
- 4. Click the site name to login.
- 5. Click Menu.
- 6. Click Amazon® Alexa.
- 7. Click "Enable Alexa".
- 8. A new user will be created on the ZeroWire panel. Note the details shown on the app.
- 9. On a computer, login to the Amazon Alexa website: <https://alexa.amazon.com/spa/index.html>
- 10.Search for the UltraSync skill and enable it.
- 11.Click Settings Account Linking.
- 12.Enter the details shown on the UltraSync+ app in the UltraSync skill. Amazon Alexa will use this ZeroWire user to login and interact with ZeroWire.
- 13.Click Manage Smart Home Devices.
- 14.Click Devices to check what devices and scenes can be Alexa controlled.
- 15.Click Discover to update the list.

#### **Notes**

- Z-Wave devices must be pre-programmed in the ZeroWire.
- Scenes must be pre-programmed in ZeroWire.
- Amazon Alexa must be purchased separately and a valid Amazon account is required to operate it.
- Amazon Alexa integration is not supported in all regions.
- Not all Alexa features may be available on this device, learn more at [www.interlogix.com.](http://www.interlogix.com/)
- Amazon Alexa Terms and Conditions do not allow control of garage doors, door locks, or cameras. Arming and disarming is also not allowed. Actions that control these items inside scenes will be skipped, the remainder of the scene will run correctly.

# **Testing Your System**

### **System Tests**

Your security system is only as effective as each of the components. This includes your sirens, communicator, back up battery, and detection devices.

Each of these should be tested at least once per week and maintained to provide the highest level of security. Failure to conduct regular testing can result in system failure when most required.

The four system tests to perform are:

### **Perform a Walk Test**

This is an important test to use regularly to verify that each zone is working correctly. Example: How to perform a zone walk test from the keypad.

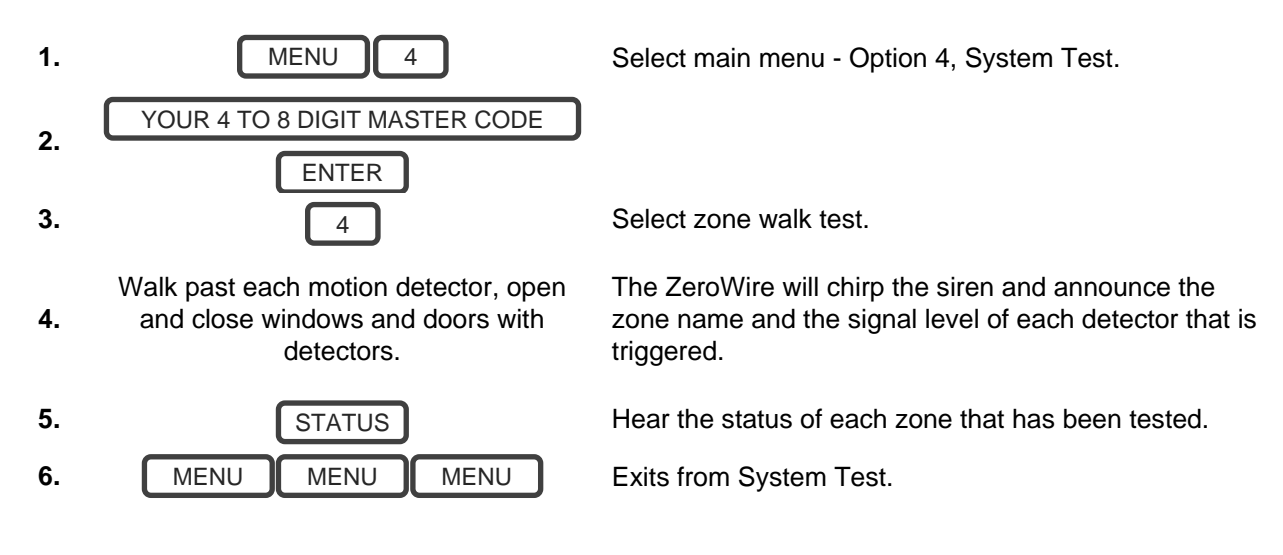

Example: How to perform a zone walk test from the app or web page.

- 1. Log in to the ZeroWire.
- 2. Click Settings Walk Test.

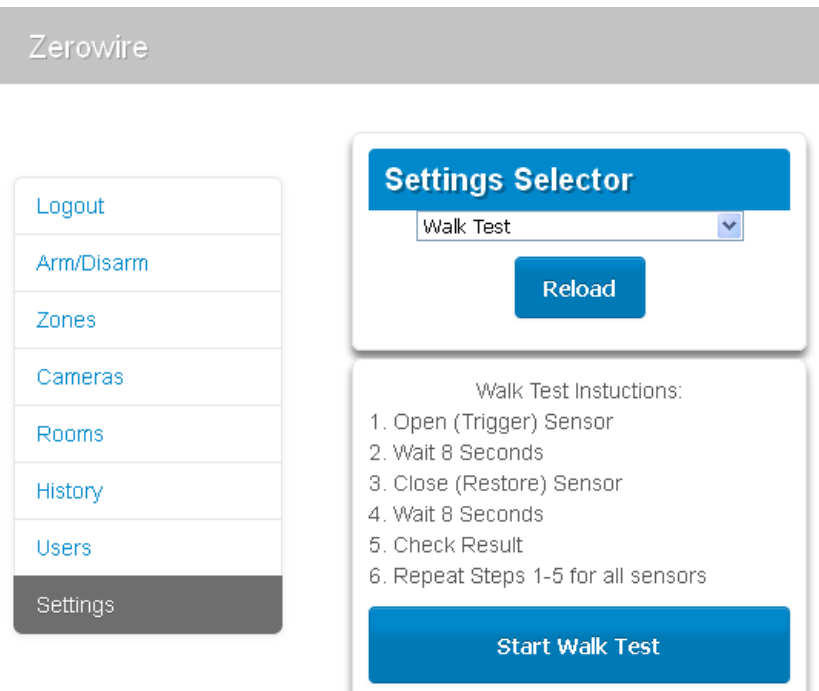

- 3. Click Start Walk Test.
- 4. Open (Trigger) a sensor.
- 5. Wait 8 Seconds.
- 6. Close (Restore) a sensor.
- 7. Wait 8 Seconds.
- 8. Check Result.
- 9. Repeat for all sensors.

### **Perform a Siren Test**

The Sirens are used as audible deterrents in the event of your security system activating. As this test sounds all the audible devices connected to your security system, it is advisable to notify neighbours and other persons within the premises prior to activating this test. Using hearing protection is also recommended.

Example: How to perform a siren test.

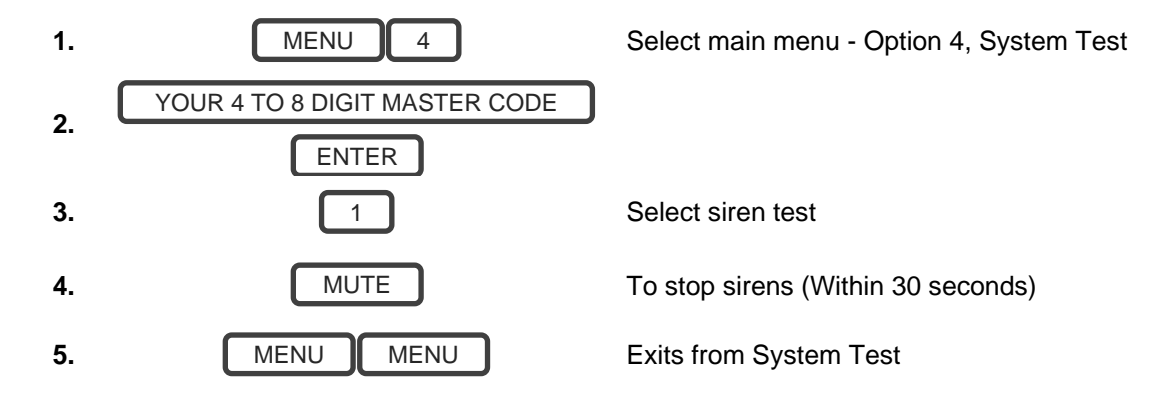

## **Perform a Battery Test**

The backup battery is located on the rear of the ZeroWire behind a cover. It provides temporary power to the ZeroWire when mains power is not available. This may occur during a power outage or an intruder cutting power to a property.

The ZeroWire will automatically test the battery each day. If the battery fails then your system can no longer protect your property in a power outage. This is why replacing it when needed is very important.

The battery is a consumable part of the system and should be replaced every 3 years or when the battery test fails (whichever is sooner). Contact your service provider for replacement parts.

A low battery or mains fail status message may take up to 5 minutes to clear after a mains power fail event.

Example: How to perform a battery test.

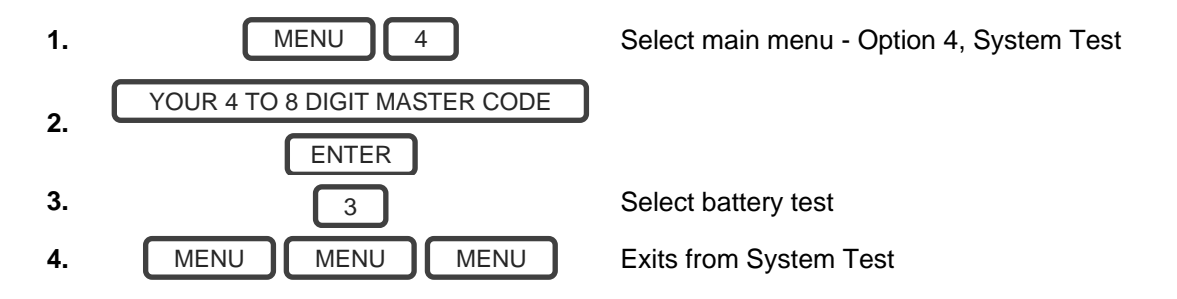

## **Perform a Communicator Test**

The communicator is a part of the ZeroWire responsible for sending alarm messages. The communicator test is only available if your security system has been set up to report to a central monitoring station. Proper operation of this is very important for alarm reporting.

When testing your communicator, no sirens will sound and a test message will be sent to the central monitoring station.

Example: Perform a communicator test.

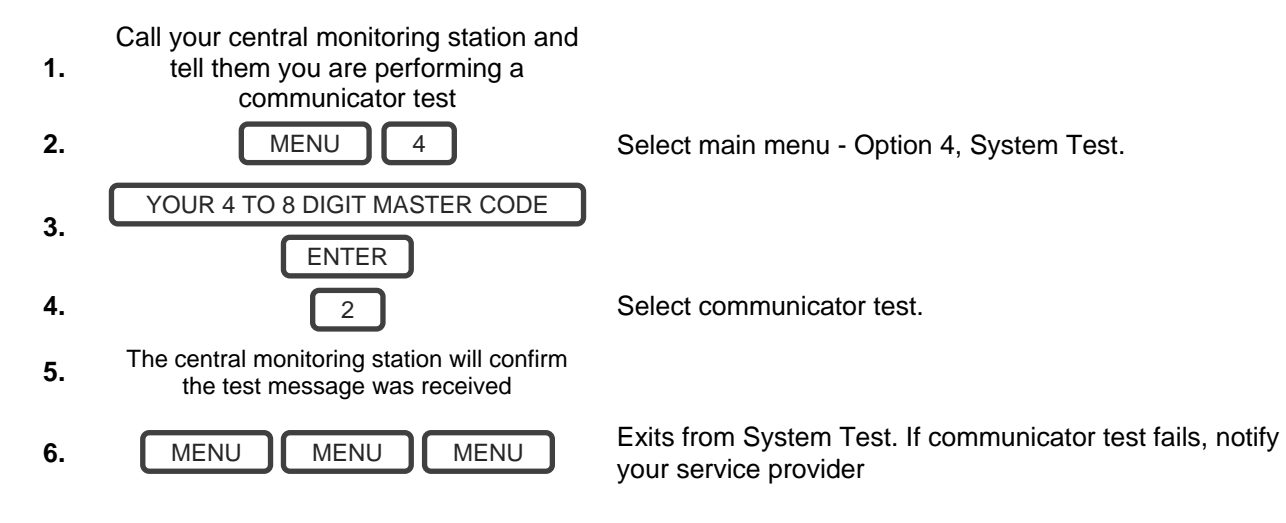

# **References**

### **Full Installation Manual**

It is recommended you contact your service provider to program advanced settings.

A full installation manual including instructions on advanced customization and automation features is available from www.interlogix.com. Incorrect settings may render your system non-functional. Proceed only if you accept this.

No technical support is available to end-users for customizing advanced features.

### **Main Menu**

Touching the [MENU] key will give you access to main menu. Simply press [MENU] now to try it out. The Personal Voice Guide will prompt you through each menu and announce what options are available.

There are 9 main features used for customizing your security system. Some menus require a Master User PIN code to access.

- 1. Volume Level
- 2. Backlight Level
- 3. User Configuration
- 4. System Test
- 5. Zone Configuration
- 6. Voice Message Recording
- 7. Detector Reset
- 8. Basic System Configuration
- 9. Advanced System Configuration

## **Voice Library**

These words can be used to customize your zone names on page 41.

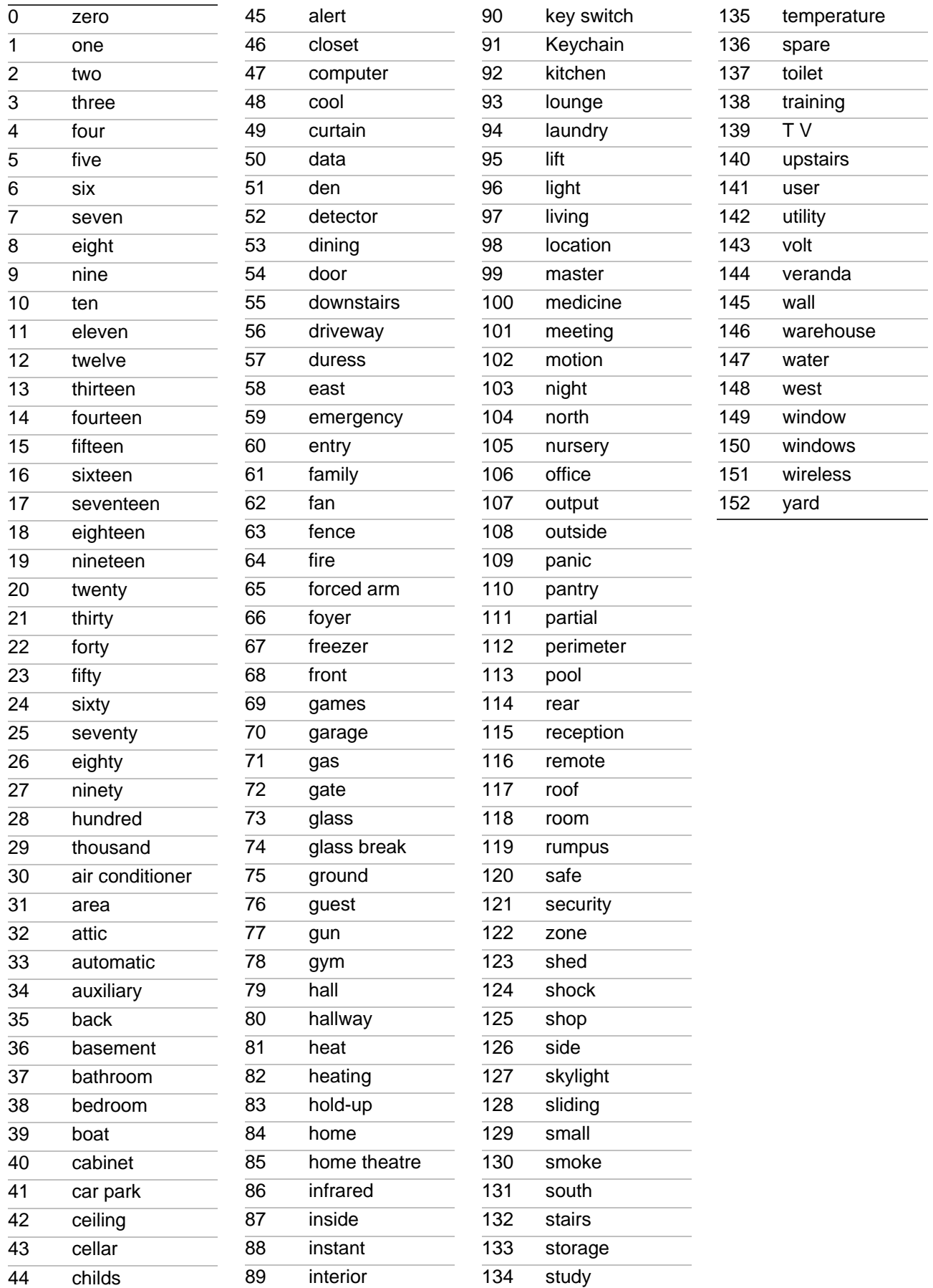

### **Glossary**

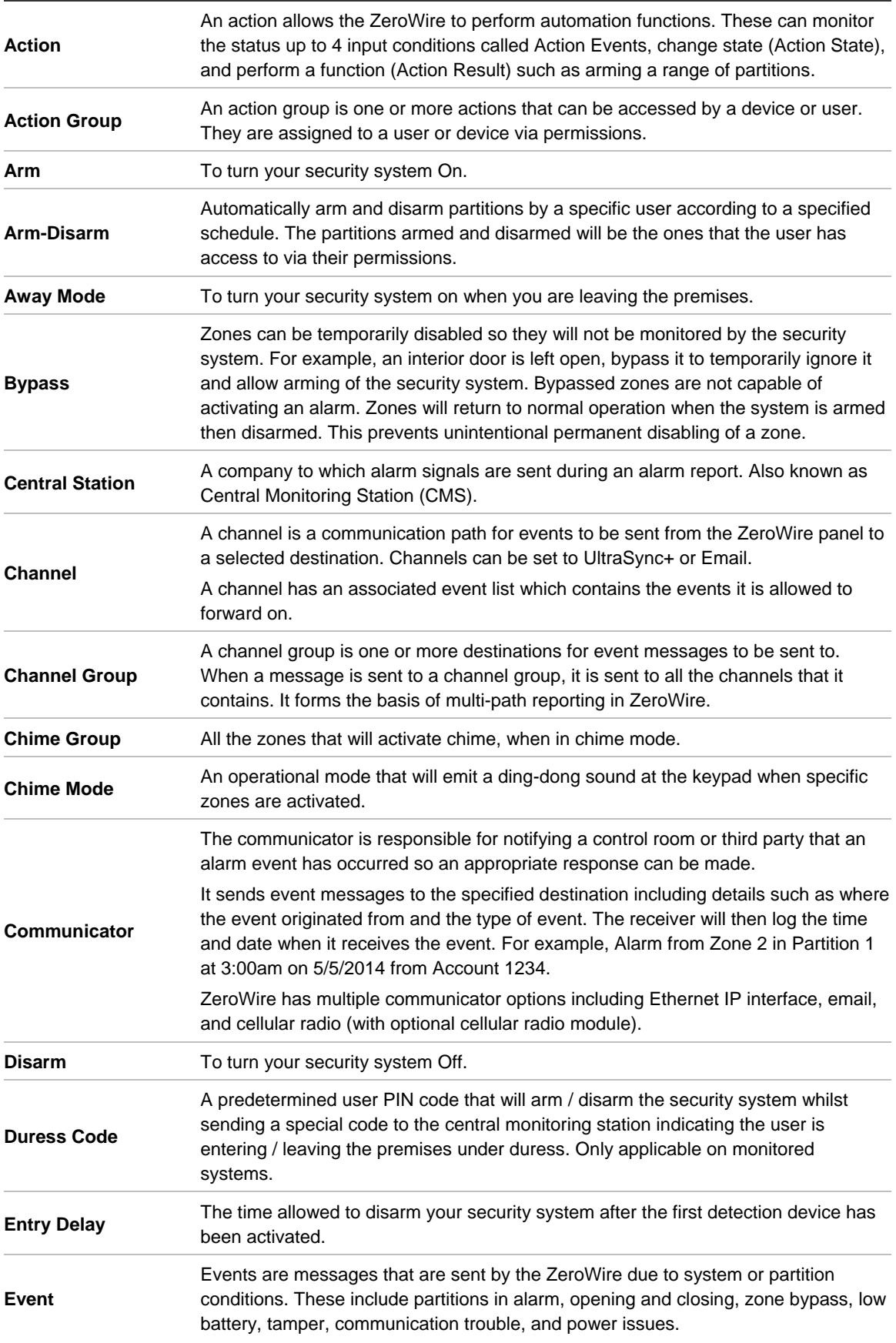

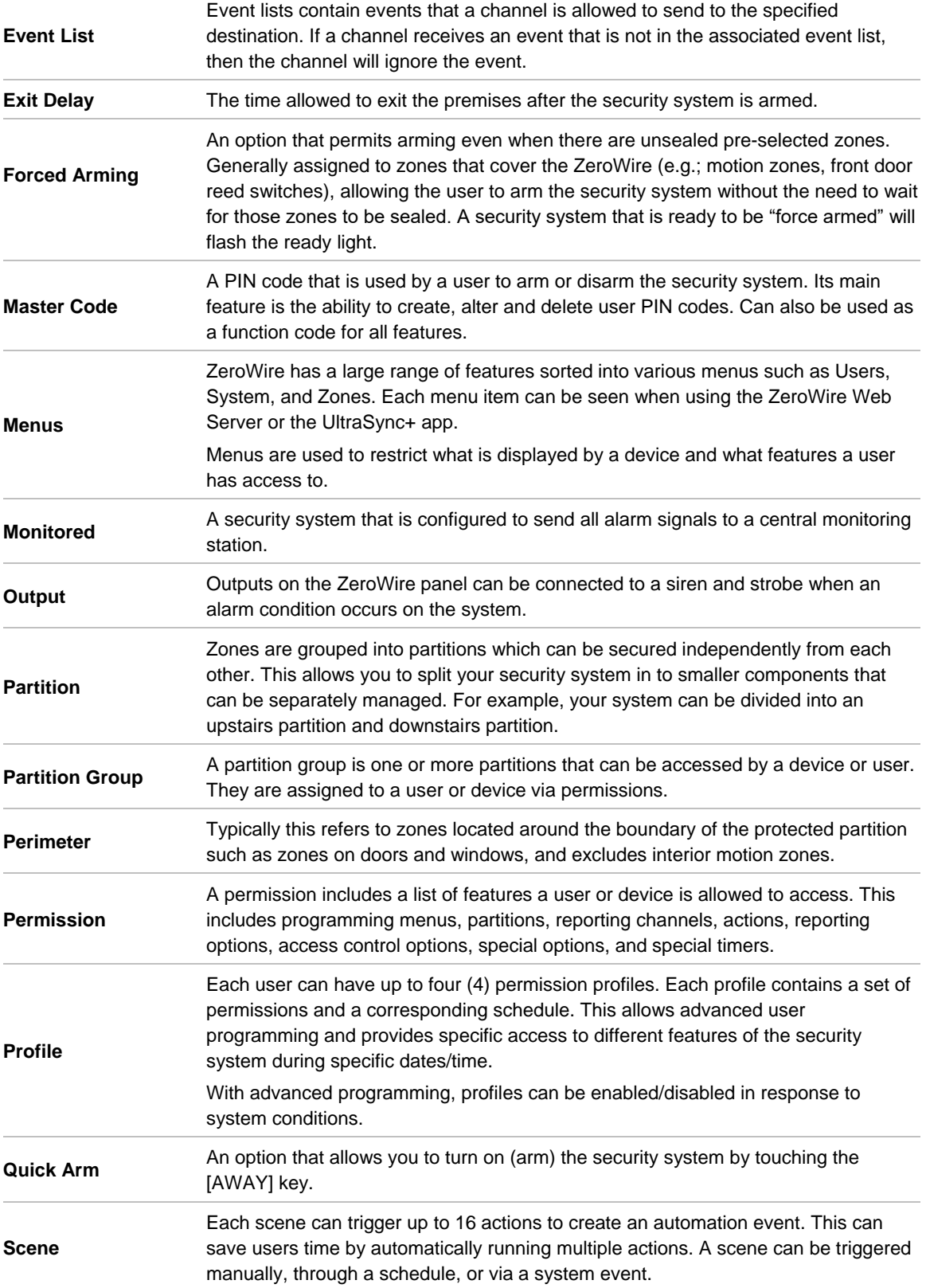
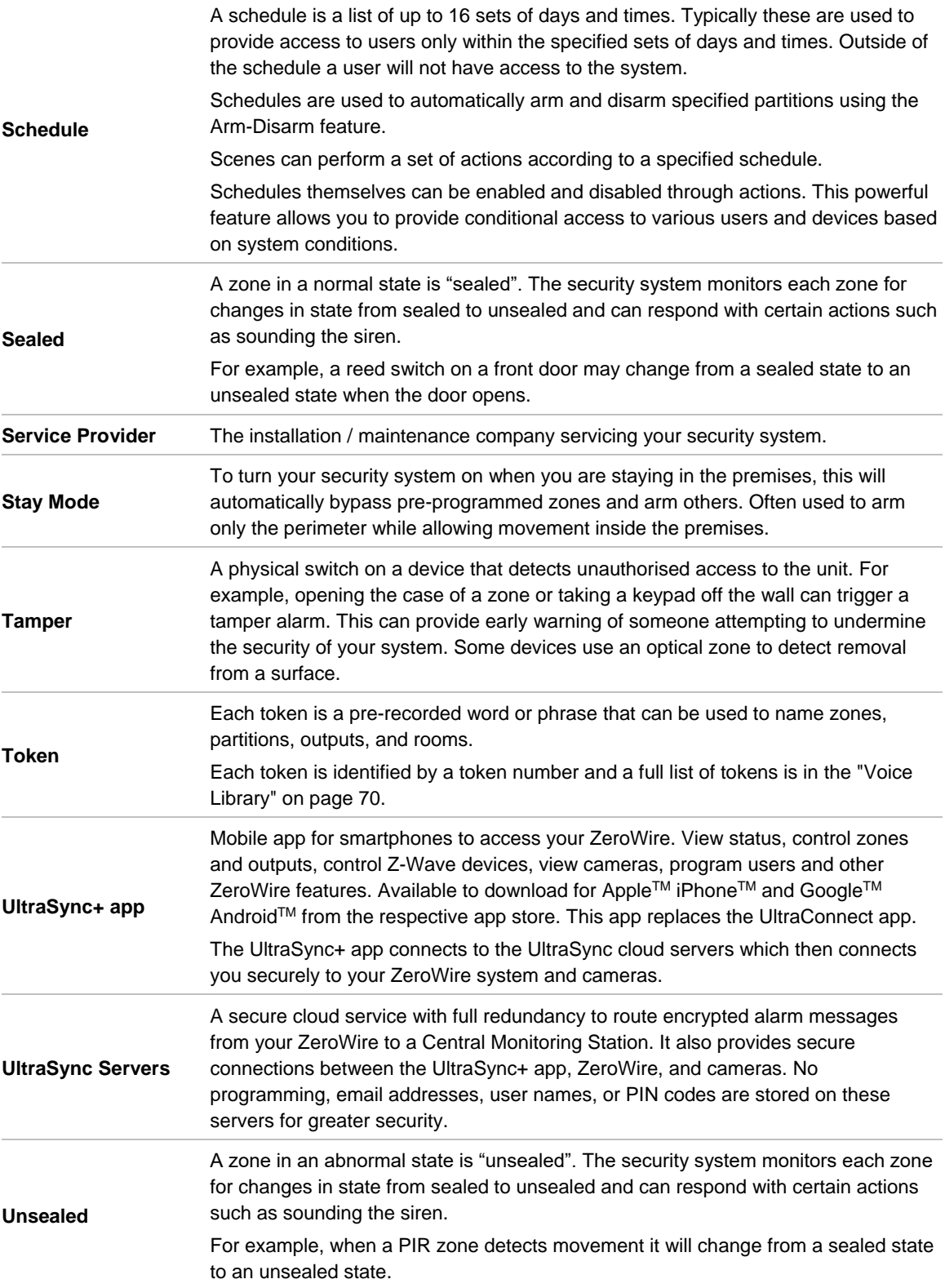

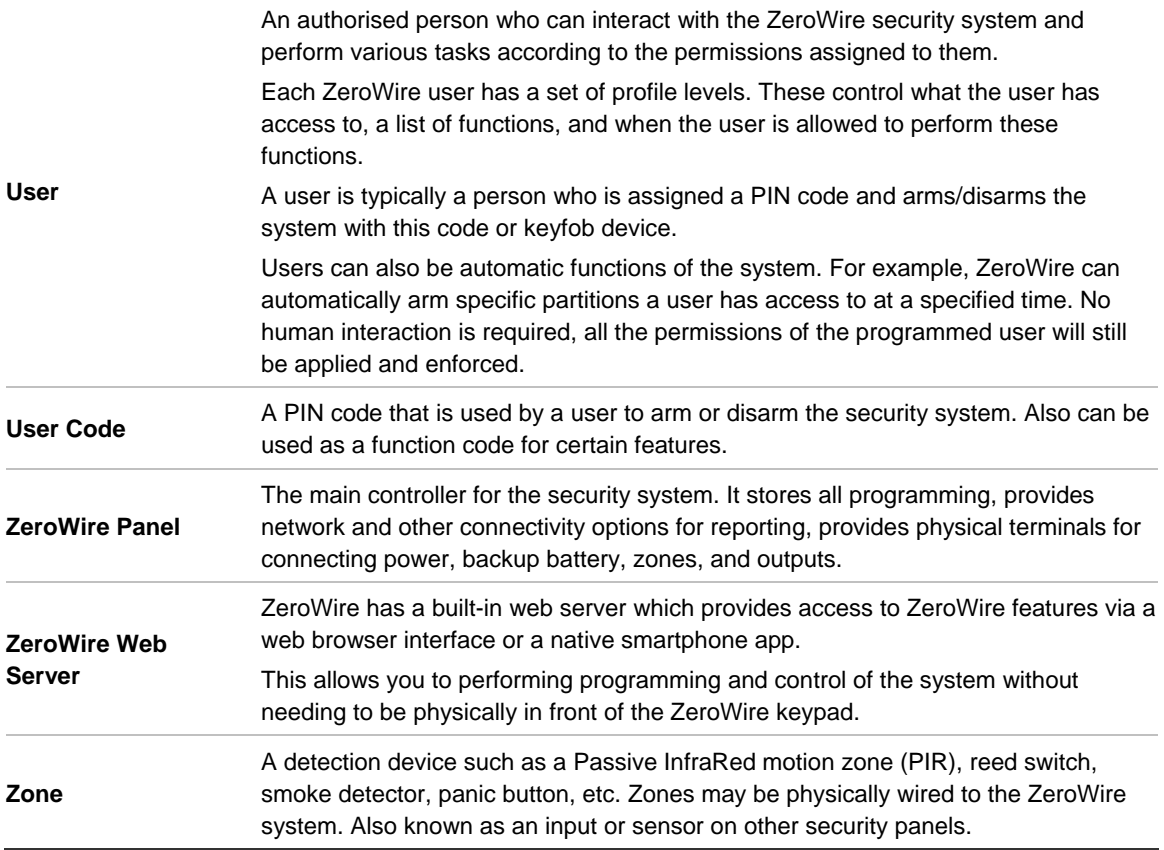

### **System Status Messages**

Various messages may appear on the Status screen of ZeroWire Web Server and UltraSync+ App. These are also announced by voice when the Status button is pressed.

#### **System**

- AC power fail The security system has lost its electricity power. May take up to 5 min to clear once power restored. Area cannot be armed until this fault is fixed.
- Low battery The security system's back up battery requires charging. May take up to 5 min to clear once battery charged. Area cannot be armed until this fault is fixed.
- Battery test fail The security system's back up battery requires changing. If after 48 hours this message does not clear, contact your service provider to order a new battery. If the power fails, your system will not be operational.
- Box tamper The security system's cabinet tamper input has activated. Check the panel is securely installed on the wall. Area cannot be armed until this fault is fixed.
- Siren trouble The security system's external siren has a problem.
- Over current The security system is drawing too much current. Disconnect some hardwired inputs.
- Time and date loss The security system time and date need resetting.
- Communication fault The security system has detected a problem with the communication channel. Check the internet connection, Ethernet cable, or cellular reception is sufficient. Area cannot be armed until this fault is fixed.
- Fire alarm A fire alarm has been activated from the panel.
- Panic A panic alarm has been activated from the panel.
- Auxiliary An auxiliary alarm has been activated from the panel.

#### **Partition Number. Partition Name**

- Is on in the away mode This partition is armed in the away mode.
- Is on in the stay mode This partition is armed in the stay mode.
- Is ready This partition is secure and ready to be armed.
- Is not ready This partition is NOT ready to be armed, a zone is not secure.
- All partitions are on in the away mode All partitions in this multi partition system are armed in the away mode.
- All partitions are on in the stay mode All partitions in this multi partition system are armed in the stay mode.
- All partitions are ready All partitions in this multi partition system are secure and ready to be armed.

#### **Zone Number. Zone Name**

- In alarm This zone has triggered a system alarm condition.
- Is bypassed This zone is isolated (disabled) and will not activate an alarm.
- Chime is set This zone is part of the chime group.
- Is not secure This zone is not closed.
- Fire alarm This zone has triggered a fire alarm.
- Tamper This zone has triggered a tamper alarm. Area cannot be armed until this fault is fixed.
- Trouble fault This zone has an open circuit. Area cannot be armed until this fault is fixed.
- Loss of wireless supervision This zone is a wireless device and has lost its communication link with the control panel. Check the zone is within range of the panel and has sufficient battery. Area cannot be armed until this fault is fixed.
- Low battery This zone is a wireless device and needs a battery replacement.

## **UltraSync+ App and Web Error Messages**

Various error messages may appear in the ZeroWire Web Server and UltraSync+ App.

#### **Advanced/Settings Configuration Menus**

- "You must select a Menu before you can scroll" An attempt was made to scroll up or down from the top-level menu.
- "Select a submenu from the list or select back to access the main menu" An attempt was made to scroll up or down from a submenu that has no additional levels.
- "Defaulting requires 2 levels" a Shortcut was entered without two levels.

#### **Read Write Errors and Results**

- "Write Access Denied" Changes cannot be saved, check you have permission or contact your installer.
- "Nothing displayed can be saved" No changes are possible on this screen.
- "Program Success!" Changes have been saved.
- "Name Saved" Changes have been saved.

#### **Zones Page**

• "No Zones Configured For Your Access" – Displayed on Zones page when there are no zones available to view.

#### **WiFi**

• "Connection Was lost before a response was received" – Sent when no response received on a WiFi network change.

#### **Data Entry Errors**

- "Data must only contain the following characters"
- "Date must be of the form YYYY–MM–DD."
- "Day must be from 1 to 31"
- "Data entry must only contain the numbers  $0 9$  and  $A F''$
- "Data entry must only contain the numbers  $0 9$ "
- "Data must be a number from X to Y"
- "Improper Time Value"
- "must be 4 to 8 digits
- "You must enter a user Number between 1 and 1048575"
- "PIN digits must be between 0 and 9"
- "PIN must be 4–8 digits from 0–9"
- "Data must not contain the following characters []"

## **Features & Benefits**

- 40 Users enough for even moderate sized businesses
- 64 Zones + 20 Keyfobs provides large coverage area
- 4 Partitions split your system into smaller parts you can protect individually
- 16 Cameras supports selected cameras with day/night vision capabilities; these require a broadband internet connection
- Dynamic Key Lighting lights up the available options to make it easier to use
- Personal Voice Guide walks you through how to use your system
- 2 Inputs integrate non-wireless devices to your security system
- 2 Outputs for external siren and strobe provides extra deterrent from intruders
- Loud internal piezo siren warns intruders they have been detected and encourages them to leave quickly
- Modern self-contained unit all in one box
- Battery backup your property is still protected if there is a loss of power
- 802.11 b/g WiFi enables remote access via a web browser or smart phone
- IEEE 802.3 Compliant Ethernet use hardwired cable instead of wireless, the choice is yours
- Cellular radio support allows reporting alarm messages without a fixed line telephone service; this is the backup communication path if the broadband internet is unavailable

# **Specifications**

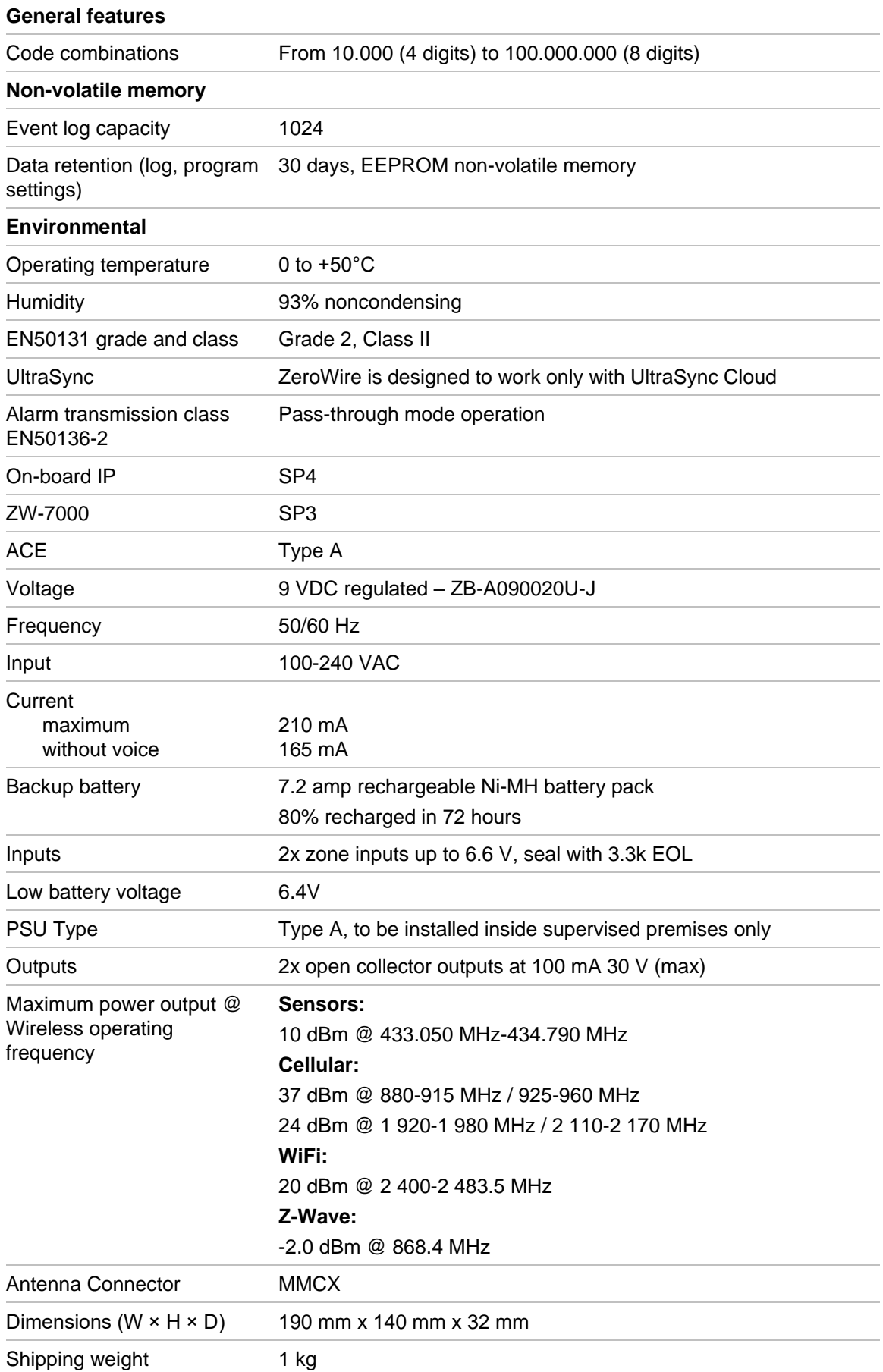

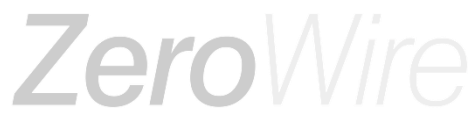

## **ZeroWire Web Server Login**

IP Address (Menu 8 – 6):

Default User Name is: User 1

Default PIN Code is: 1234

**UltraSync+ App Login**

Download the UltraSync+ App on to your smartphone.

My Serial Number is:

Default Web Access Passcode is:

**CHANGE YOUR USERNAME AND CODES (page [23](#page-22-0) and 29) TEST YOUR SECURITY SYSTEM WEEKLY (page 64) STORE THIS DOCUMENT IN A SECURE LOCATION**

**My Installer Details**

## **Index**

#### **A**

access via UltraSync, 30 adding a username, 23 adding users, 22 app and Web error messages, 74 arming in Stay mode, 14 Away mode, 12

#### **B**

backlight level, 40 battery test, 68 bypassing zones, 19

#### **C**

camera motion detection, 48 change a user PIN, 25 changing the user type, 25 chime mode, 43 communicator test, 68

#### **D**

detector reset, 21 disarming, 18

#### **E**

emergency keys, 21 enabling camera recording, 50 enabling location services, 59 enabling notifications, 54 entry and exit times, 41 event history, 20

#### **F**

features and benefits, 76 forced arming, 13

#### **G**

geolocation, 47 geosphere, 47 glossary, 71

#### **L**

location services, 59

#### **M**

main menu, 69

#### **P**

programming scenes, 46

#### **R**

recording user names, 42 recording voice messages, 43 recording zone names, 42 references, 69 removing users, 24

#### **S**

scene camera motion detection, 48 scenes, 46 siren test, 67 specifications, 78 Stay modes, 13 sunrise, 48 sunset, 48 system status messages, 75 system tests, 66

#### **T**

technical specifications, 78 testing the system, 66 time and date, 40 troubleshooting location services, 63 troubleshooting notifications, 55

#### **U**

UltraSync app, 29, 30 using, 31 using UltraSync, 31

#### **V**

voice annunciation, 39 voice library, 70 volume level, 39

#### **W**

walk test, 66 web access code, 29 welcome, 9 what's inside, 9

#### **Z**

ZeroWire web server, 36